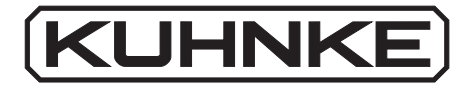

# Kuhnke Electronics Programming Manual for KUAX 644, 657P, 680C, 680I and KDT 680CT

E 417 GB 19 September 1996 / 71.317

This manual is primarily intended for the use of the designing, the project planning, and the developing engineers. It does not give any information about delivery possibilities. Data is only given to describe the product and must not be regarded as guaranteed properties in the legal sense. Any claims for damages against us – on whatever legal grounds – are excluded except in instances of deliberate intent or gross negligence on our part. We reserve the rights for errors, omissions or modifications.

Reproduction even of extracts only with the editor's express and written prior

consent.

# <span id="page-2-0"></span>Table of contents

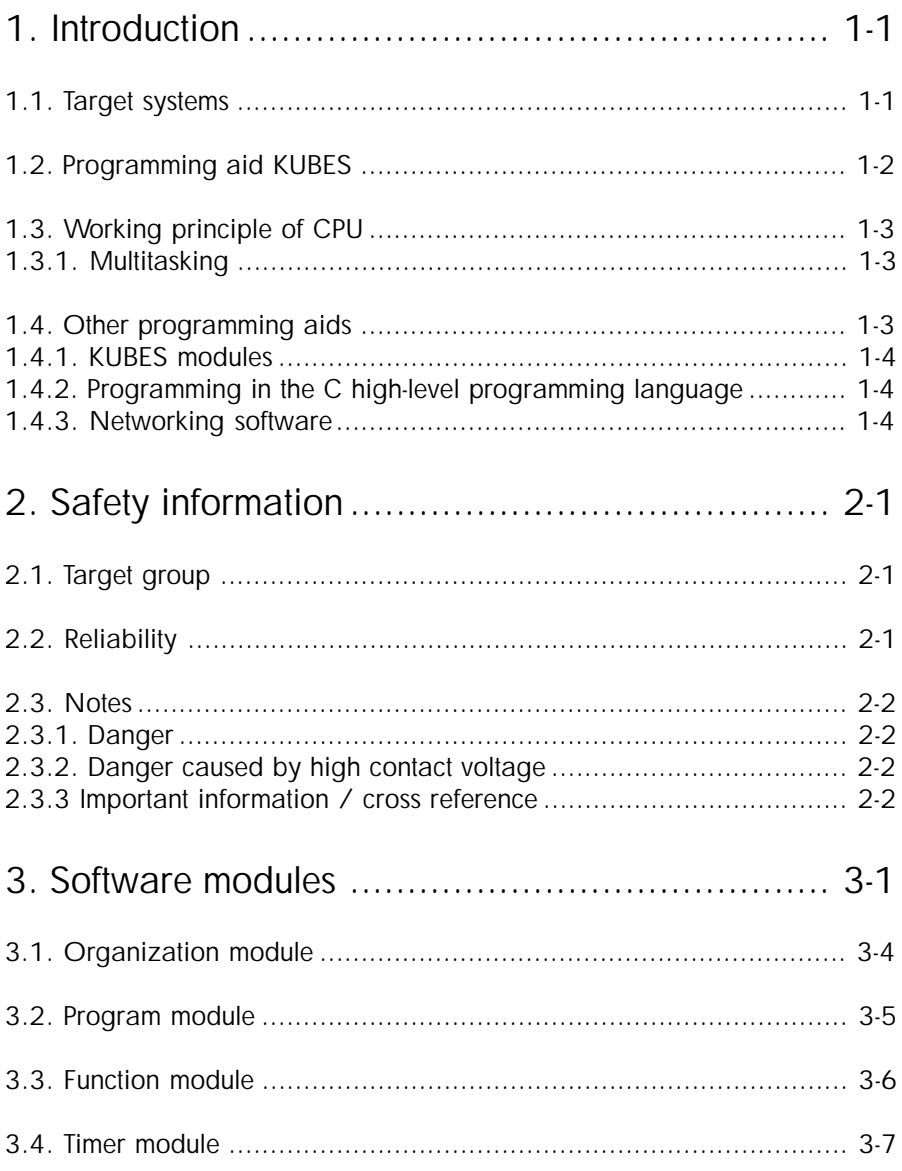

## Table of contents

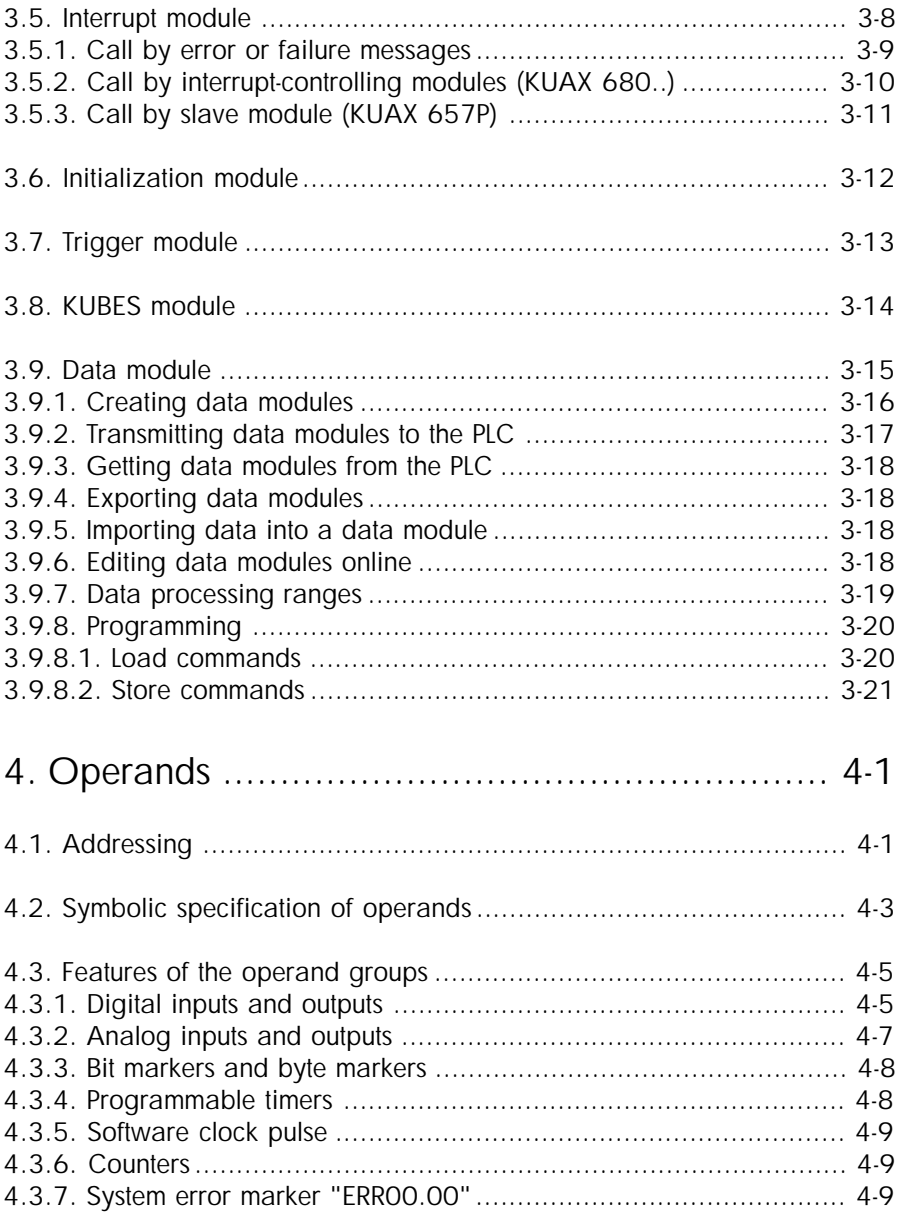

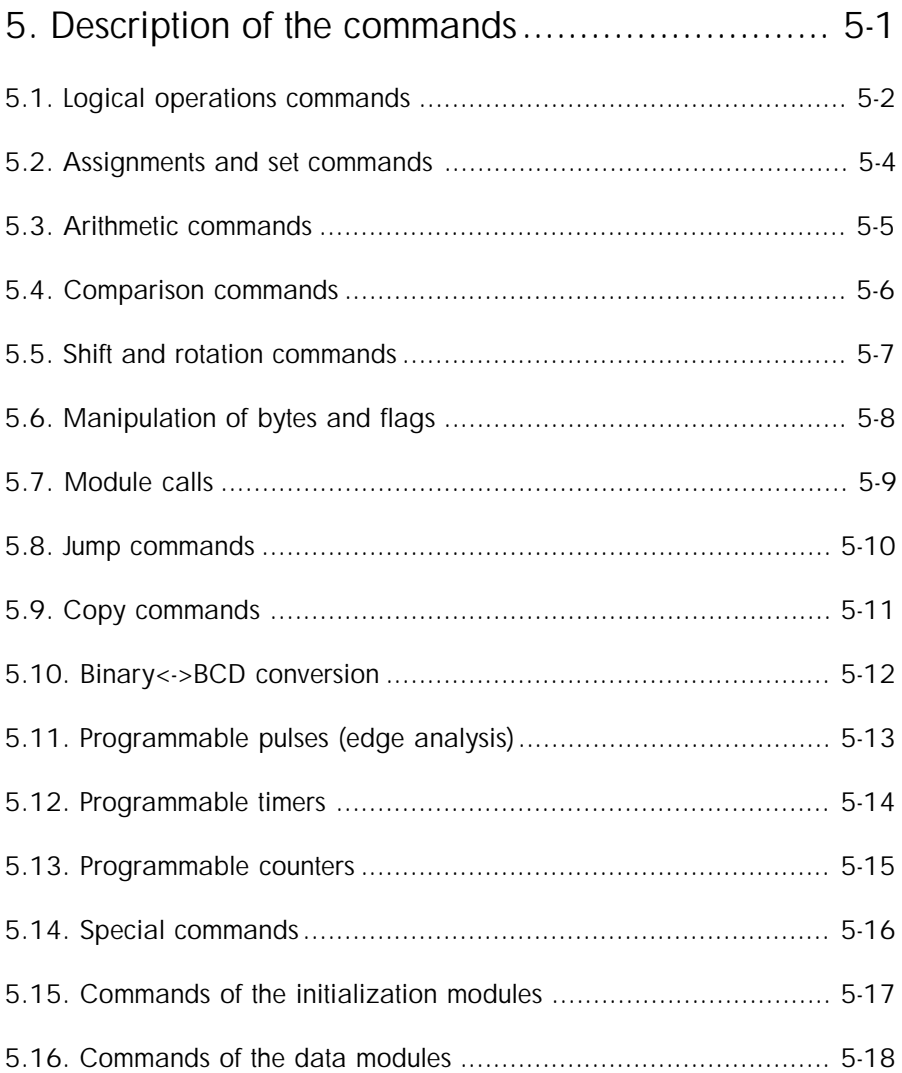

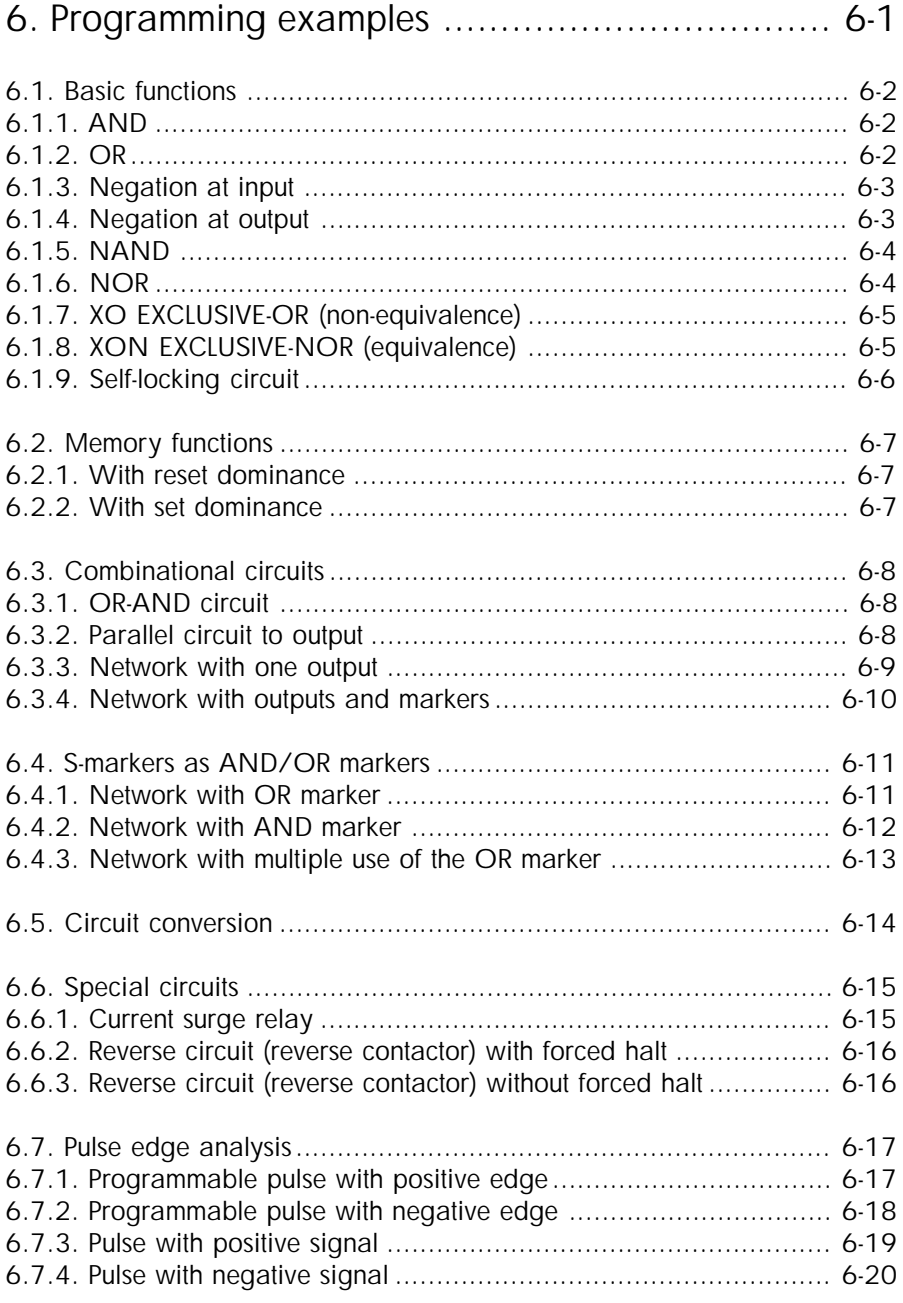

Contents - 4

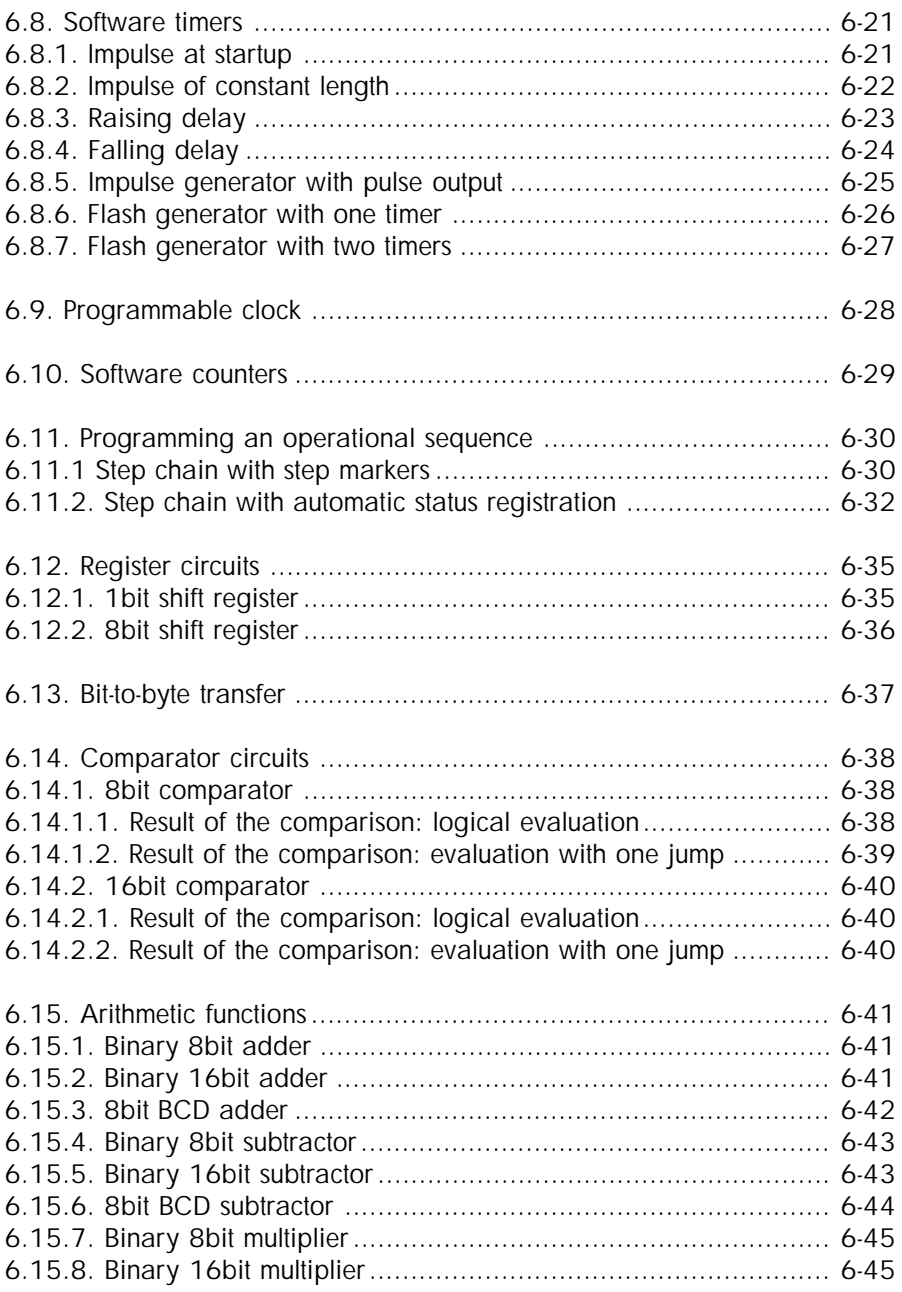

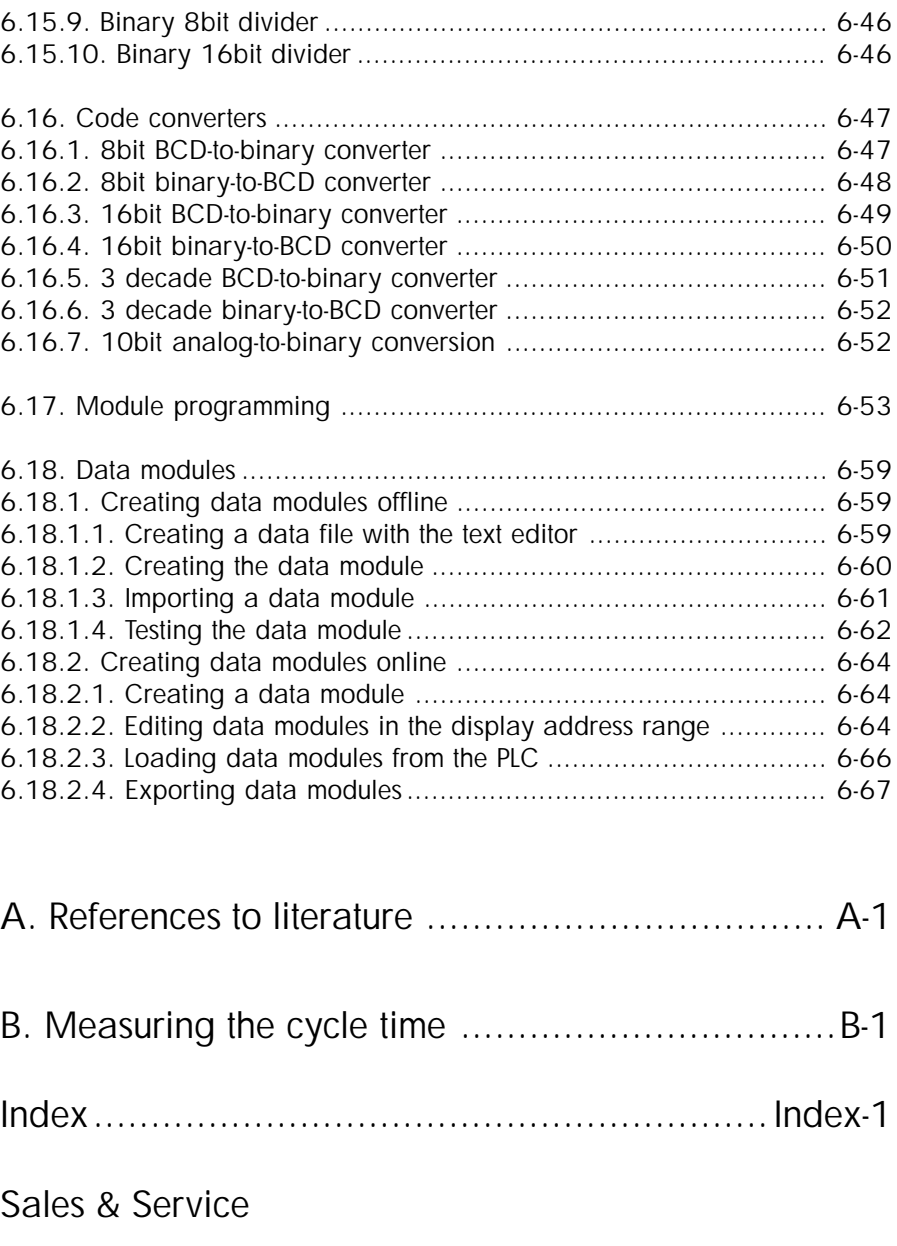

# 1. Introduction

# 1.1. Target systems

This instruction manual is concerned with the programming of the user programs for the following PLC systems:

## - **KUAX 644 PC Control**

is used as a slot card in the PC which communicates with decentralized I/Os and other controllers via its integrated PROFIBUS interface;

## - **KUAX 657P Profi Control**

modular design in a 19" rack, with configuration options of up to 1024 I/Os, networkable via PROFIBUS due to PROFIBUS module;

## - **KUAX 680C Compact Control**

compact mini-controller equipped with inputs/outputs and counters, can be extended by 4 modules for further I/Os and functions if bus board exists;

## - **KDT 680CT Control Terminal**

same as KUAX 680C but also designed as a operating terminal;

## - **KUAX 680I Profi Control**

modular mini-controller with slots for 4 or 8 modules, equipped with an integrated PROFIBUS interface.

All above devices have the same processor and the same programming aid is used for programming. This makes changing systems a lot easier.

# 1.2. Programming aid KUBES

KUBES is the programming tool. This is the Kuhnke User Software that runs on commercially available PCs under MS-Windows, the comfortable user interface.

Here you have the possibility of working in several windows to use various KUBES functions at the same time, a feature that is very convenient for commissioning and servicing:

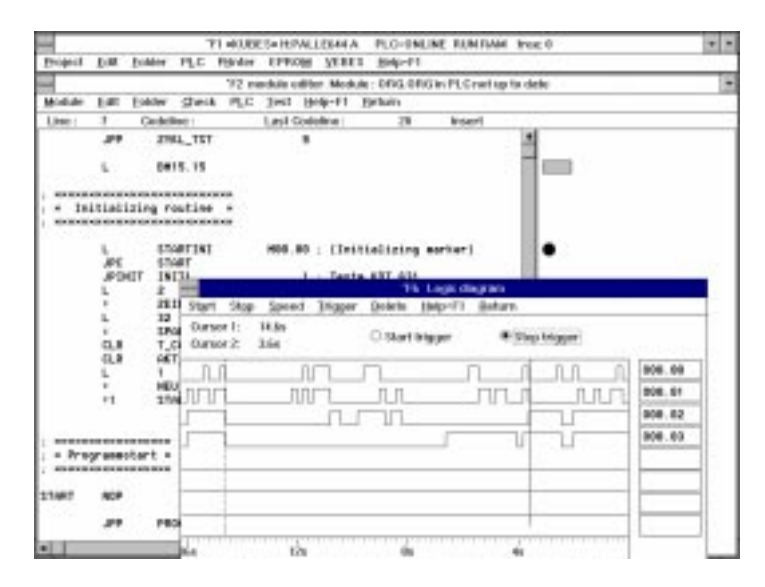

Figure above: screenshot of a typical KUBES screen with the KUBES Main Menu bar and the Module Editor visible as well as a dynamic (in this case: graphic) display and logic diagram for monitoring the signal changes of selected operands.

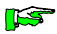

*Please refer to the KUBES Beginner's Manual* E 327 GB, KUBES *to learn about the basic functionality of KUBES. For further information please refer to the KUBES online help.*

# 1.3. Working principle of CPU

The purpose of the CPU is to control the processing of the program. The microprocessor for the user program has two resource programs for its instructions:

- The monitor program

which contains the system properties of the controller. This program is delivered with the device.

#### And the

- user program

which contains the programs for controlling the machine or plant. These programs are written under the KUBES programming tool. Additional C tasks can be embedded into them.

# 1.3.1. Multitasking

The CPUs of the described controllers are based on so-called multitasking operations. A high-priority time control function ensures that all tasks have the same share of the overall processing time. Every task has a maximum of 1 ms available before it is interrupted to run the next task requesting processing time. In the next cycle, the task is resumed at the same point where it was interrupted in the previous cycle. The following are typical tasks: user program, processing of KUBES commands, dialog terminal communication activities, C tasks (if implemented), PROFIBUS operations (if implemented).

# 1.4. Other programming aids

Apart from writing user programs as described in this manual, the system has other options for working out complex software solutions for controllers.

# 1.4.1. KUBES modules

Kuhnke provide a large number of KUBES modules as socalled black box program packages. A good many of them are delivered with KUBES. You can use them immediately after installation of this user software.

Other modules can be obtained as separate program packages on disk.

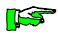

*To learn more about KUBES modules please refer to the folllowing instruction manual:*

E 386 GB, KUBES Modules.

# 1.4.2. Programming in the C high-level programming language

Apart from the normal user program it is also possible to embed program sections that were written in the C high-level programming language. These programs are called C tasks. They are normally written by Kuhnke developers as standard software packages or customer-specific solutions for specific tasks. Upon request, Kuhnke offer training programmes for users interested in learning more about writing their own C tasks. A prerequisite for participation is a solid knowledge of C language programming.

# 1.4.3. Networking software

Controllers KUAX 644, 657P and 680I can be networked via PROFIBUS. That means that they can be incorporated in a network to communicate with other devices such as decentralized I/Os (e.g. KUAX 680S), frequency converters, other controllers etc.

**ILST** 

*PROFIBUS is not described in this manual. Please refer to the following instruction manual:* E 365 GB, PROFIBUS

# 2. Safety information

# 2.1. Target group

This instruction manual contains all information necessary for the use of the described product (software, control device, modules) according to instructions. It addresses the **personnel of the construction, project planning, service and commis- of construction, service and commissioning departments**. For proper understanding and error-free application of technical descriptions, instructions for use and particularly of notes of danger and warning, **extensive knowledge of automation technology** is compulsory.

# 2.2. Reliability

Reliability of Kuhnke controllers is brought to the highest possible standard by extensive and cost-effective means in their design and manufacture.

These comprise:

software specification rough and detailed software design extensive documentation of all steps of development testing of individual software modules integration test of the software package application test software  $\leftrightarrow$  controllers integration into the KUHNKE Quality Assurance system transferring the finished software to error free installation disks.

Despite these measures, we cannot warrant a perfect functioning of our software, as there may, for example, be unexpected hardware configurations that might cause unforeseeable malfunctions.

Reliability / Safety

## 2.3. Notes

Please pay particular attention to the additional notes which we have marked by symbols in this instruction manual:

2.3.1. Danger

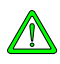

*This symbol warns you of dangers which may cause death, (grievous) bodily harm or material damage if the described precautions are not taken.*

# 2.3.2. Danger caused by high contact voltage

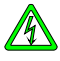

*This symbol warns you of dangers of death or (grievous) bodily harm which may be caused by high contact voltage if the described precautions are not taken.*

# 2.3.3 Important information / cross reference

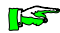

*This symbol draws your attention to important additional information concerning the use of the described product. It may also indicate a cross reference to information to be found elsewhere.*

# 3. Software modules

The user program of the controllers is written as a module structure. This gives you the opportunity to arrange the technological problem to be controlled as separate sub-tasks. The individual modules form a hierarchical system on a maximum of 5 levels. Modules on higher levels can call up modules on lower ones.

A program with this kind of structure is very clear and considerably helps understanding and reviewing finished programs.

### **Example of a module hierarchy:**

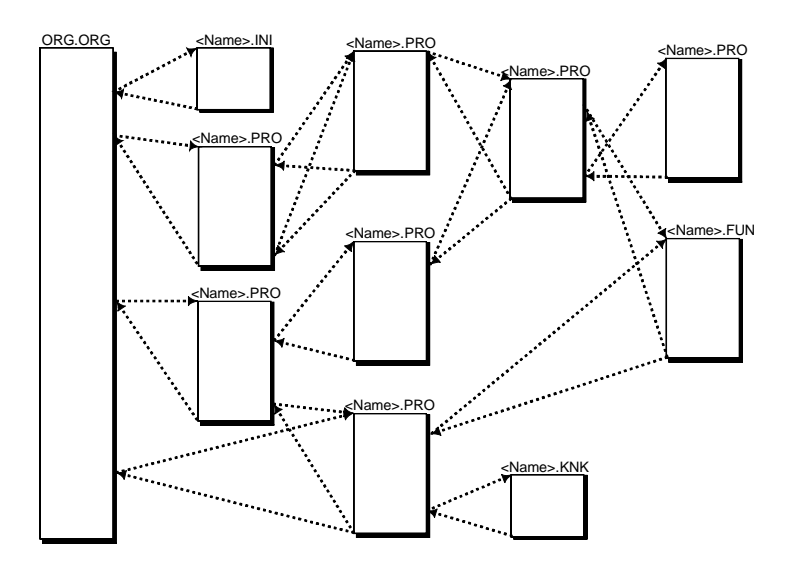

**ILST** 

*There are also modules which are independent of this module hierarchy. They are not called up by a command but by interrupts. This group of modules consists of timer and interrupt modules.*

## **KUBES module overview:**

The KUBES programming software has a feature that allows displaying and printing the entire module hierarchy of a project. All modules that belong to the project are shown:

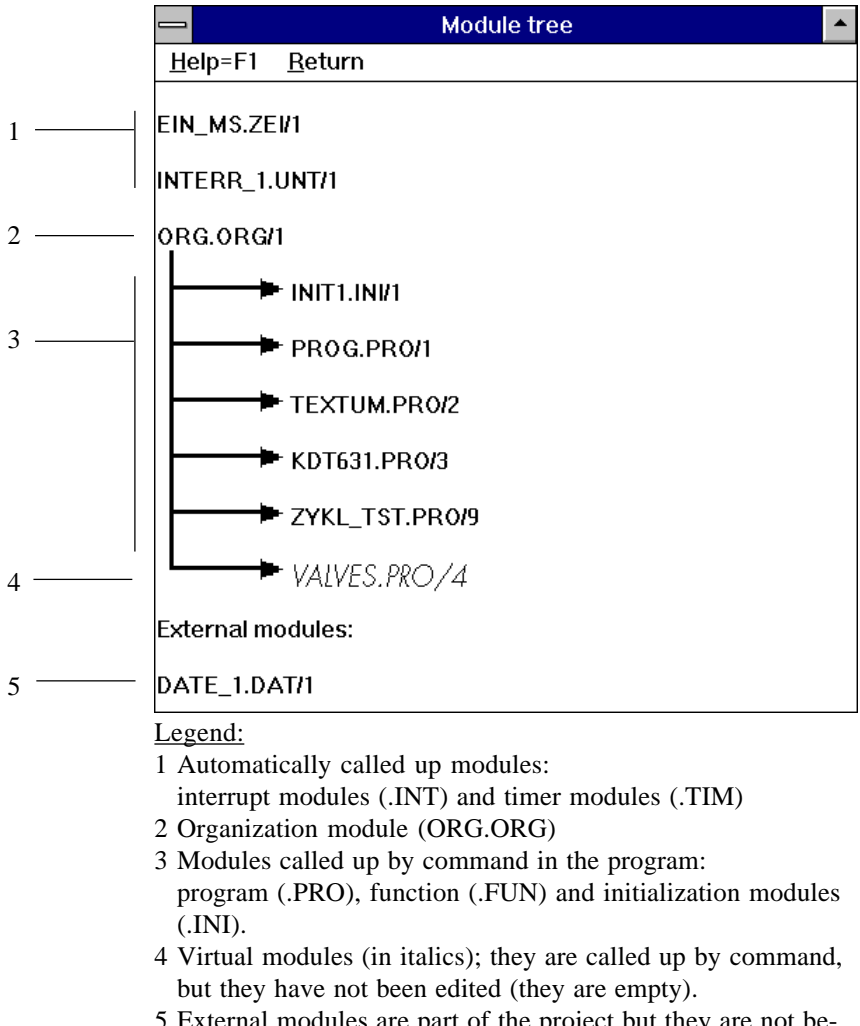

#### **Organization of module calls:**

The modules containing program code (there are also the data module which are modules without program code) represent a kind of complete sub-programs. The way in which the modules are organized already takes care of the return jump to the location from where a module was called up. The user need not program the return. Interrupt-controlled modules work very much the same way.

Dies gilt auch für die interruptgesteuerten Bausteine.

*Program lines to jump back to the calling module are rejected by an error message. This also happens if you want a module to call itself up.*

### **Types of modules:**

The following types of modules can be distinguished:

- Organization module
- Program modules
- Function modules
- Timer modules
- Interrupt modules
- Initialization modules
- Trigger modules
- KUBES modules
- Data modules

#### **Watchdog:**

The watchdog monitors the program runtime. The program run is stopped and an error message output (system error marker  $ERR00.00 = 3$  if the program runtime is exceeded.

- Processing of the individual modules is monitored by a separate watchdog time. There are approximately 70 ms available for the processing of a module.
- Another watchdog time monitors the overall program (cycle time). A watchdog error is output if the organization module is not processed again after a maximum of 2 s.

*You can measure the cycle time of your program yourself. In appendix "B. Measuring the cycle time" we are presenting the program "ZYKL\_TST.PRO".*

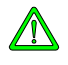

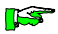

## 3.1. Organization module

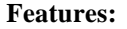

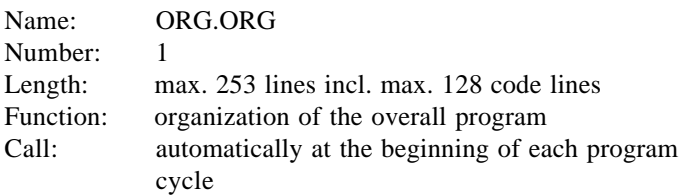

The organization module is the main program module of a project. KUBES automatically creates it when you create a new project (see KUBES Beginner's Manual, E 327 GB). This module contains the branching instructions to all other modules. For reasons of expediency, the programming of the organization module should include program selection and calling up of the modules responsible for overall tasks.

All commands are applicable without limitations (commands of the initialization modules excluded).

### **Example (program listing):**

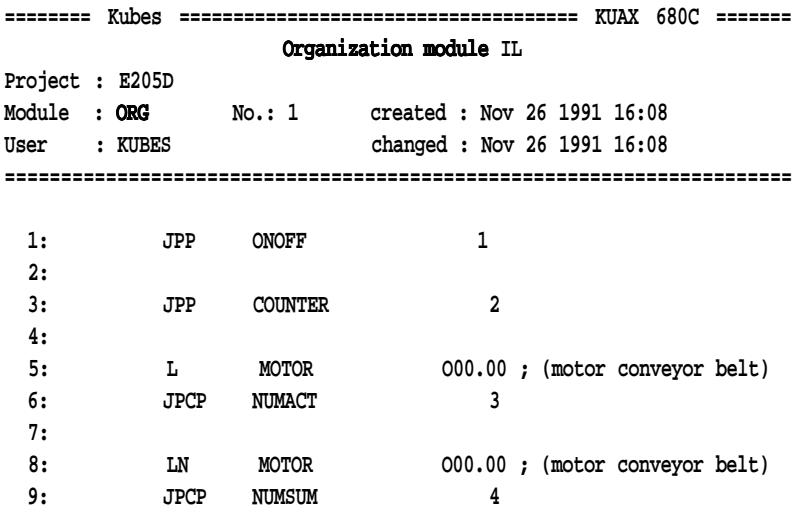

## 3.2. Program module

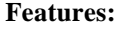

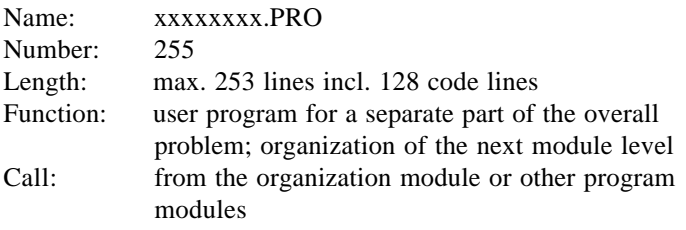

Use KUBES to create program modules. They are managed in the project under a (max. 8-digit) name and a number. All commands are applicable without limitations (commands of the initialization modules excluded).

## **Example (program listing):**

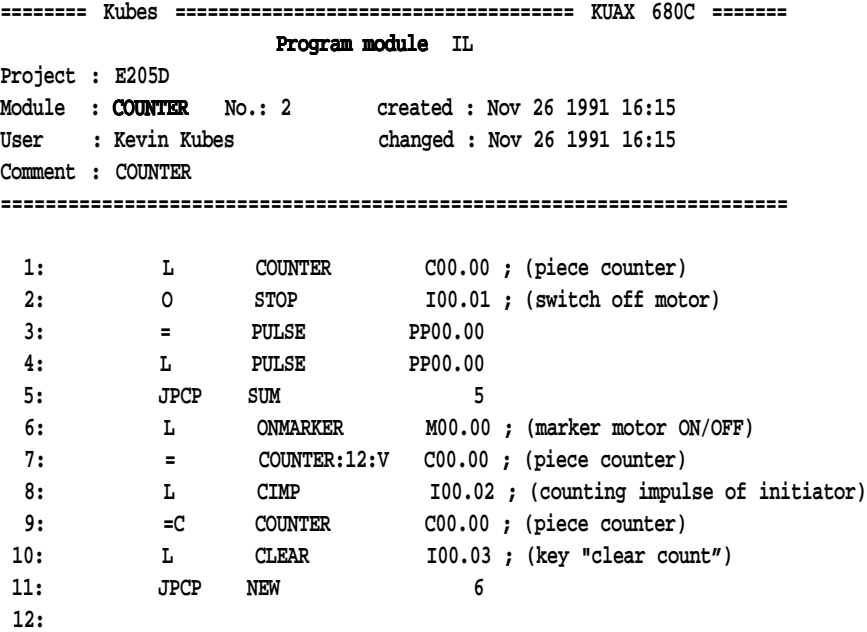

## 3.3. Function module

#### **Features:**

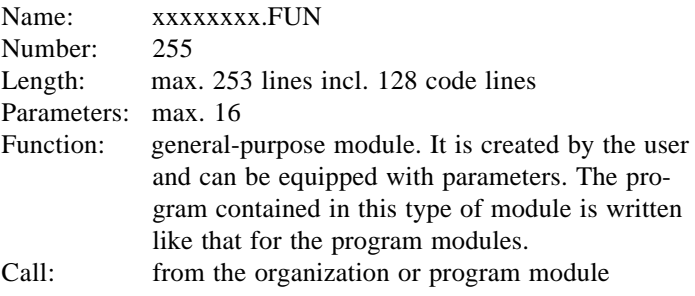

Up to 16 input and output parameters make it possible to execute the function with different variables (operands, constants). These parameters are entered into a table and are used in the program part like normal operands under their own names.

Multiple use with different parameters in one program is possible.

All commands are applicable without limitations (module calls and commands of the initialization modules excluded).

**ILST** 

*Programmable timers (PTxx.xx) are not permissible as input parameters. Not the logical timer output would be read but the value of the status byte.*

*Remedy: Assign the timer output to a marker and then use the marker as input parameter.*

#### **Example (calling up a function module):**

**; convert ASCII characters into binary value**

JPF ASC3BIN2,  **ASC\_23\_B -| |- BIN\_16, ASC\_BS\_3 -| |- , VALUE\_22 -|\_\_\_\_\_|-**

# 3.4. Timer module

### **Features:**

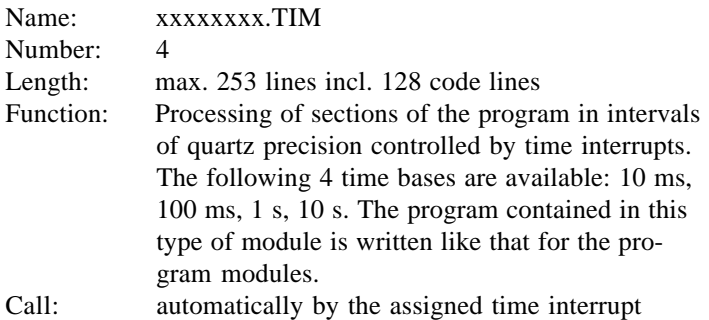

Amongst other things, the time interrupts serve the processing of programmable timers. The timer modules created by the user are called up and processed by these time interrupts. All commands are applicable without limitations (module calls and commands of the initialization modules excluded).

*When creating an interrupt module please be aware of the fact that the module number decides on its function. See the table below.*

The timer modules are called up by the following time interrupts:

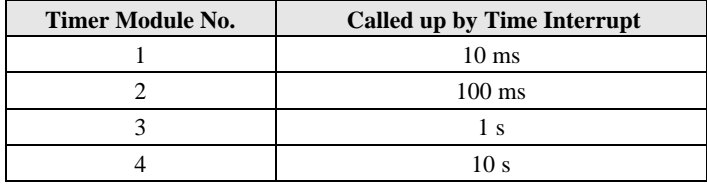

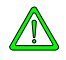

*The timer modules should be as short as possible to reduce the time load on the CPU to a minimum. You should therefore only include those operations in a timer module that you consider really necessary. Everything else can be taken care of in the program modules.*

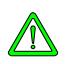

# 3.5. Interrupt module

Interrupt modules are called up by interrupts which are signalled to the CPU via the control bus. Interrupts can be triggered by interrupt inputs, interrupt-controlling modules or by failure or error messages.

## **Features:**

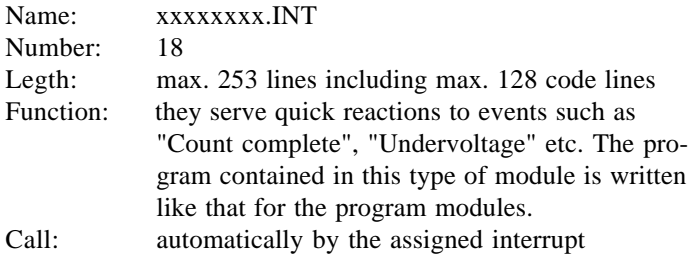

All commands are applicable without limitations (module calls and commands of the initialization modules excluded).

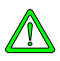

*When creating an interrupt module please be aware of the fact that the module number decides on its function. See the tables below.*

# 3.5.1. Call by error or failure messages

For certain system errors it is practical to provide certain means in the user program that allow keeping the effects of such errors as small as possible. To be able to react fast enough, the monitor program triggers an interrupt that calls up an interrupt module. You can program this module to contain the required reaction:

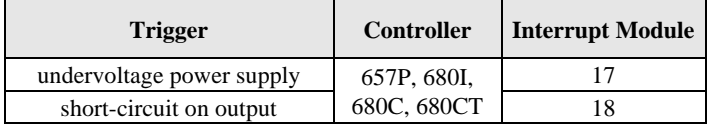

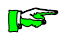

*Refer to appendix "Error and failure messages" of the instruction manuals of the individual controllers to find explanations of the causes of these failures. There you will also find suggested actions to remedy the situation.*

# 3.5.2. Call by interrupt-controlling modules (KUAX 680..)

The following section applies to controllers

- KUAX 680I,
- KUAX 680C and
- KDT 680CT.

Function modules, e.g. counter modules, communicate with the user program via transfer addresses SLx... (in the KUAX 657 and 657P, these are the slave dual-port RAM addresses, hence SLx).

Each module slot is assigned 32 addresses (16 from every group of addresses, e.g. SLA and SLB for slot 0) which serve various functions depending on the type of module

Each address group can call up an interrupt module which means that one module can trigger up to 2 interrupt.

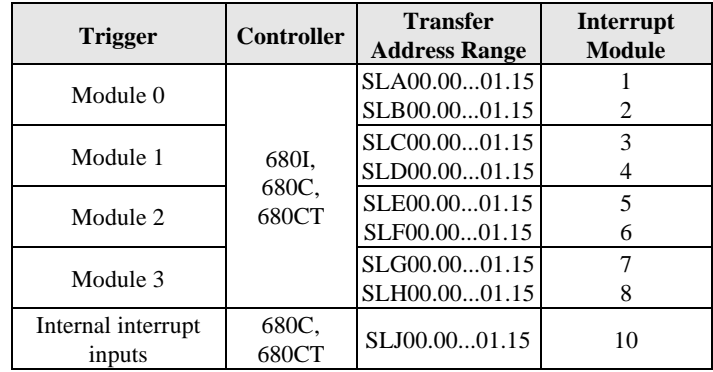

# 3.5.3. Call by slave module (KUAX 657P)

Slave modules communicate with the user progra via dual-port RAM addresses SLA...SLP. The address range is set by the DIP switch on the module.

Every address range is assigned an interrupt module (1...16) which can be called up by interrupt-controlling slave modules:

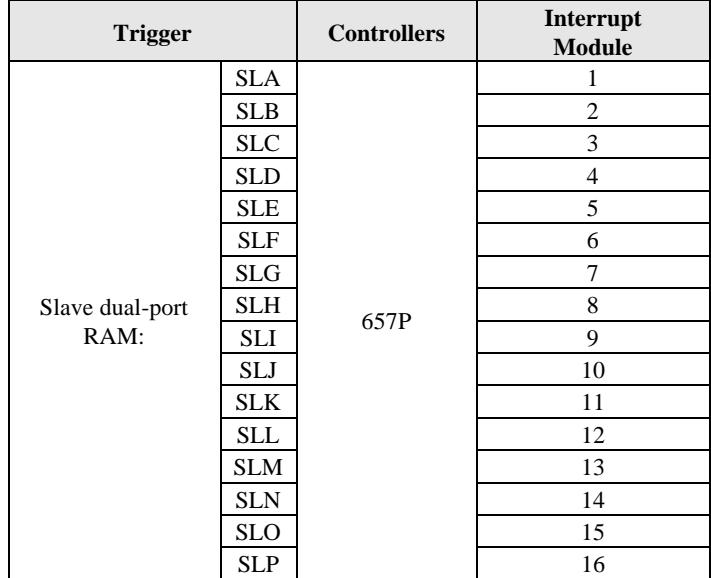

There is a wide range of different slave modules available for the KUAX 657P. They have different functions such as positioning, communication, regulation etc.

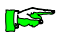

*Please refer to the relevant instruction manuals to learn about programming of these modules and handling of the interrupt function in the user program.*

# 3.6. Initialization module

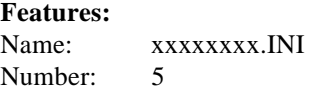

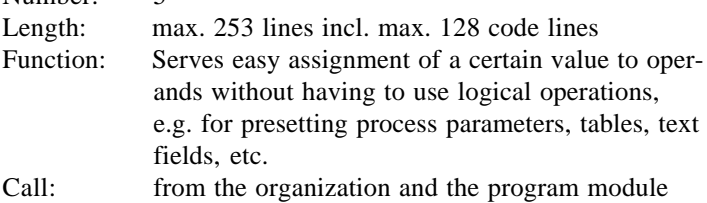

Only a limited set of instructions is applicable (see chapter "5.15. Commands of the initialization modules").

*To avoid extending the cycle time, initialization modules should only be called up when needed but not cyclically.*

### **Example (program listing):**

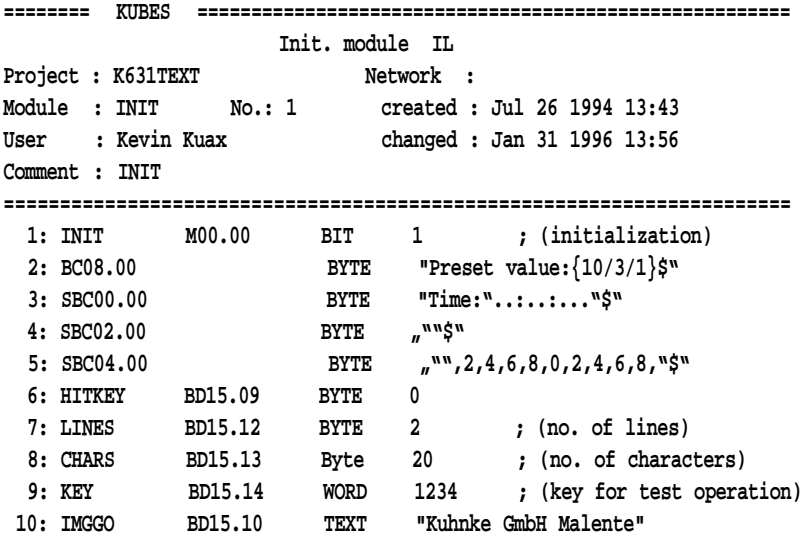

# 3.7. Trigger module

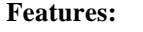

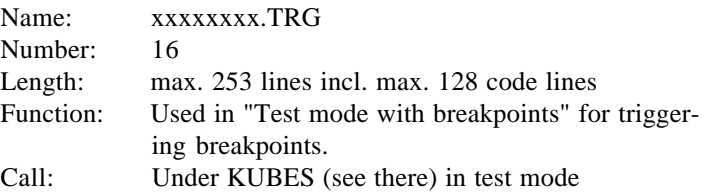

All commands are applicable without limitations (module calls and commands of the initialization modules excluded).

Is used in test mode under KUBES only. The result (contents of the processor accu) at the end of the trigger module defines the trigger condition. With byte or word operations, bit 7 of the lowbyte in the accu is analysed.

#### **Example (program listing):**

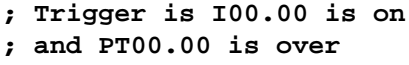

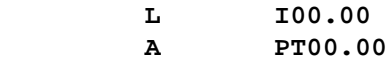

## 3.8. KUBES module

#### **Features:**

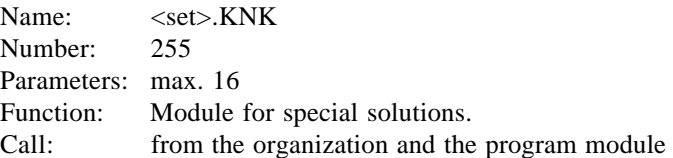

Written by Kuhnke in high-level programming language or Assembler and delivered in one or several libraries on diskette. By using the input and output parameters you can execute the function with different variables (operands, constants). Multiple use with different parmeters in one program is allowed.

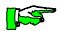

*Programmable timers (PTxx.xx) are not permissible as input parameters. Not the logical timer output would be read but the value of the status byte. Remedy: Assign the timer output to a marker and then use the marker as input parameter.*

#### **Example (calling up a KUBES module):**

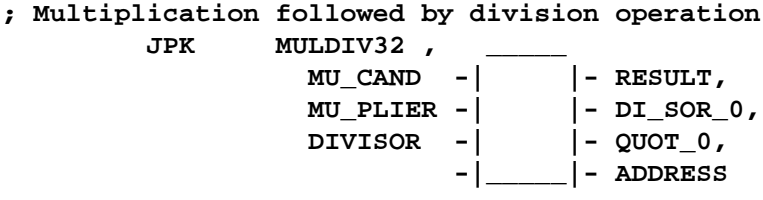

**ILST** 

*There is a separate instruction manual for the KUBES modules:* E 386 GB, KUBES Modules.

## 3.9. Data module

Many PLC applications require management of large amounts of data such as recipes, sets of parameters or positioning data. The available markers are often not enough.

It is the use of operating terminals in particular which has made data modules an increasing necessity. They give you the opportunity of editing or creating data in the actual system. Implementation of data modules also allows connecting external development tools to the PLC via a data interface.

#### **Features:**

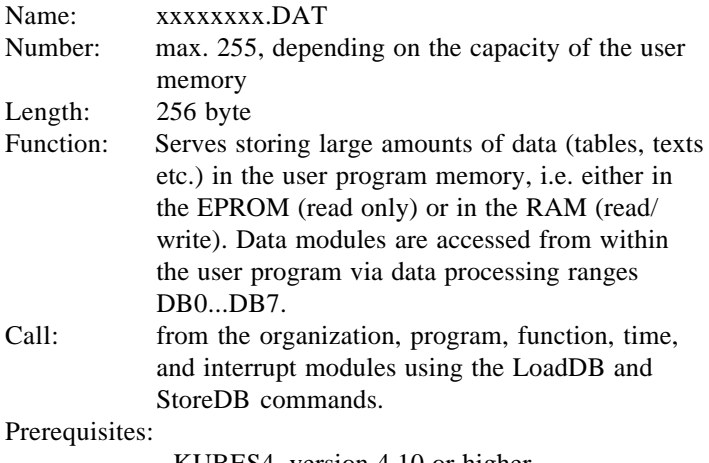

- KUBES4, version 4.10 or higher
- PLC monitor, version 4.17 or higher

# 3.9.1. Creating data modules

Use the Module Editor's "Create" command from the "Module" menu to create data modules. Choosing this command displays the following dialog box:

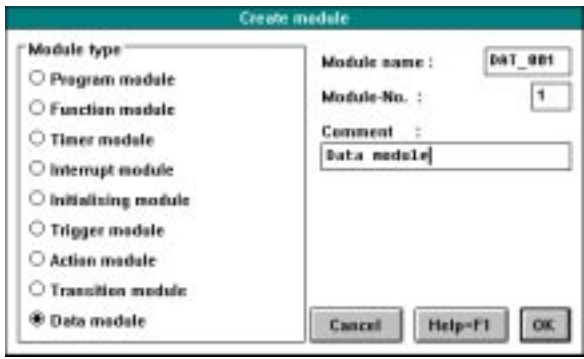

Select the correct type and name for your module.

*If the module name ends in the numbers "001", the next KUBES dialog box will allow you to create several data modules simultaneously (in this case: DAT\_002, DAT\_003...).*

Clicking on "OK" opens the next dialog box:

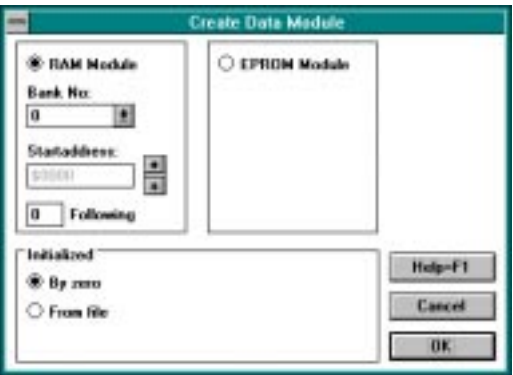

**ILST** 

You are requested to make several entries:

- Decide whether you want to store the data module(s) in the program range (EPROM) or in the data range (RAM) of the user memory. Data modules stored in the program range (EPROM) cannot be changed while the controller is running. Data modules stored in the data range can be changed, however.
- Enter bank number and starting address within the bank for data modules stored in the RAM.

*You have to reserve a data memory range for modules that you want to store in the RAM either before creating them or afterwards during online operation (KUBES Main Menu, PLC menu, command Set Memory Size).*

- In the box next to Following enter the number of additional data modules that you want to create. You have the option of making this entry only if the name you assigned to the data module to be created in the previous dialog box ended in 001.
- You can also specify a file from which you want to import existing data into the module you are creating (see ch. "3.9.5 Importing data into a data module"). If you do not specify a file, the data module will be filled with zeros. After you have created the data module it will be automatically taken over into the project.

# 3.9.2. Transmitting data modules to the PLC

Before transmitting the project you will be shown a list box from which you can select the data modules that you want to transmit to the PLC.

Optionally you can use a new Module Editor command to transmit individual data modules to the PLC: PLC menu, command Transmit Data Module.

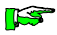

## 3.9.3. Getting data modules from the PLC

Use the command Load Data Module from the Module Editor's PLC menu to get data modules from the PLC to write them to a file. This is also possible while adjusting the project. RAM modules are always reported to be modified without this preventing a successful adjustment however. The purpose is to be able to read back the RAM data modules via the adjustment dialog at any time.

## 3.9.4. Exporting data modules

Data stored in a data module on the PC can be written to a file using the Module Editor's command Export Data Module from the Module menu.

## 3.9.5. Importing data into a data module

Data stored in a file on the PC can be loaded into a data module using the Module Editor's command Import Data Module from the Module menu. Data to be imported can be simple text files or tables.

## 3.9.6. Editing data modules online

Use the Display Address Range to indirectly editing data modules. To do so load the contents of the data module into a data processing range (DBx, see ch. 3.9.7) (command: LoadDB...). This data processing range can be edited in the Display Address Range. The data can then be written back to the module upon the corresponding user program command (command: StoreDB...) as long as the destination range of the data module is in the RAM.

# 3.9.7. Data processing ranges

Data processing ranges provide a means of indirectly accessing the data modules. There are 8 data processing ranges (DB0...DB7) which you can treat just like byte marker ranges. Each range consists of 256 byte which exactly corresponds to the size of a data module:

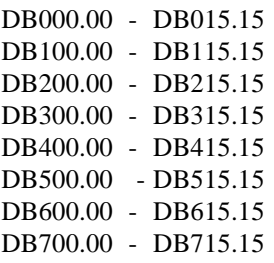

Commands LoadDB and StoreDB are used for copying data between data module and data processing range

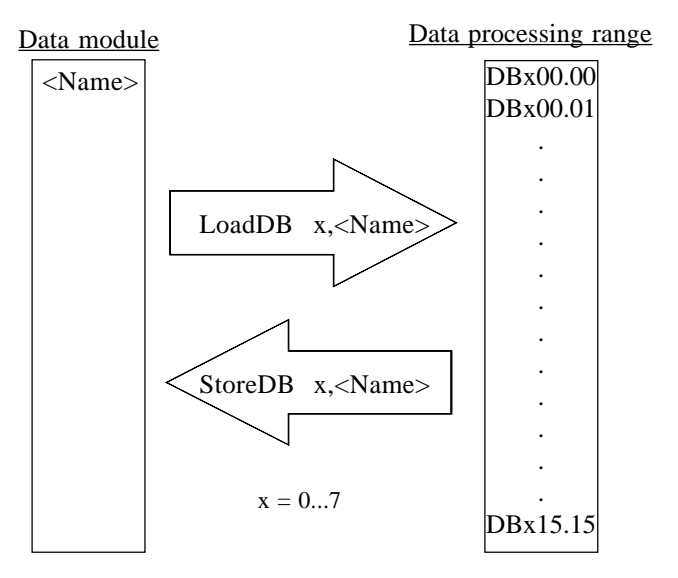

*Storing the data module again (StoreDB) is only possible if the data module is in the RAM.*

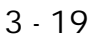

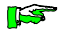

# 3.9.8. Programming

The contents of data modules must be loaded to a data processing range before they can be edited in the user program. In the user program they can be read from and edited in every programmable module type.

## 3.9.8.1. Load commands

The purpose of the load commands is to load the contents of a data module into a data processing range. Once loaded they can be processed from within every other module type (organization, program, function modules etc.) using the normal PLC commands.

#### **LoadDB x,<Name>**

Loads data module  $\langle$ Name $\rangle$  into data processing range x (=  $0...7$ ).

#### **LoadDB A1,<Name>**

Loads data module <Name> into the data processing range whose number  $(= 0...7)$  is stored in byte marker A1.

#### **LoadDB A1,A2**

Loads the data module whose number  $(= 0...255)$  is stored in byte marker A2 into the data processing range whose number  $(= 0...7)$  is stored in byte marker A1.

#### **LoadDB x,A2**

Loads the data module whose number  $(= 0...255)$  is stored in byte marker A2 into data processing range  $x (= 0...7)$ .

## 3.9.8.2. Store commands

The purpose of the store commands is to write the contents of a data processing range to a data module.

However, this is only possible if the data module is stored in the RAM.

#### **StoreDB x,<Name>**

Copies data processing range  $x (= 0...7)$  to data module <Name>.

### **StoreDB A1,<Name>**

Copies the data processing range whose number  $(= 0...7)$  is stored in byte marker A1 to data module <Name>.

### **StoreDB A1,A2**

Copies the data processing range whose number  $(= 0...7)$  is stored in byte marker A1 to the data module whose number  $(=$ 0...255) is stored in byte marker A2.

#### **StoreDB x,A2**

Copies data processing range  $x (= 0...7)$  to the data module whose number  $(= 0...255)$  is stored in byte marker A2.
# 4. Operands

All addresses which can be addressed in the user program for signal processing or data storing are called operands. They are "operated" with.

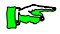

*On the following pages you will only find an overview of the different types of operands. For details please refer to the "Software" chapters of the instruction manuals of the various controllers.*

## 4.1. Addressing

The operands are arranged in groups. Each group consists of a maximum of 255 operands. The way these operands are addressed is represented by the address of the first input operand:

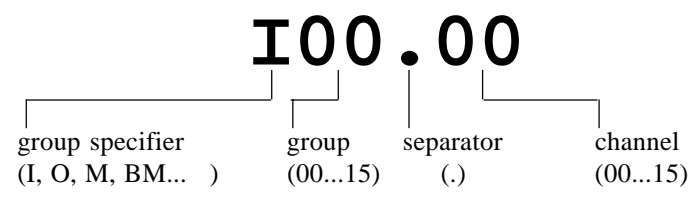

#### **Legend:**

- Group specifier: indicates the function of many of the operands (I=input, O=output, M=marker, BM=byte marker)
- Group: from 00 through to 255 max. (256 groups). Individual groups can be smaller, e.g. timers, counters...
- Separator: separates group number and channel number. Input is compulsory.
- Channel: from 00 through to 255 max. (256 channels)

#### **Input:**

Leading zeros can be left out when inputting addresses in KUBES. Examples:

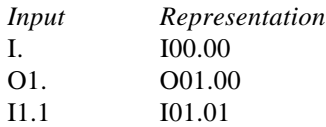

#### **Offset addressing:**

It is possible to indicate an offset for the absolute addresses of the local operands. The address is then made up by adding absolute address and offset.

L BM00.00[BM00.01] means that the value in BM00.01 (offset) is added to the address of BM00.00. The resulting new address then responds to the load command.

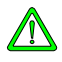

*The value of the offset should be chosen in a way that excludes exceeding the corresponding operand range (max. 256 addresses).*

#### Reason:

Exceeding the operand range leads to reading (with read commands L,A,O...) from or writing (with assignment commands  $=$ ,  $=N$ ) into an operand from another range (see table on the right). This can lead to unintended machine functions or to program destruction.

*In the instruction manuals of the controllers you will find a table called "address assignment of operands". Read this table to learn how the operand ranges are organized in the memory.*

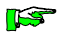

### 4.2. Symbolic specification of operands

KUBES has a Symbol Table which offers you the possibility to specify names, or symbols, for the operands used. You can add an explanatory comment and a supplementary text.

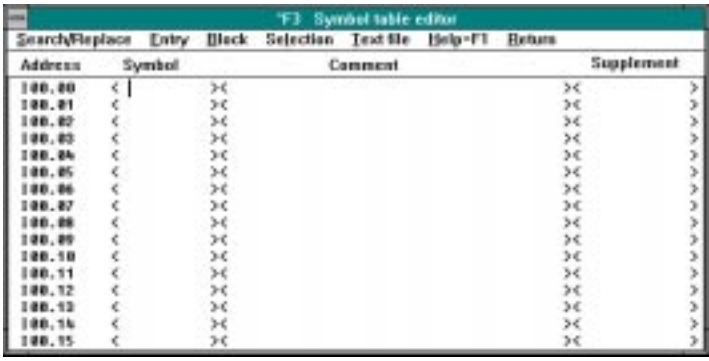

#### **Legend:**

- Address

Specification of the operand as preset by the system

- Symbol

Identification of the operand as defined by the user. It should indicate the intended use of the operand. In the program , the symbol is listed together with the address. As data input you can use either the address or the symbol.

Length: 8 characters (letters, numbers or  $\langle \rangle$ )

- Comment

Explanatory text about the operand function. In the program the comment is listed together with the address.

Length: 35 characters

- Supplement

Supplementary text that only appears on the printout of the symbol table but not in the program listing. It be used, for example, to indicate the destination wiring point (terminal) of inputs or outputs. The printout of the symbol table can thus be used as a wiring diagram.

#### **Advantages of the use of symbols:**

- improved readability of the program the symbols refer to the actual use of the operand (the address in itself is neutral with regard to the application) Example:

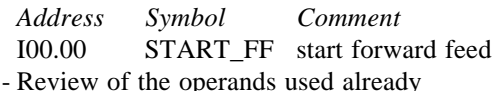

This is probably the most important aspect. The more operands you need the more important a permanently updated list becomes. Once you have specified all operands in the symbol table you have an almost perfect guarantee that no double assignment can occur. The Symbol Table ensures that.

- Reuse of program sections

store parts of the program as a module in a folder under KUBES and you will be able to easily use it again for other projects. If you entered the operands in the symbol table it will be easy to reassign them to other addresses.

- Use as wiring diagram

enter the connection point as a supplement to the operand so that you know to which point the input or output is to be wired and your symbol table will provide you with a perfect wiring diagram:

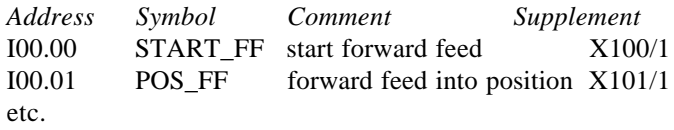

*We recommend always using these advantages. We know from experience that the little plus in time you need for programming is more than compensated by much simplified or unnecessary trouble shooting.*

**IS** 

*You will surely notice that for many of the examples of this manual we have done without the Symbol Table. The reason for this is that we wanted to make the direct address relation clear.*

### 4.3. Features of the operand groups

#### 4.3.1. Digital inputs and outputs

- Inputs and outputs represent the process as a process image which is updated between two subsequent program cycles.
- Inputs "read" the signals of switches, key-switches, initiators etc. and report the signal status to the CPU via the control bus.
- Outputs output control signals to relays, contactors, magnets etc. in order to switch them on or off. Determined by the user program, the CPU transmits the signals to the output modules via the control bus. At the same time, the signals are also transmitted to RAM memory cells, which are addressed under the same address on the CPU. The processor accesses this memory cell to read the status of an output (commands: L, A, O...).

#### **Configuration**

You define your own configuration by plugging (or not plugging) the corresponding modules into the controller (if this is of a modular design).

The following systems are exceptions to this rule:

- KUAX 644 PC Control
	- has no local inputs and outputs of its own. All peripheral signals are read via PROFIBUS from decentralized devices (KUAX 680S, KUAX 680I or other PROFIBUS stations).

- KUAX 680C Compact Control

and Control Terminal KDT 680CT

these are permanently configured with inputs and outputs. If there is a bus board you can also plug in modules to provide further inputs and outputs.

**Addressing** in KUAX 657P groups with 16 channels each Inputs: I00.00...15.15 SI00.00...15.15 Outputs: O00.00...15.15 SO00.00...15.15 in KUAX 680I with 8 channels each Inputs: I00.00...xx.07 Outputs: O00.00...xx.07 in KUAX 680C and KDT 680CT groups with 8 and 2 channels each Inputs: I00.00...xx.07 Counter inputs.: SI00.00...00.01 Interrupt inputs: SI01.00...01.01 Outputs: O00.00...xx.07

#### **Access**

Inputs and outputs are updated as a process image between program cycles. Commands of the user program access cells of this process image.

Exception: the KUAX 657P has no process image. Inputs are accessed directly during the reading process. Outputs are also assigned directly.

### 4.3.2. Analog inputs and outputs

- Inputs "read" the analog values of temperatures, liquid levels, speeds etc. Analog-to-digital conversion is done by the processor. The digital value can be processed in the program.
- Outputs output analog control signals for drives etc. in order to control these. Depending on the user program, the signals are transmitted to the control bus by the CPU. The digital-toanalog converter is on the module itself. The analog signal is tapped off the corresponding terminals.

#### **Configuration**

You define your own configuration by plugging (or not plugging) the corresponding modules into the controller (if this is of a modular design).

The following systems are exceptions to this rule:

- KUAX 644 PC Control

has no local inputs and outputs of its own. All peripheral signals are read via PROFIBUS from decentralized devices.

- KUAX 680C Compact Control

and Control Terminal KDT 680CT

these are permanently configured with inputs and outputs. If there is a bus board you can also plug in modules to provide further inputs and outputs.

#### **Addressing**

#### in KUAX 657P

Analog inputs: via dual-port RAM of slave modules only Analog outpus: AO00.00...03.15 in KUAX 680I, 680C and KDT 680CT groups of 4 channels

each

Analog inputs: AI00.00...03, AI01.00...03, AI02.00...02 Analog outputs: AO00.00...xx.03

#### **Operands**

**ISS** 

### 4.3.3. Bit markers and byte markers

There is a large number of byte markers available on the CPU for marking (storing) current data.

Some of these byte markers are remanent if the CPU is accubuffered.

#### **Addressing**

Bit markers: M00.00...15.15 R00.00...15.15 etc. Byte markers: BM00.00...15.15 BR00.00...15.15 DB000.00...DB715.15

*For word operations (16 bit) you combine 2 byte markers.*

### 4.3.4. Programmable timers

By default, the controllers have 128 software timers available. The time range is from 10ms - 65535s. These timers can be programmed with raising or falling delay or as clock pulse or pulse generators respectively. If desired they can be remanent.

#### **Addressing**

Programmable timers: PT00.00...07.15

### 4.3.5. Software clock pulse

The system makes 4 software clock pulses available via byte operands. These operands are automatically incremented in the specified clock frequency (0...255). The user program can analyse this for time-controlled operations.

#### **Addressing**

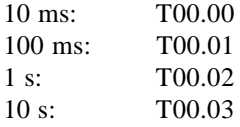

### 4.3.6. Counters

32 counters with a counting depth of 16 bit (0-65535) can be programmed as up or down counters. They too can be remanent if desired.

#### **Addressing**

Counters: C00.00...01.15

### 4.3.7. System error marker "ERR00.00"

Recognized system errors are written into byte operand (8 bit) "ERR00.00" by the monitor program. They can be read by the user program and then analysed correspondingly. Please refer to the actions recommended in appendix "D. Reactions to failures" of the instruction manuals of the controllers.

**Operands** 

# 5. Description of the commands

The overview below describes all commands in plain text.

#### **Application to operands for bit, byte and word operations:**

A large portion of the commands can be used for bit and byte and word operations. Although this is a great advantage it can also be a source of danger if used unwisely:

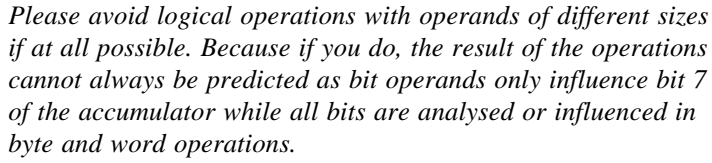

Example:

#### **L I00.00**

writes the status of the input into bit 7 of the accumulator while leaving all other bits uninfluenced. These could have various values, depending on the historical situation.

If you then assign the value to a byte operand

**= BM00.00**

only bit 7 of this operand will be set and defined, all other bits will be in or take on an undefined status.

#### **Differences between the controllers:**

As there may be differences in the use of the commands in the various control systems, the information given in this chapter is kept very general.

*Please refer to appendix "A. References" of this manual to find a list of instruction manuals. For technical information about the commands please refer to chapter "Commands overview" of the instruction manual of the relevant controller.*

There you will find the following information:

- which types of operands and constants can be linked to the commands,
- how much address space do the commands occupy in the user memory,
- how long is the processing time for a command,
- whether and how the carry and zero bits are influenced.

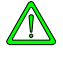

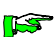

# 5.1. Logical operations commands

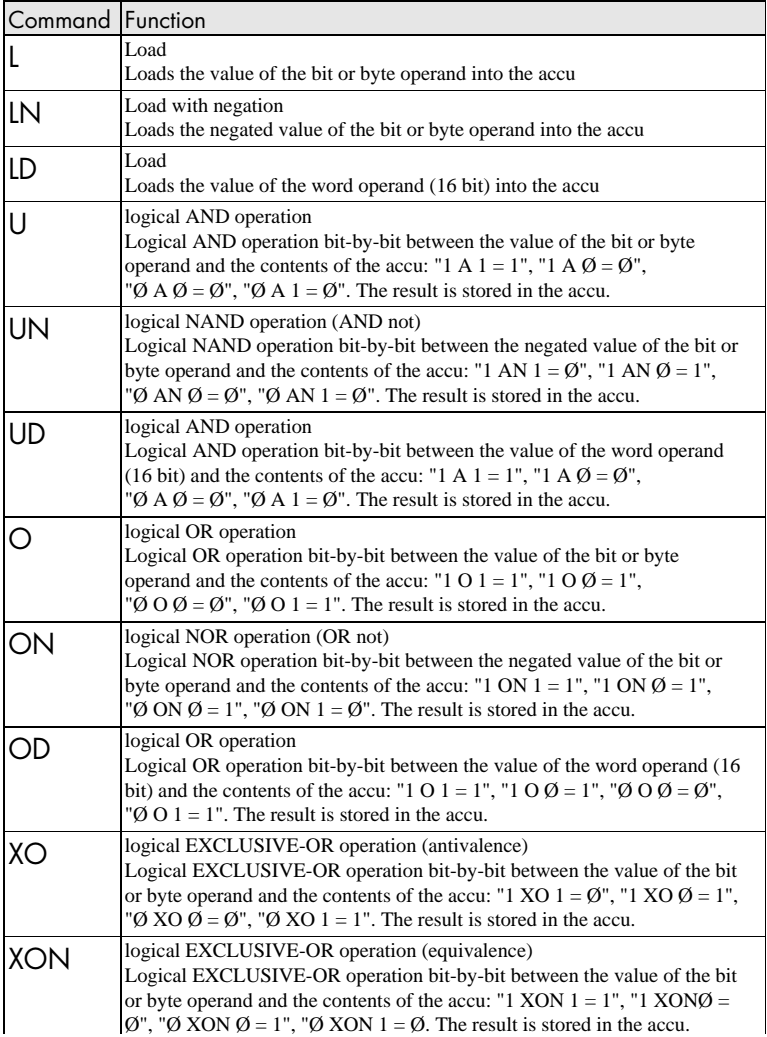

#### **Examples: L I00.00** Load status (bit) of the input

**L BM00.00** Load contents (byte/8 bit) of the byte marker

#### **LD BM00.00**

Load contents (word/16 bit) of byte markers BM00.00 and 01

**L 200**

Load constant value (8 bit, 0...255)

**LD 2000** Load constant value (16 bit, 0...65535)

**LN I00.00**

Load negated status (bit) of the input

#### **LN BM00.00**

Load negated contents (byte/8 bit) of the byte marker

### To read unoccupied input addresses

The note of warning below concerns:

- in KUAX 680I, 680C and KDT 680CT: all input channels I(SI)xx.08...15, as only the 8 channels I(SI)xx.00.00...07 are occupied per group,
- in all modular systems: all input addresses for which no module has been plugged in,
- in KUAX 644:
	- all local inputs as this controller has no inputs of its own:

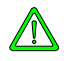

*Avoid reading input addresses with no corresponding hardware configuration. In such cases, the value read depends on the current status of the bus data line and is undefined (i.e. not defined "0").*

# 5.2. Assignments and set commands

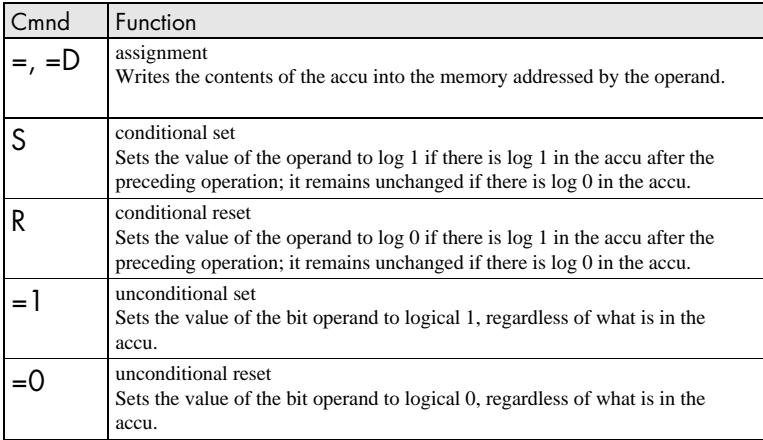

# 5.3. Arithmetic commands

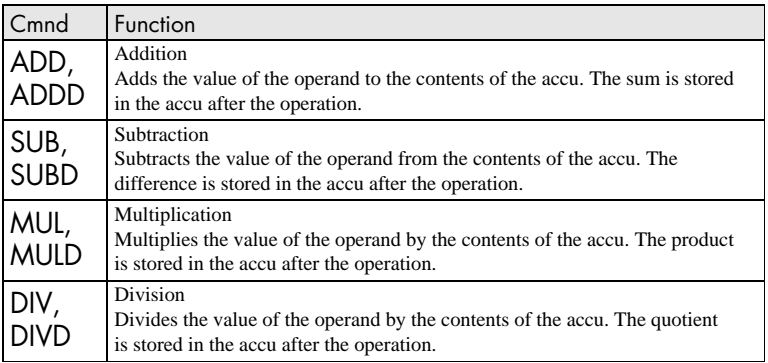

# 5.4. Comparison commands

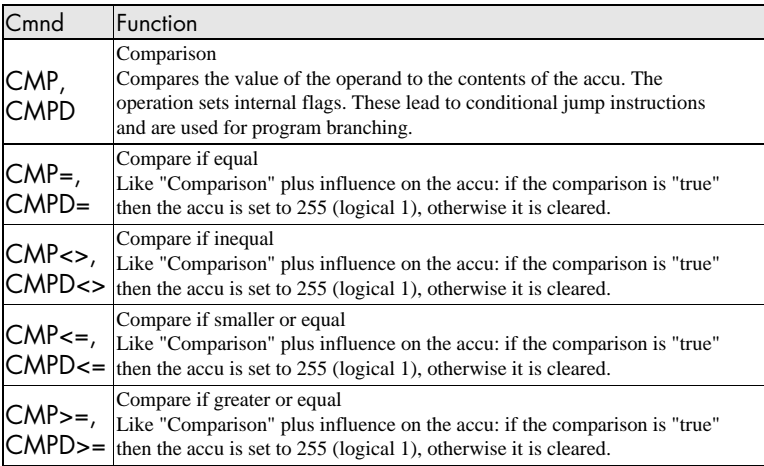

# 5.5. Shift and rotation commands

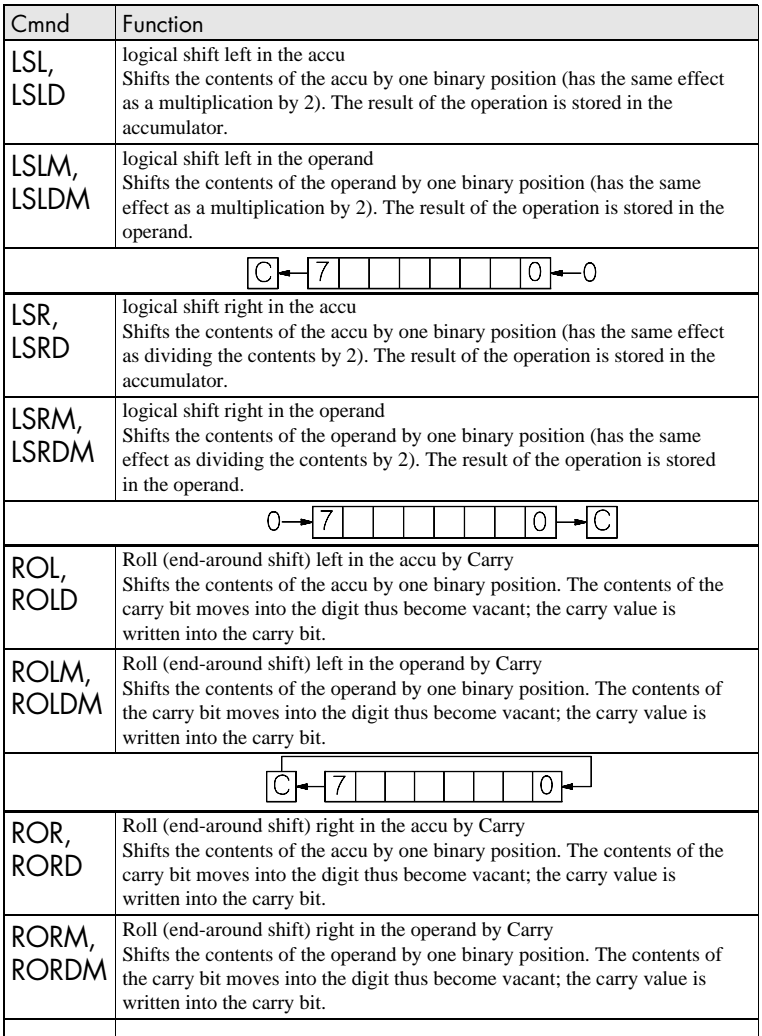

 $-7$  1 1 0 - 0

# 5.6. Manipulation of bytes and flags

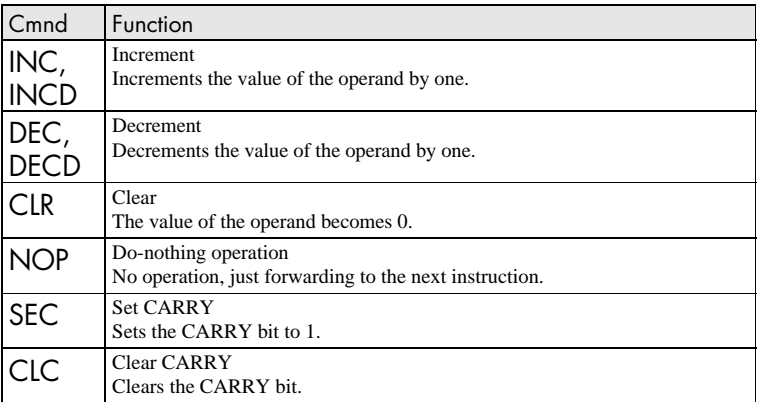

# 5.7. Module calls

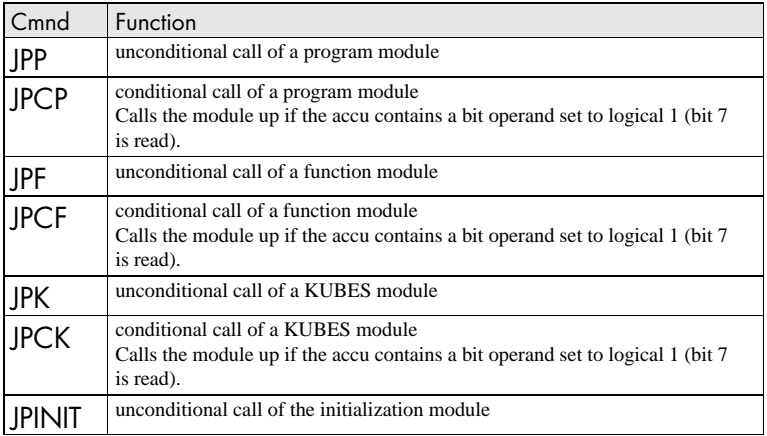

### 5.8. Jump commands

Jumps within a program module are carried out to a program line identified by a jump mark. Difference is made between the following types of jumps:

- unconditional jumps,
- conditional jumps that analyse the logical state of bit operands,
- conditional jumps that analyse the result of comparison operations.

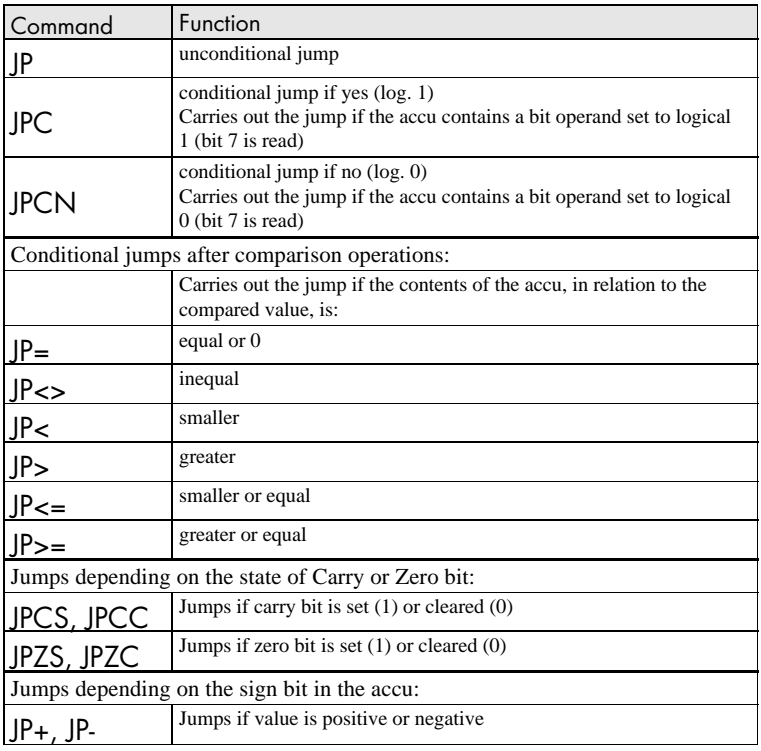

### 5.9. Copy commands

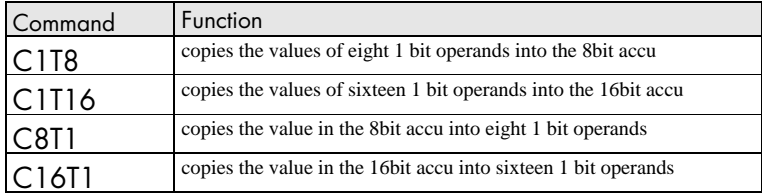

Example for 8 bit copy commands:

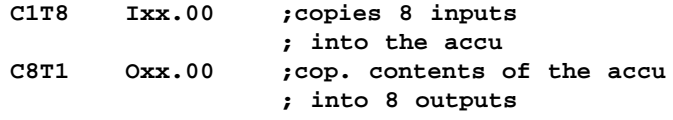

The figure below illustrates the function. The arrows indicate the direction:

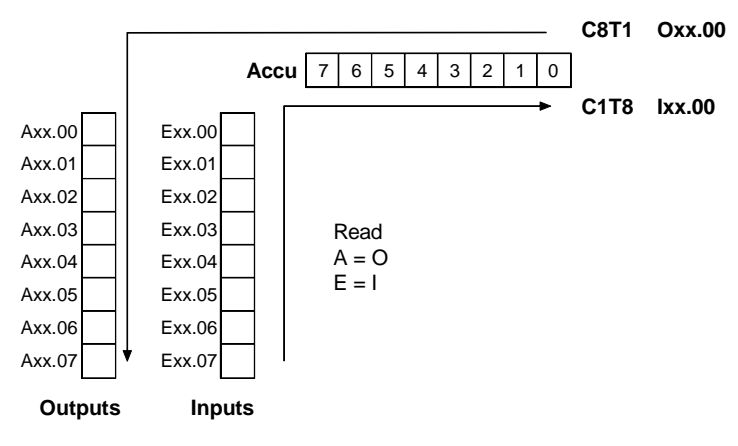

# 5.10. Binary<->BCD conversion

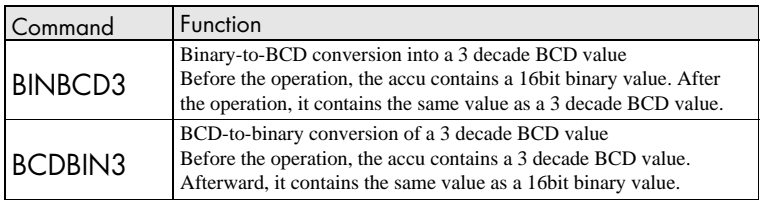

Example: **LD 987 ;load binary value =D BM00.00 ; store in 2 byte markers BINBCD3 ;binary-to-BCD conversion =D BM00.02 ; store in 2 byte markers**

Use the Binary display mode of the Module Editor's Dynamic Display to view the effect of the individul commands. As the contents of the accu cannot be displayed directly, we use byte markers in our example:

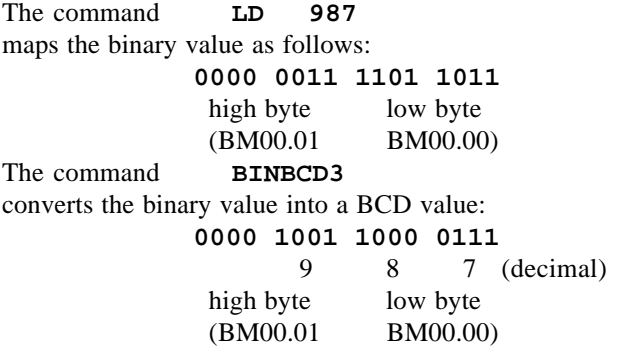

BCD-to-binary conversion follows the same principle, but the other way around.

*These commands can be used to convert values up to 999 max. There are KUBES modules available to convert 4-digit numbers.*

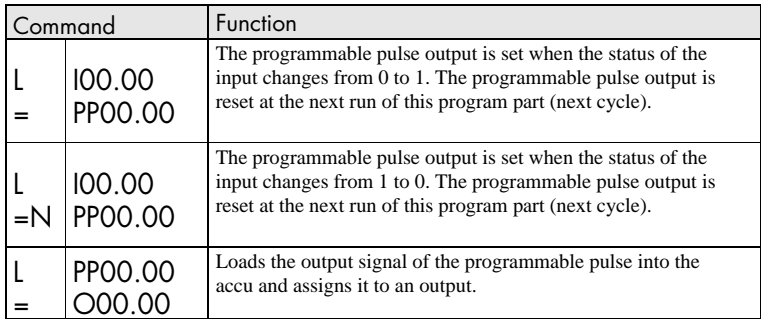

# 5.11. Programmable pulses (edge analysis)

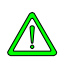

*After switching the controller on (or after RESET), the pulse has to be passed once at a value of 0 as the function cannot be guaranteed otherwise.*

*Recommendation: Use a marker to assign the pulse value and map the input signal after it on the marker.*

#### Example:

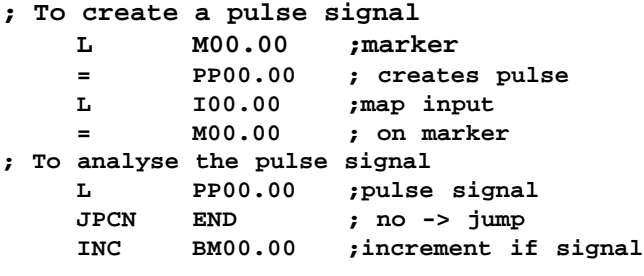

**END NOP**

### 5.12. Programmable timers

You can program up to 128 software timers in the range of 10 ms - 65535s. These timers have the addresses PT00.00 -PT07.15.

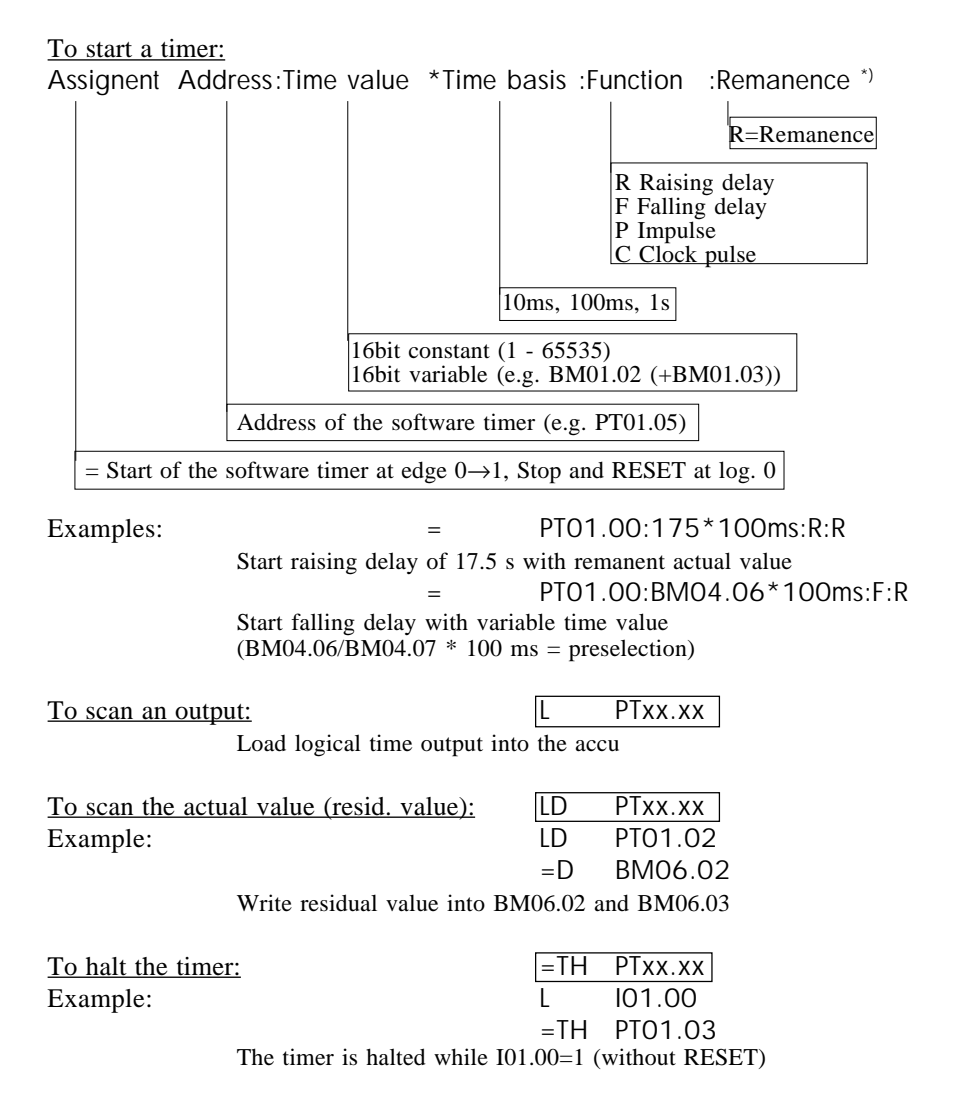

<sup>\*)</sup> Entering ":R" for the zero-voltage guarantee of the actual timer value is optional.

### 5.13. Programmable counters

You can program up to 32 software counters in the range of 1-65535. These counters have the addresses C00.00 -C01.15.

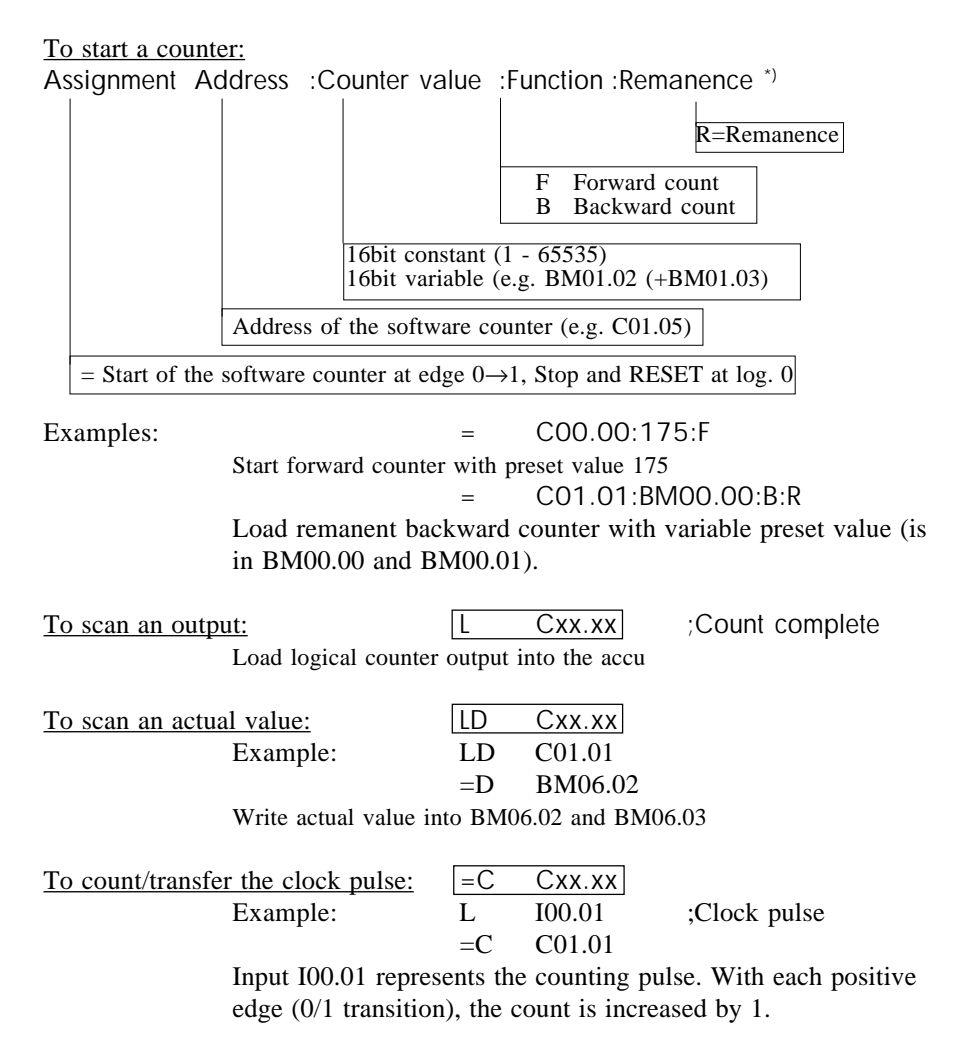

<sup>\*)</sup> Entering ":R" for the zero-voltage guarantee of the actual counter value is optional.

# 5.14. Special commands

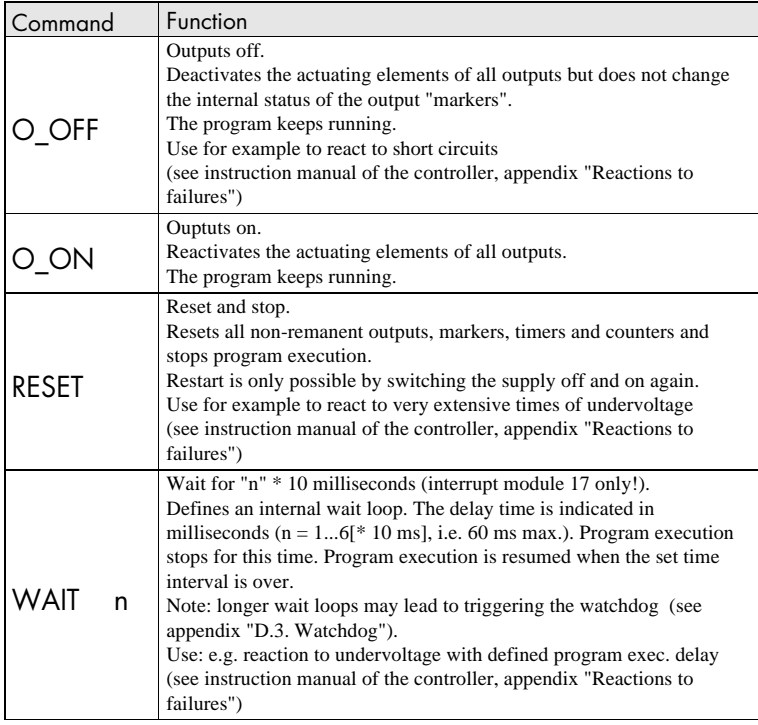

## 5.15. Commands of the initialization modules

The initialization modules are a special variety of modules. None of the commands described previously in this chapter can be used here. On the other hand can the following commands only be used in the initialization modules.

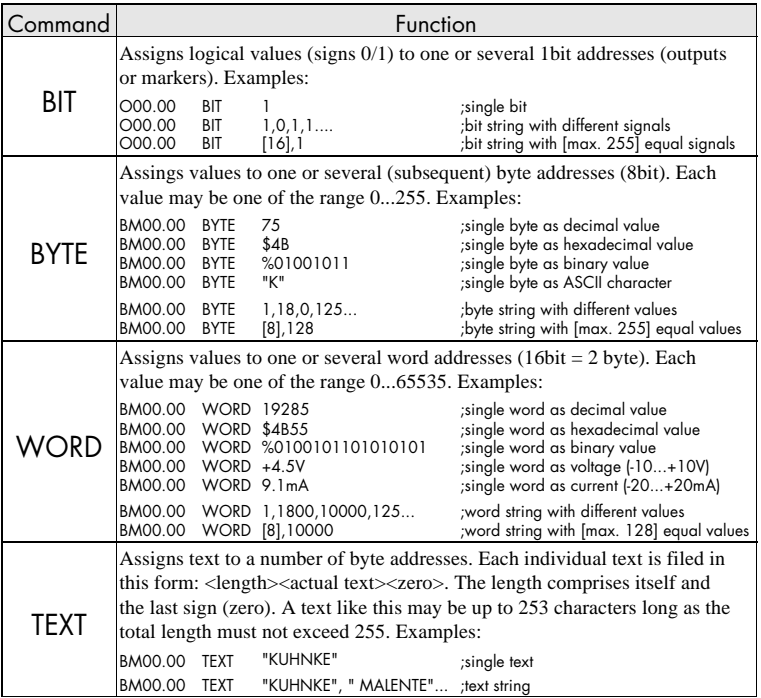

# 5.16. Commands of the data modules

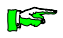

*The commands of the data moduls are only listed again for reasons of completeness. Refer to chapter "3.9. Data module" to find a detailed description of these commands.*

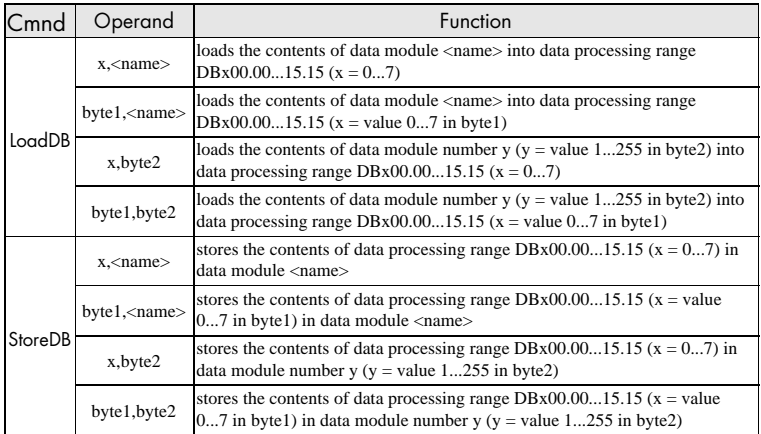

# 6. Programming examples

The examples given in this chapter are basically applicable to all controllers for which this manual was written. However, there are some structural differences which is why you should read the following notes:

- The KUAX 644

has no local inputs or outputs. However, you can use most of the examples for internal markers and external operands (PROFIBUS) just the same.

- The KUAX 657P

has no process image for the local inputs and outputs. This means that the status of an input can change during one program cycle. You can thus switch an output on and off several times. This may lead to a jittering of the output.

- KUAX 680I, 680C and KDT 680CT

have no input and output channels Ixx.08...15 and Oxx.08...15. You must therefore rewrite examples that make use of these channels. There is a process image for the local inputs and outputs. KUBES modules RD\_IN (direct reading of inputs) and WR\_OUT (direct writing into outputs) allow a direct access by by-passing the process image.

Examples

## 6.1. Basic functions

### 6.1.1. AND

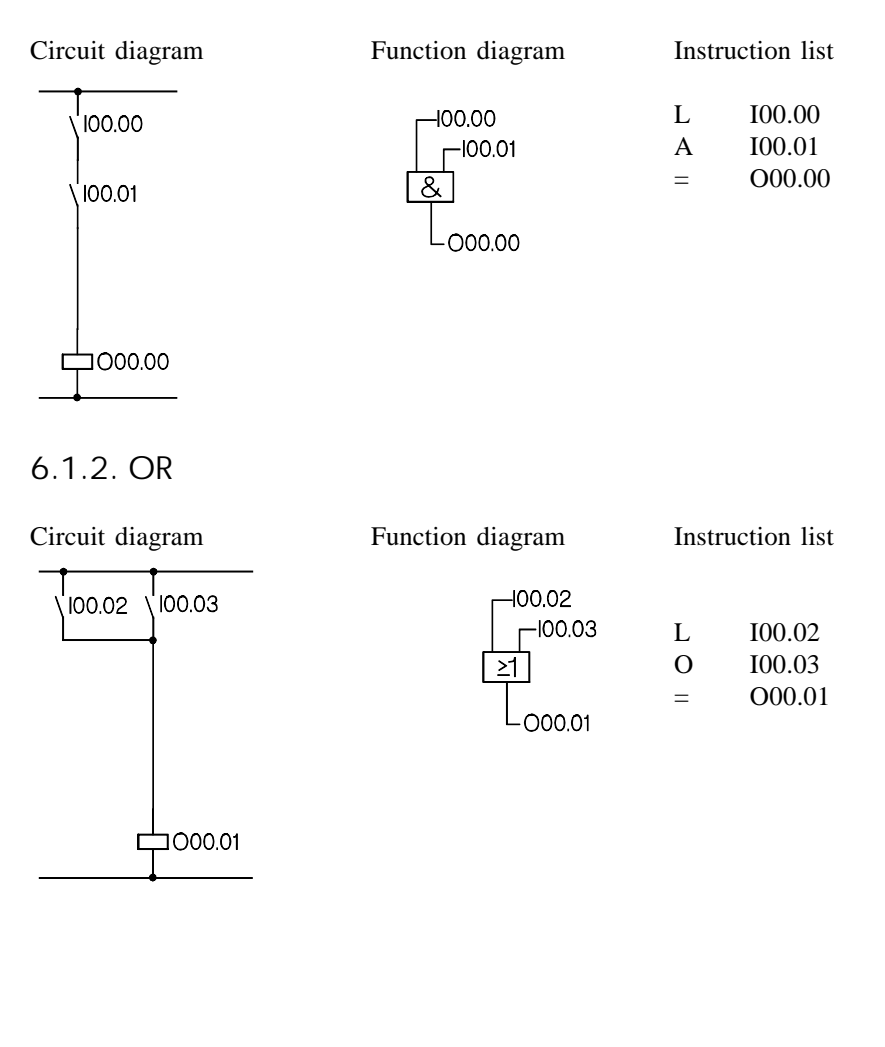

## 6.1.3. Negation at input

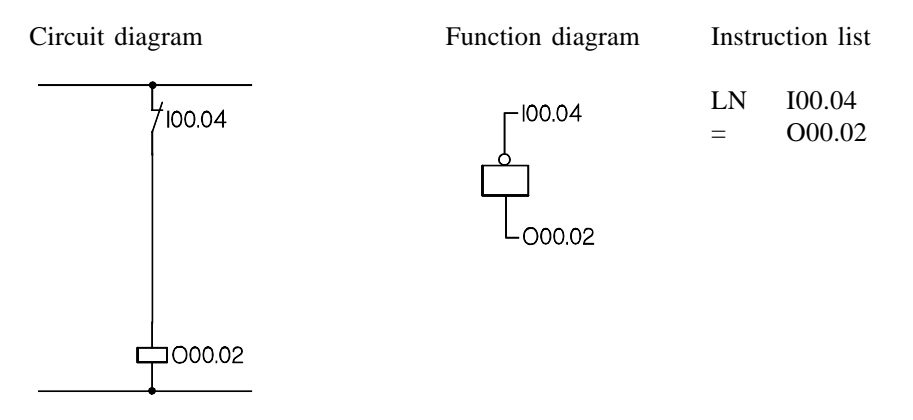

## 6.1.4. Negation at output

 $\pm$ 000.03

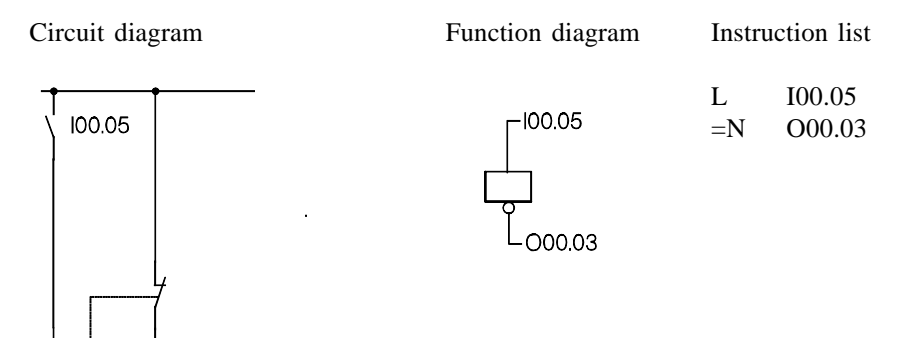

### Examples

## 6.1.5. NAND

Circuit diagram Function diagram Instruction list

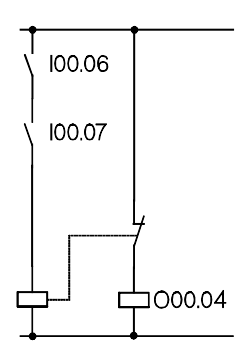

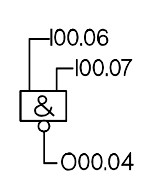

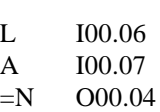

### 6.1.6. NOR

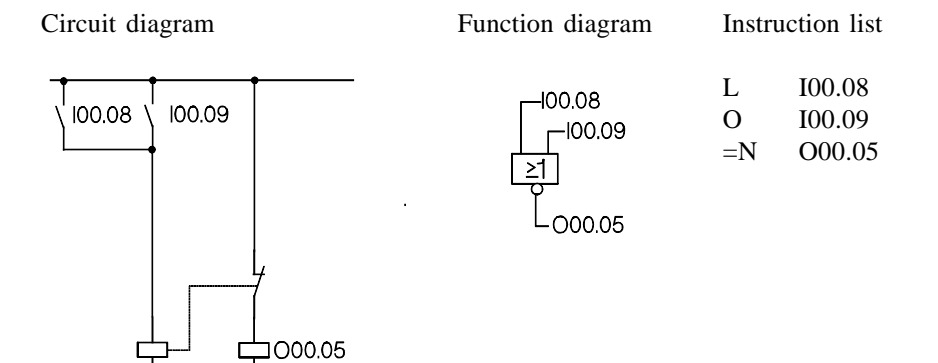

# 6.1.7. XO EXCLUSIVE-OR (non-equivalence)

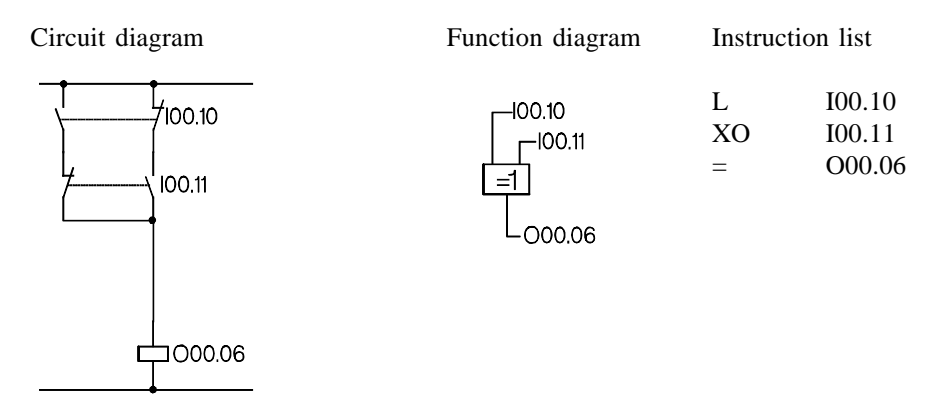

# 6.1.8. XON EXCLUSIVE-NOR (equivalence)

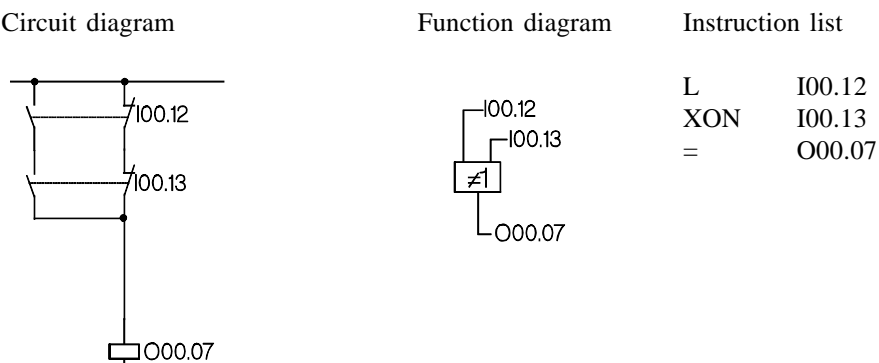

Examples

# 6.1.9. Self-locking circuit

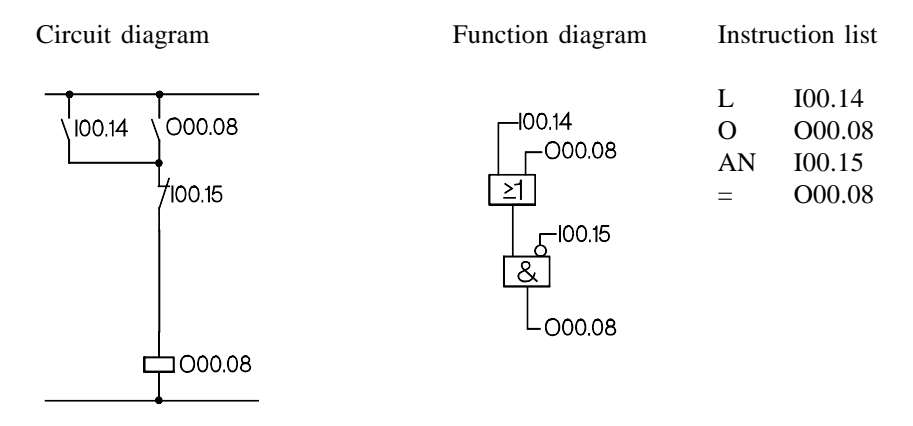

### 6.2. Memory functions

### 6.2.1. With reset dominance

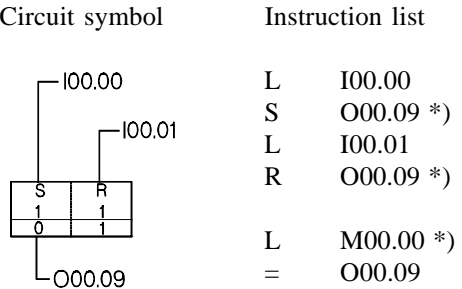

## 6.2.2. With set dominance

Circuit symbol Instruction list 100.02  $-100.3$ O00.10

L I00.02 R  $000.10$  \*) L I00.03

S O00.10 \*)

*\*) Please note for KUAX 657P:*

*This controller works without process image. Using the above example may therefore lead to a jittering of the output if the set and reset outputs are pressed at the same time. Remedy: Store the result in a marker and assign to the output at the end of the sequence.*

Examples

## 6.3. Combinational circuits

## 6.3.1. OR-AND circuit

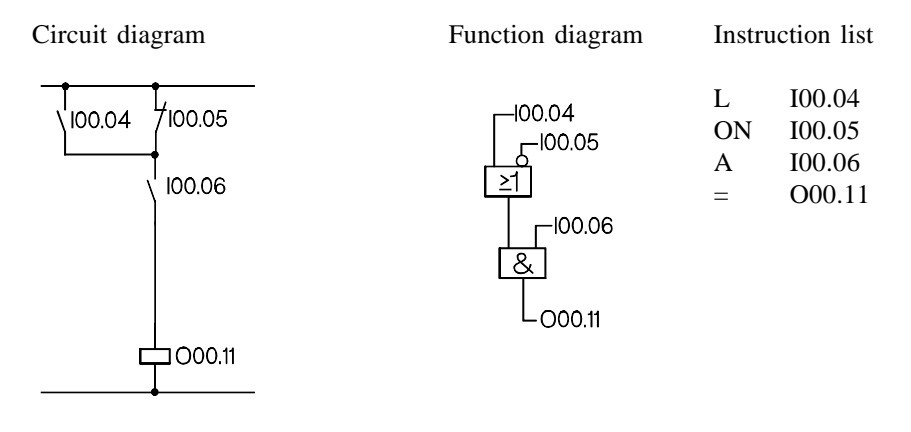

### 6.3.2. Parallel circuit to output

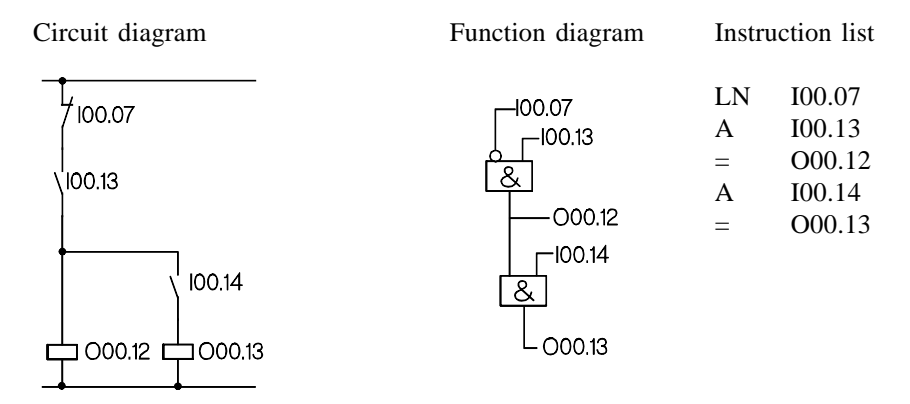
# 6.3.3. Network with one output

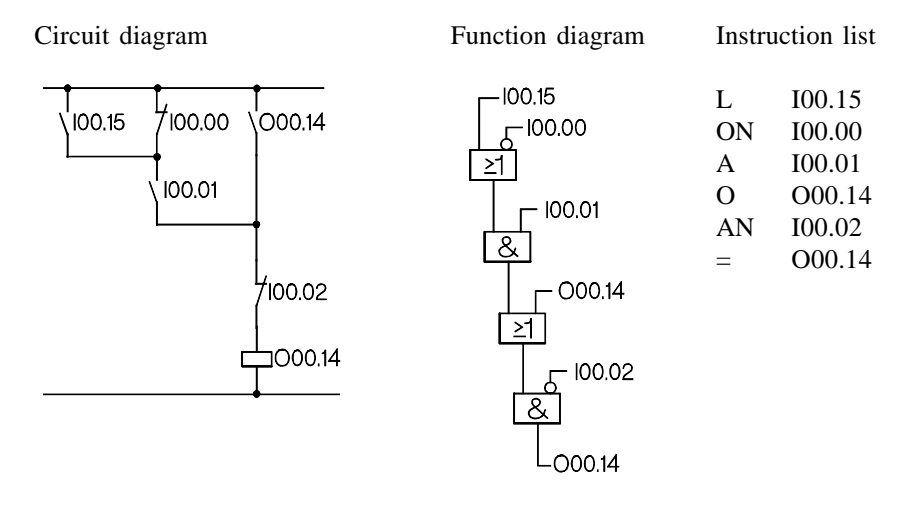

# 6.3.4. Network with outputs and markers

Circuit diagram

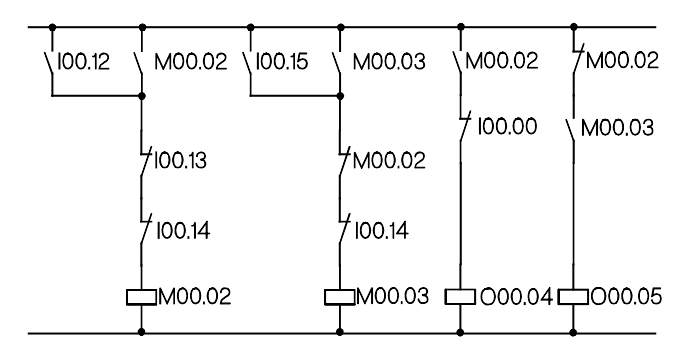

Instruction list Function diagram

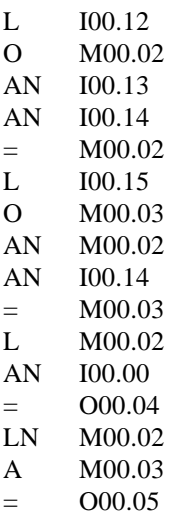

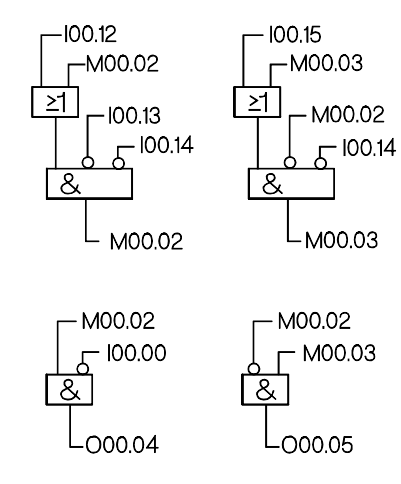

# 6.4. S-markers as AND/OR markers

## 6.4.1. Network with OR marker

Circuit diagram Function diagram

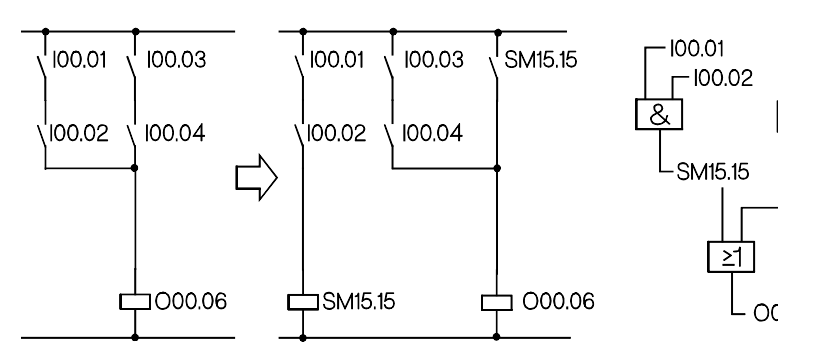

Instruction list

- L I00.01
- A I00.02
- $=$  SM15.15
- L I00.03
- A I00.04
- O SM15.15
- $=$  000.06

In this example, a part result has to be stored temporarily.

Definition: S-marker SM15.15 is basically always used as OR marker. It can thus always be re-used in other networks.

OR marker =  $SM15.15$ 

# 6.4.2. Network with AND marker

Circuit diagram Function diagram

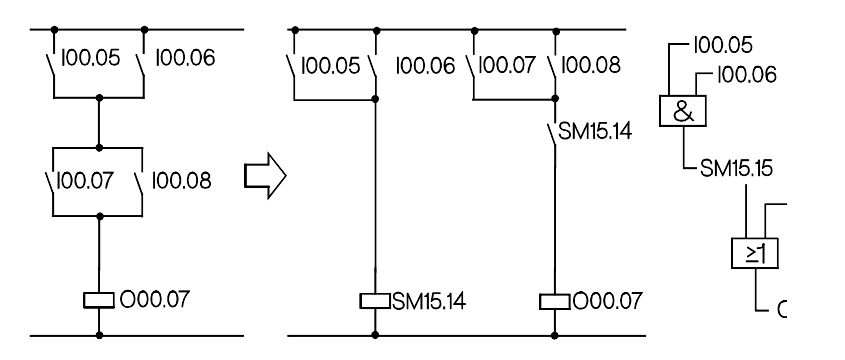

Instruction list

- L I00.05
- O I00.06
- $=$  SM15.14
- L I00.07
- O I00.08
- A SM15.14
- $=$  000.07

In this example, a part result has to be stored temporarily. Definition: S-marker SM15.14 is basically always used as AND marker. It can thus always be re-used in other networks.

AND marker = SM15.14

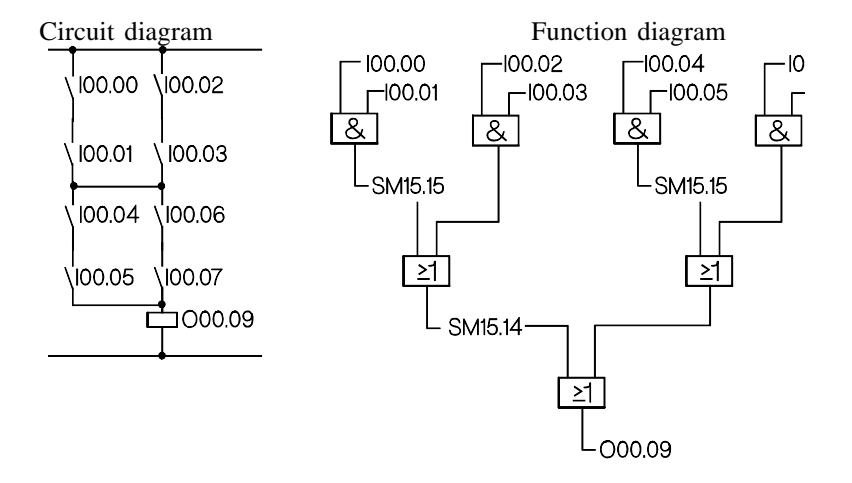

# 6.4.3. Network with multiple use of the OR marker

Instruction list

- L I00.00
- A I00.01
- = SM15.15 ;set OR marker
- L I00.02
- A I00.03
- O SM15.15
- = SM15.14 ;set AND marker
- L I00.04
- A I00.05
- = SM15.15 ;set OR marker
- L I00.06
- A I00.07
- O SM15.15
- A SM15.14
- $=$  000.09

# 6.5. Circuit conversion

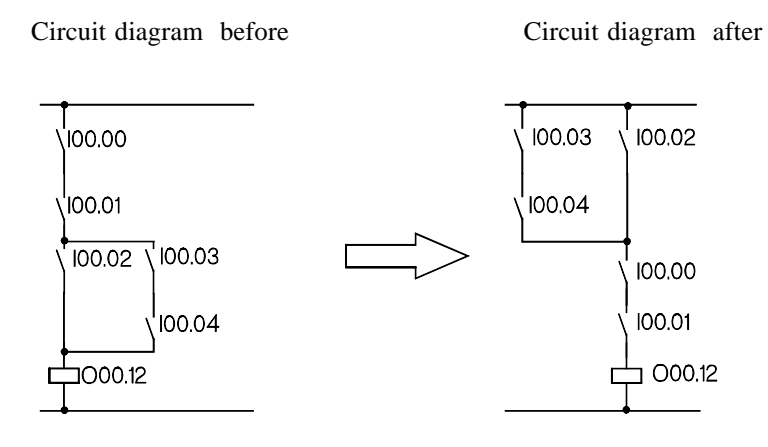

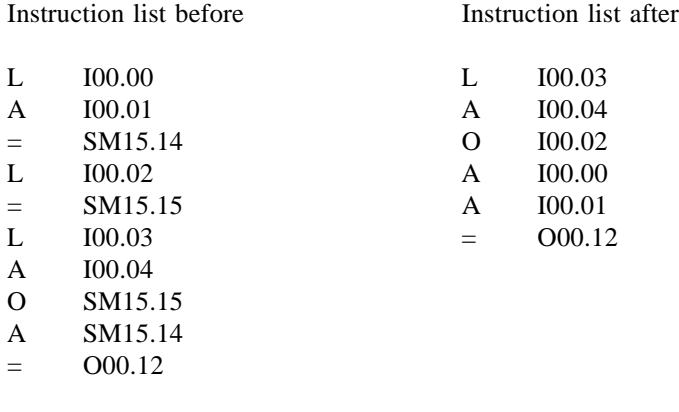

**ILST** 

*Circuit conversion leads to a different sequence of commands. Program generation is thus facilitated as the storing of part results becomes unnecessary.*

6 - 14

# 6.6. Special circuits

# 6.6.1. Current surge relay

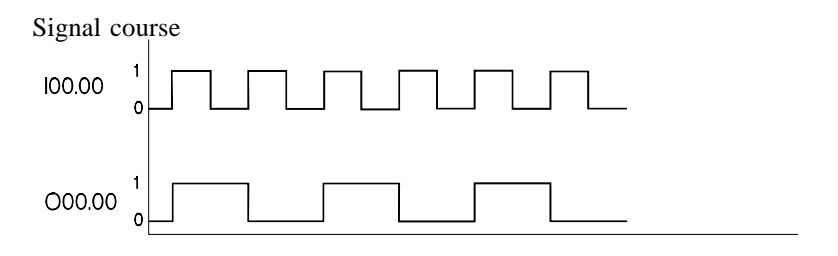

Instruction list

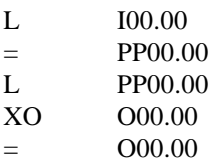

# 6.6.2. Reverse circuit (reverse contactor) with forced halt

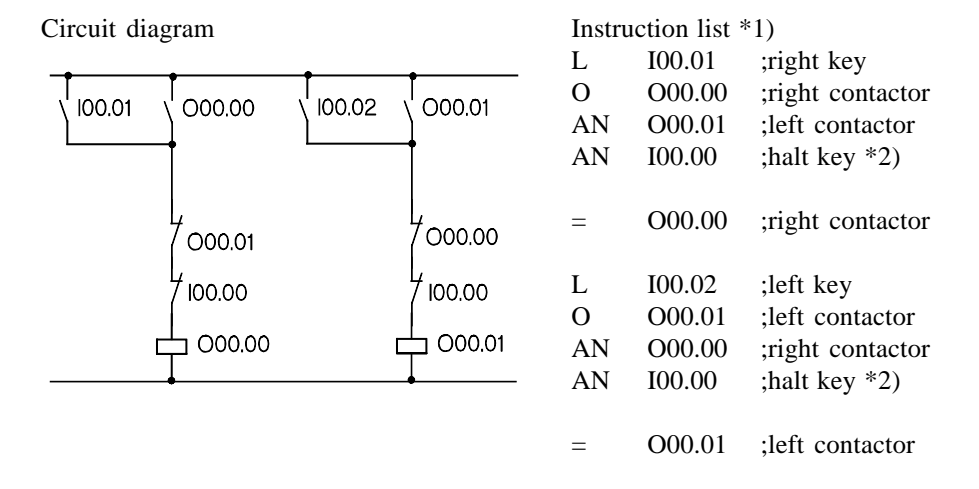

# 6.6.3. Reverse circuit (reverse contactor) without forced halt

| Circuit diagram |  |        |        |        | Instruction list $*1$ ) |                            |                                               |
|-----------------|--|--------|--------|--------|-------------------------|----------------------------|-----------------------------------------------|
| 100.01          |  | O00.00 | 100.02 | O00.01 | L<br>Ω<br>AN            | I00.01<br>O00.00<br>100.02 | ; right key<br>;right contactor<br>; left key |
|                 |  | 100.02 |        | 100.01 | AN<br>AN                | O00.01<br>I00.00           | :left contactor<br>; halt key $*2$ )          |
|                 |  | O00.01 |        | O00.00 | $=$                     | O00.00                     | ;right contactor                              |
|                 |  | 100.00 |        | 100.00 | L<br>O                  | I00.02<br>O00.01           | :left key<br>:left contactor                  |
|                 |  | O00.00 |        | O00.01 | AN<br>AN                | I00.01<br>O00.00           | ; right key<br>; right contactor              |
|                 |  |        |        |        | AN                      | I00.00<br>O00.01           | ; halt key $*2)$<br>:left contactor           |

<sup>\*1)</sup> As the switching of the outputs is done very quickly we recommend providing a contactor interlock outside the PLC.

<sup>\*2)</sup> If, for safety reasons, the halt key is already connected as n.c. switch outside the PLC, an A (AND) has to be programmed here.

# 6.7. Pulse edge analysis

The controller has programmable pulses for status change recognition of logical signals (edge analysis). They can be used for both the positive and the negative edge.

# 6.7.1. Programmable pulse with positive edge

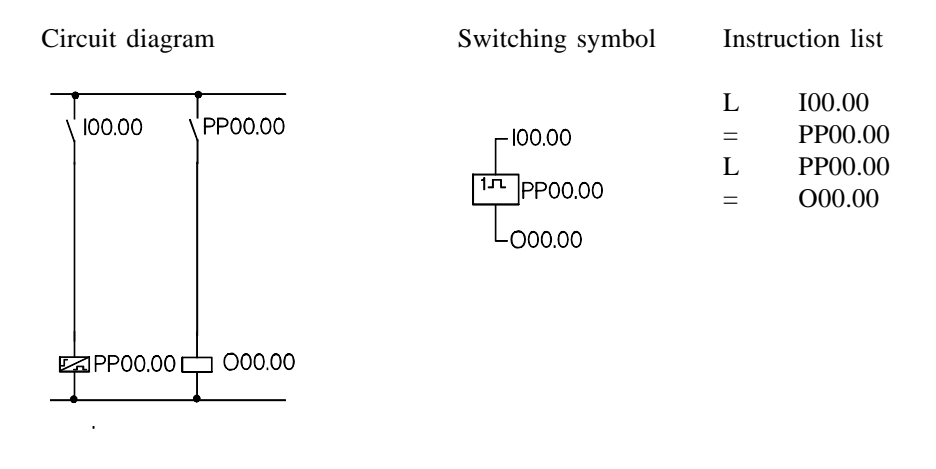

Signal course

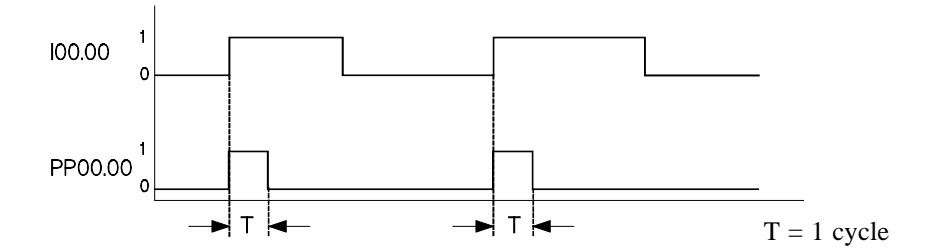

# 6.7.2. Programmable pulse with negative edge

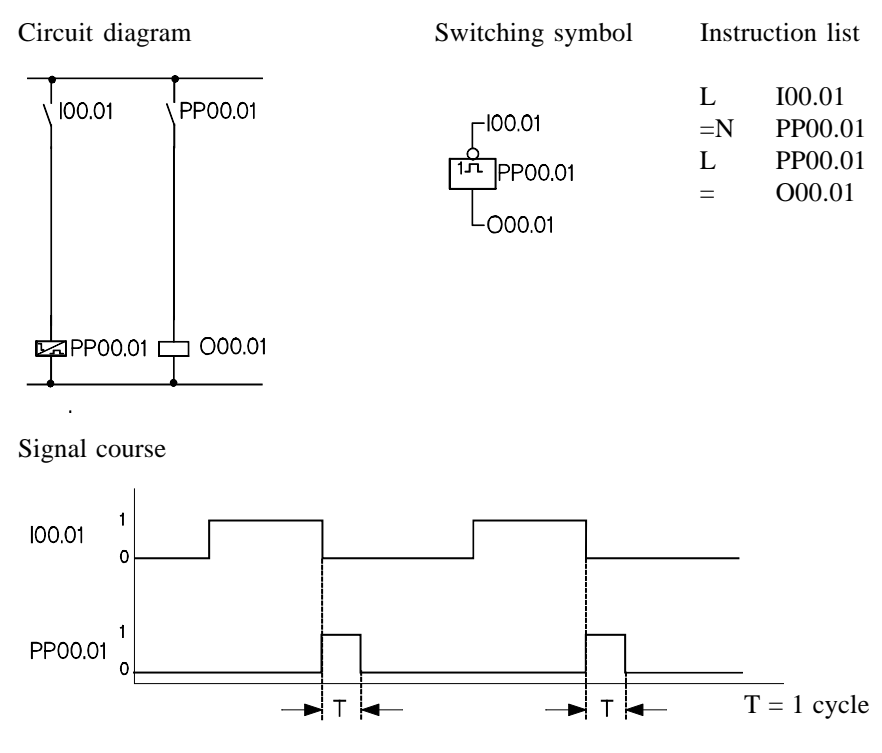

Behaviour of the progr. pulses after switching the controller on

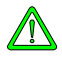

*After switching the controller on (or after RESET), the pulse has to be passed once at a value of 0 as the function cannot be guaranteed otherwise. Recommendation: Assign a pulse with a non-remanent marker and then set the input signal after it to the marker (see example below).*

Example with positive pulse

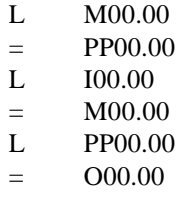

### **ISS**

*As opposed to the programmable pulses (see above) which are activated by edge changeovers, the signal status is evaluated in the two following examples. This causes a different behaviour when switching the controller on.*

# 6.7.3. Pulse with positive signal

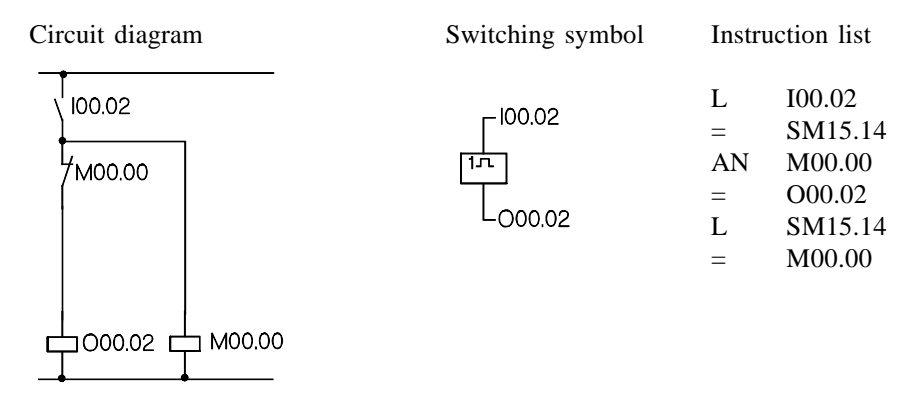

Signal course

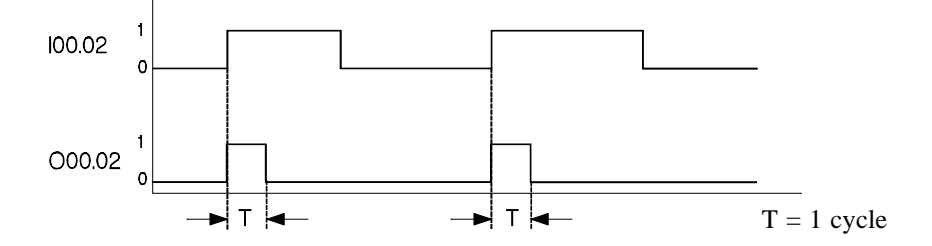

# 6.7.4. Pulse with negative signal

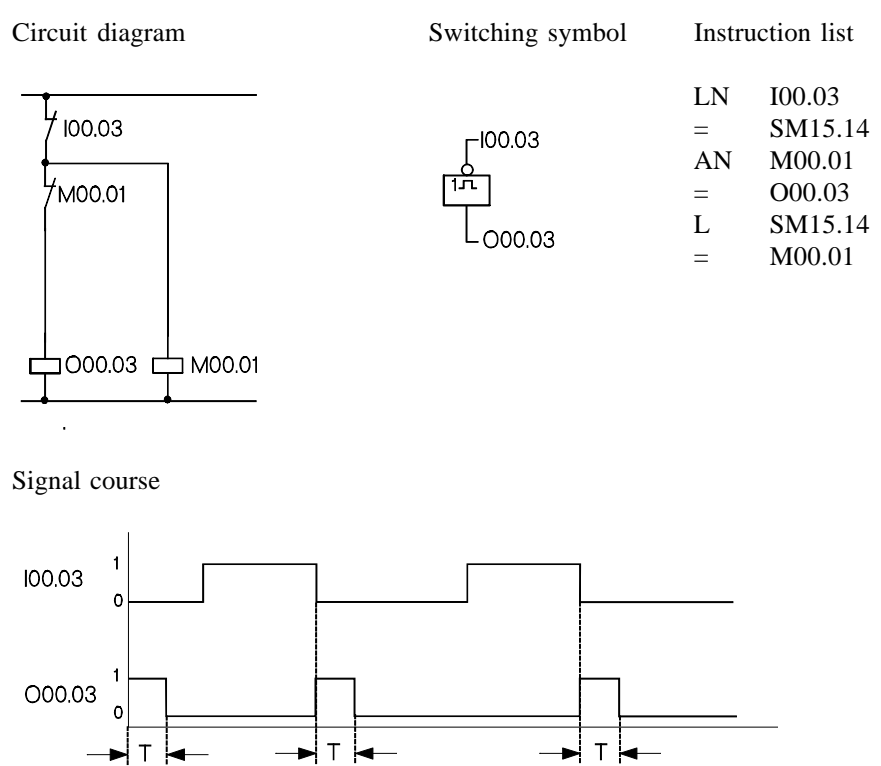

 $T = 1$  cycle

# 6.8. Software timers

# 6.8.1. Impulse at startup

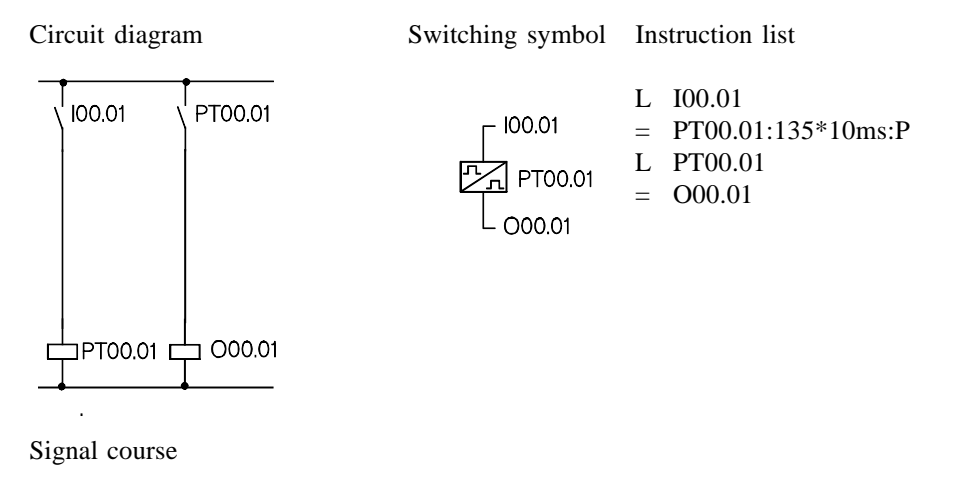

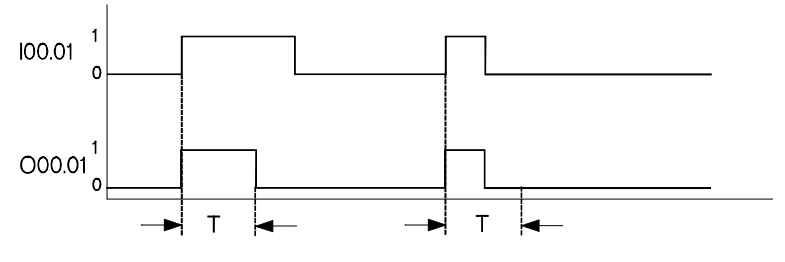

T= Time preselection (here: 1.35s)

# 6.8.2. Impulse of constant length

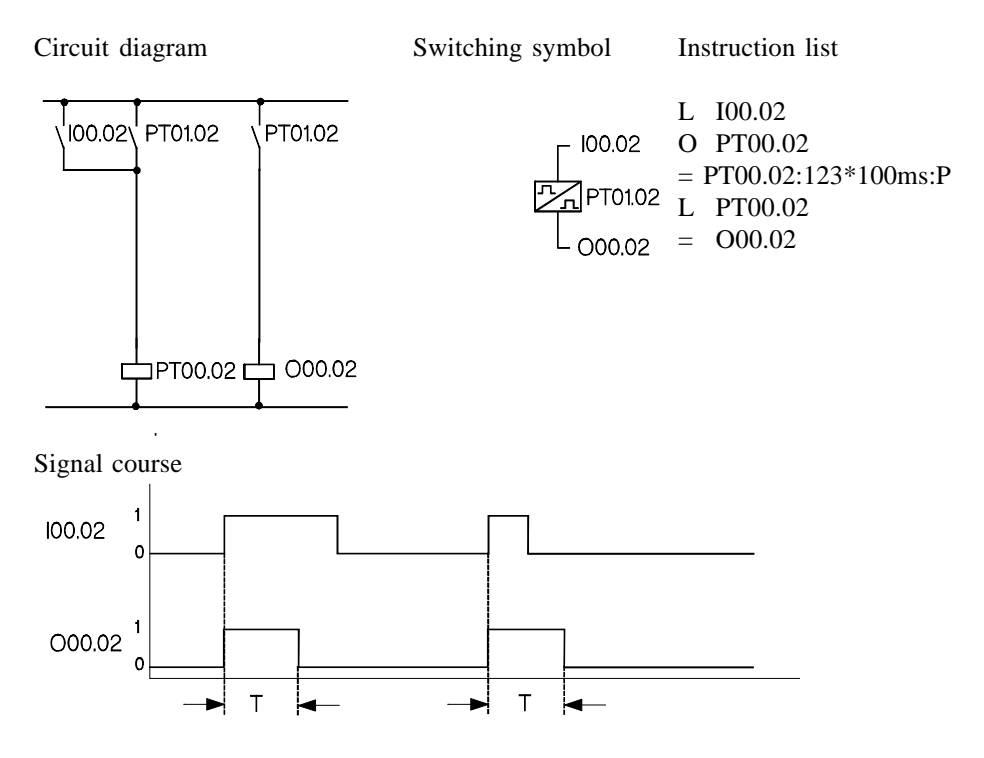

T= Time preselection (here: 12.3s)

# 6.8.3. Raising delay

Switching symbol Instruction list

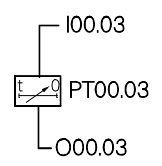

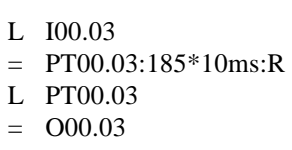

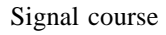

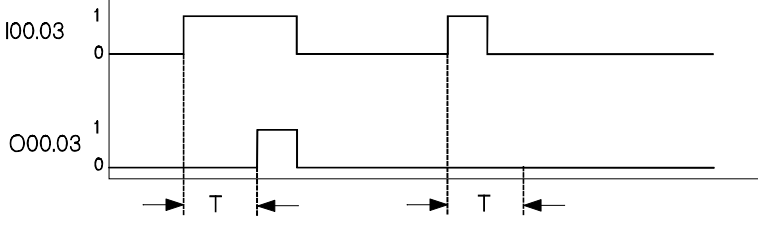

T= Time preselection (here: 1.85s)

# 6.8.4. Falling delay

Switching symbol Instruction list

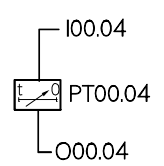

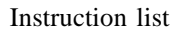

- L I00.04
- = PT00.04:35\*100ms:F
- L PT00.04
- $=$  O00.04

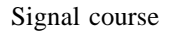

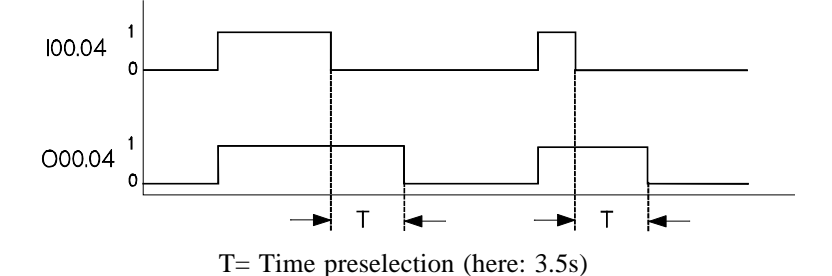

# 6.8.5. Impulse generator with pulse output

Switching symbol Instruction list

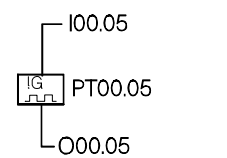

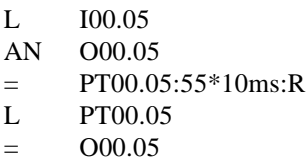

Signal course

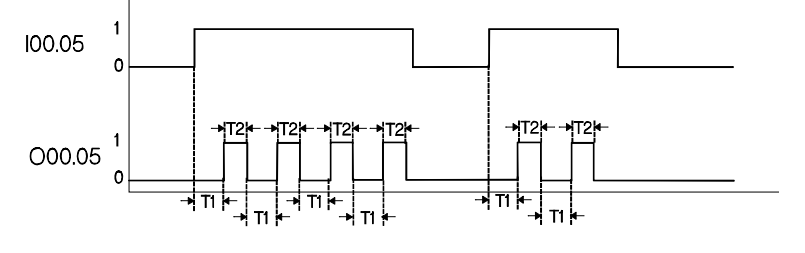

T1= Time preselection (here: 0.55s) T2= Cycle time

# 6.8.6. Flash generator with one timer

Switching symbol Instruction list

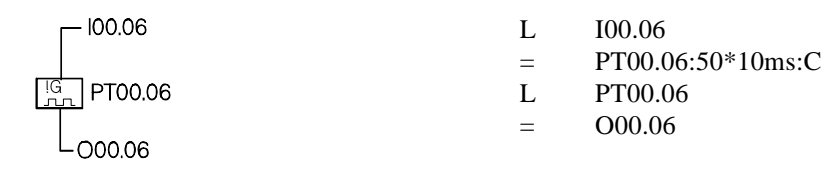

Signal course

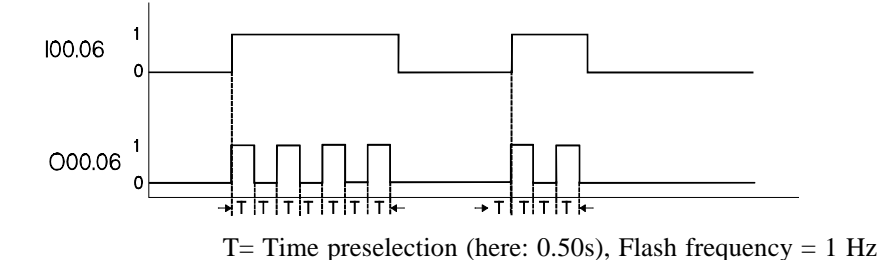

## 6.8.7. Flash generator with two timers

Switching symbol Instruction list

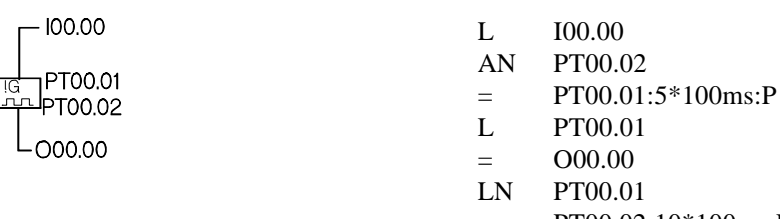

 $=$  PT00.02:10\*100ms:P

Signal course

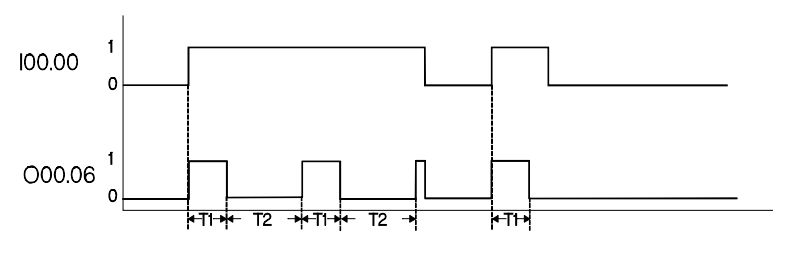

T1= Time preselection for switch-on (here: 500ms=0.5s) T2= Time preselection for switch-off (here: 1,000ms=1s)

## 6.9. Programmable clock

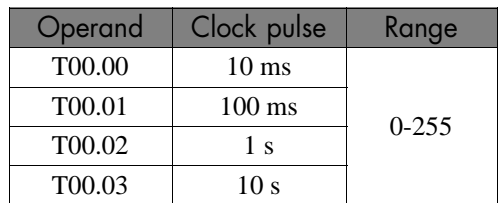

Apart from the software timers, there are four programmable clock pulses available in the operands PC00.00 - PC00.03:

Each of these operands is automatically incremented in the stated clock pulse. At 255, the next clock pulse causes a carry to 0.

Example for an application: Each part of the program is supposed to be passed only every 100 ms.

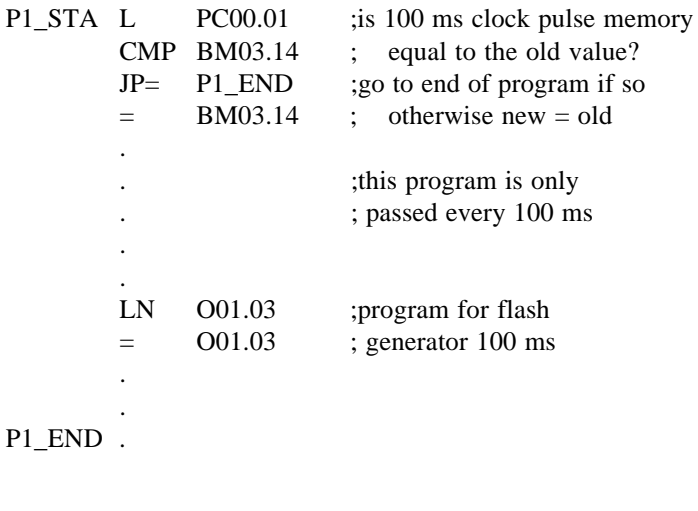

**ILST** 

*at* L PC00.01  $=$  SM00.10

*the logical status of SM00.10 changes every 128 \* 100 ms as bit 7 of PC00.01 is evaluated for the output of SM00.10.*

# 6.10. Software counters

Example: Forward counter to 12

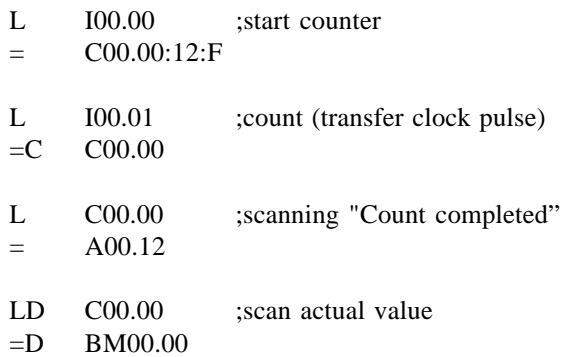

## 6.11. Programming an operational sequence

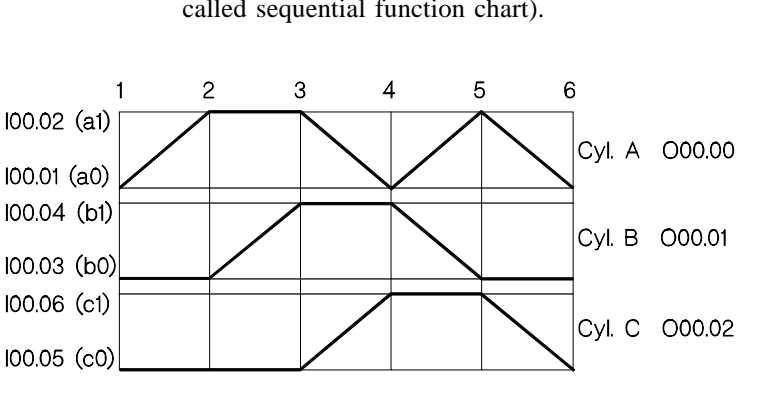

Use the path-step diagram below to program a step chain (also called sequential function chart).

We will suggest two solutions:

## 6.11.1 Step chain with step markers

For this program solution you set a marker for every step of the program. The markers are cleared only at the end of the program and the step chain released for a new processing cycle.

#### Function diagram Program

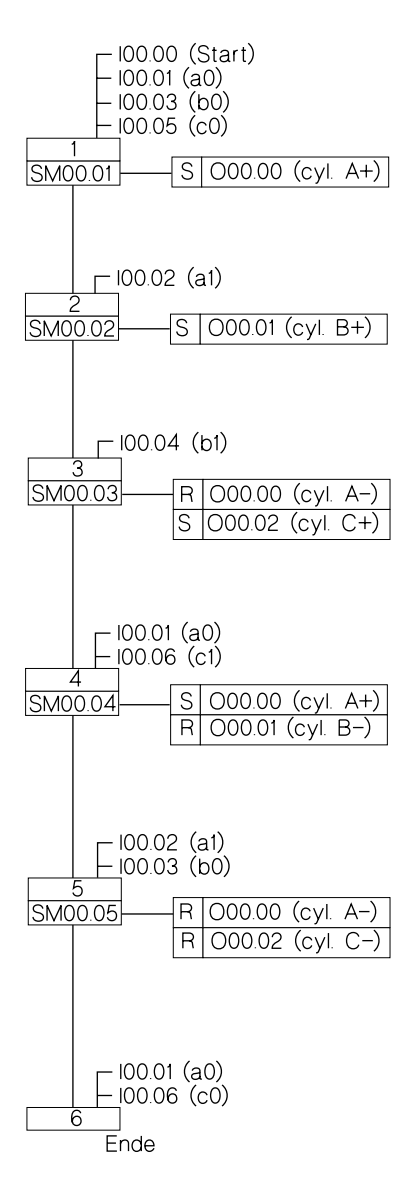

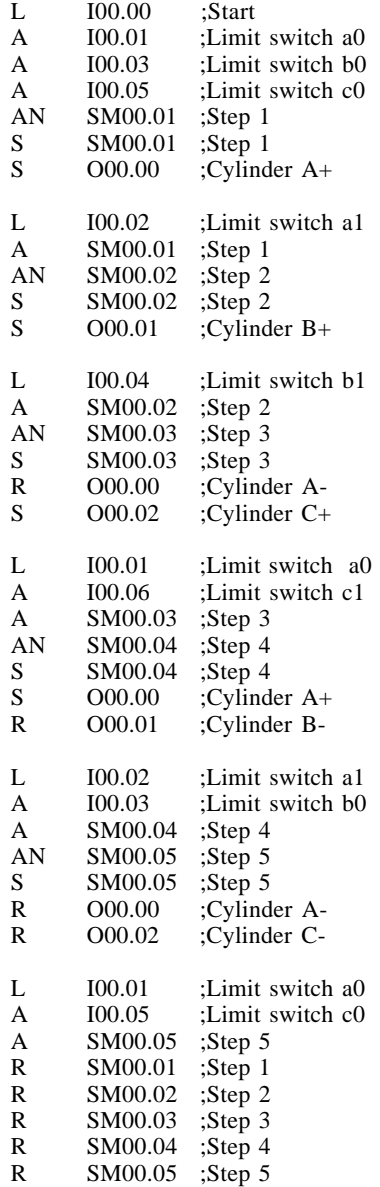

## 6.11.2. Step chain with automatic status registration

This program solution is based on a byte operand that is used as step counter. Jump instructions are used to branch to the step that is currently active. Once the condition for the next step is fulfilled, the step counter is incremented by 1. When the last step has been completed, the step counter is cleared and the step chain is ready for the next processing cycle.

#### Program:

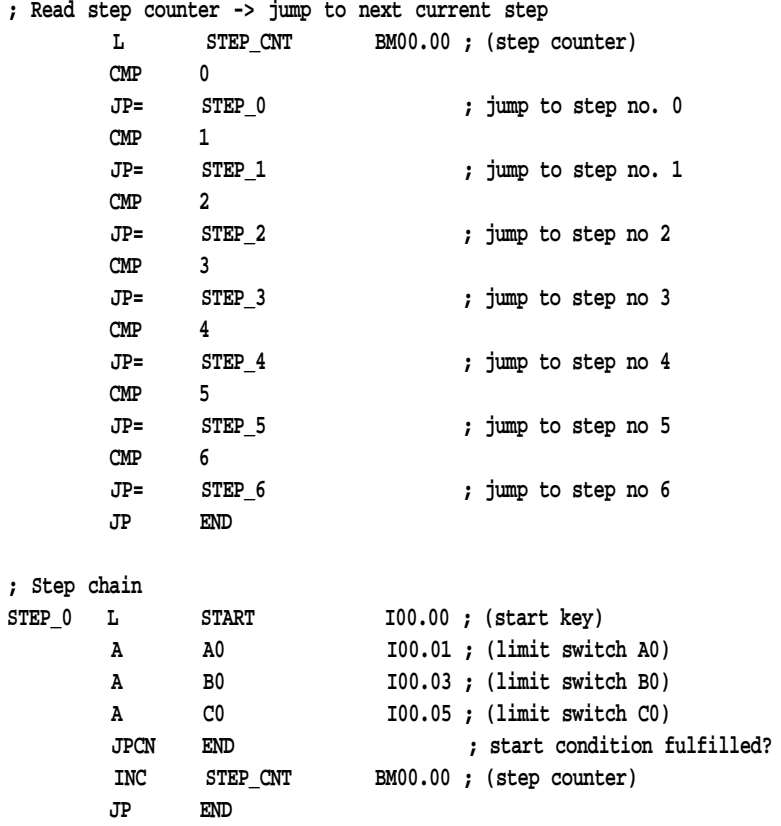

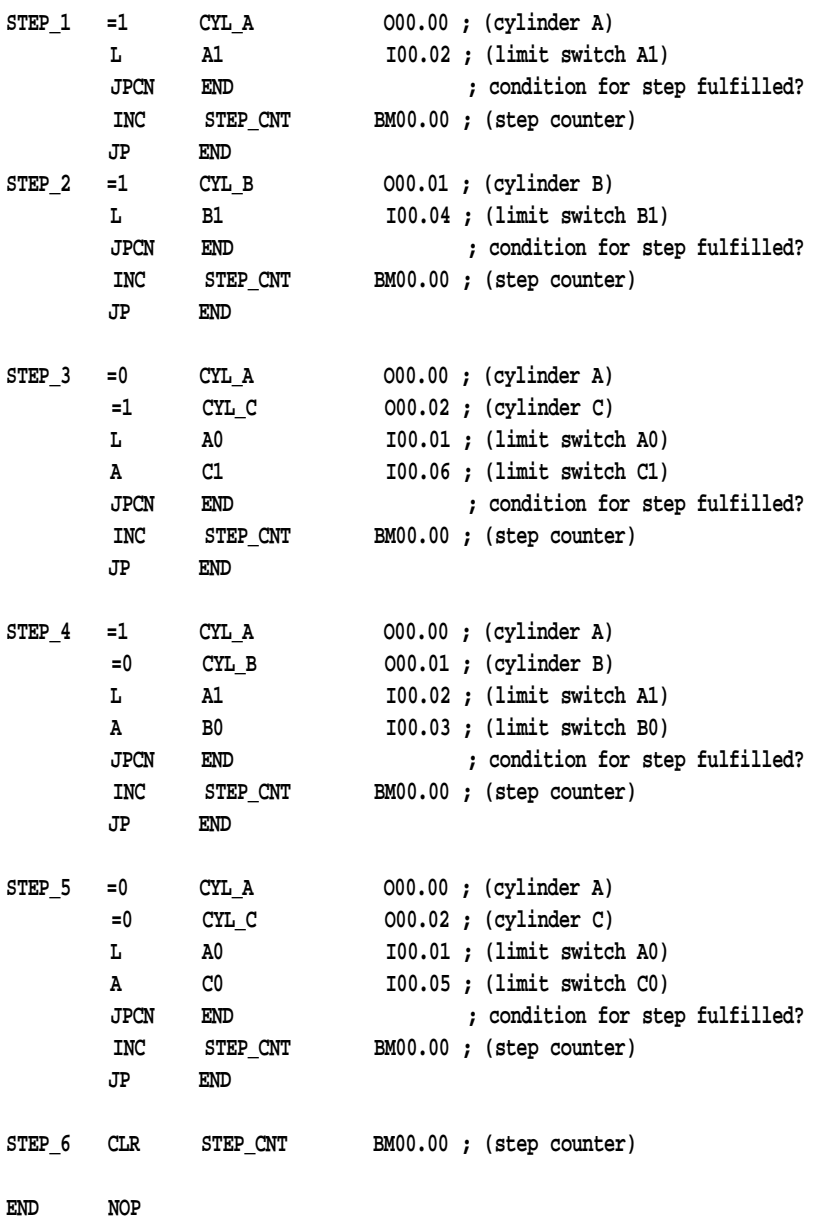

# 6.12. Register circuits

## 6.12.1. 1bit shift register

In this example, the shift register is 6 steps long. The signal input is shifted from O00.01 to O00.06 when the shift clock pulse is applied from I00.00.

I00.01 SI I00.00 PC SO.1 O00.01 SO.2 O00.02 : : SO.n O00.06 1bit shift reg. SI: signal input I00.01 PC: shift clock pulse I00.00 SO.1: signal output 1 O00.01 SO.2: signal output 2 O00.02 :: : SO.n: signal output n O00.06

Instruction list

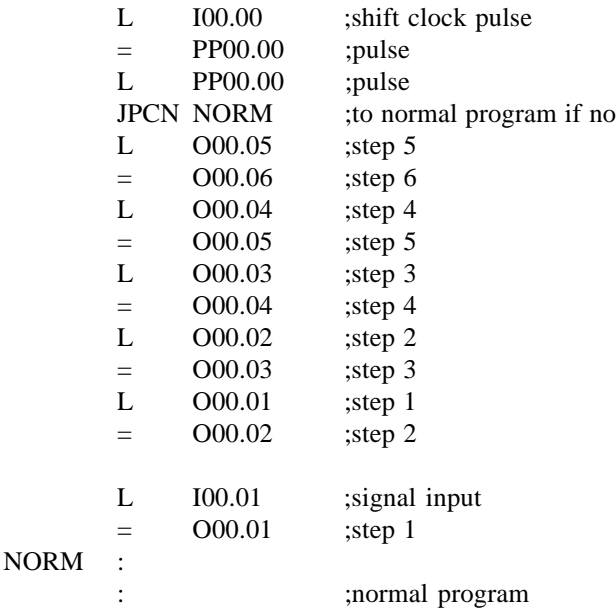

# 6.12.2. 8bit shift register

In this example, the shift register is 6 steps long. The set information is shifted from BM00.00 to BM00.06 when the shift clock pulse is applied from I00.00.

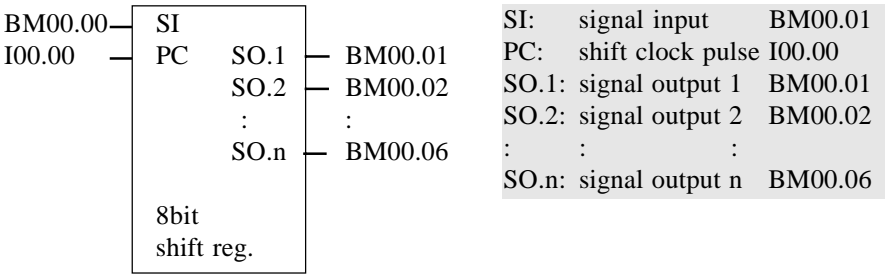

Instruction list

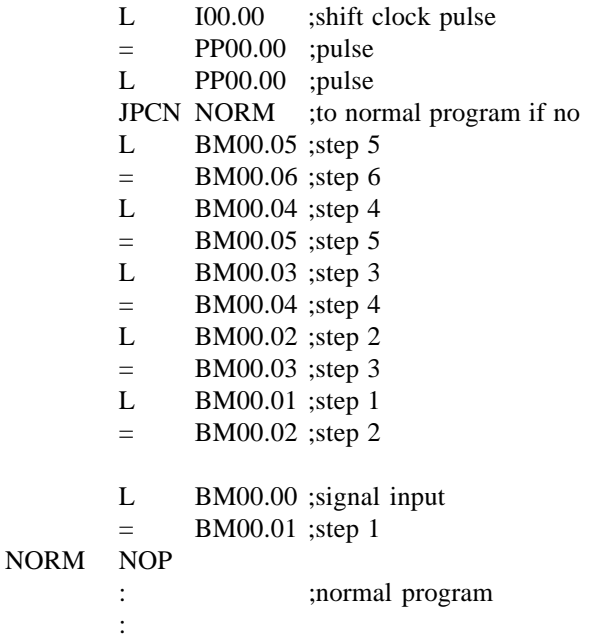

## 6.13. Bit-to-byte transfer

It is possible to transfer the contents of 8 or 16 1bit operands into byte operands in two operations. In the same way, the contents of byte operands can be copied directly into the 1bit range.

#### **Example: To copy eight 1bit operands into one byte**

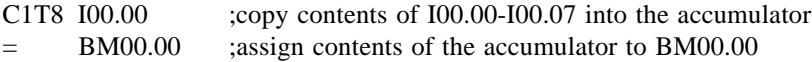

#### **Example: To copy one byte into eight 1bit operands**

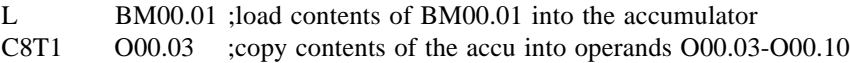

#### **Example: To copy sixteen 1bit operands into two bytes**

C1T16 I01.00 ;load contents of I01.00-I01.15 into the accumulator =D BM00.02 ;copy contents of the accumulator into BM00.02-BM00.03 ;(I01.00-I01.07 into BM00.02, I01.08-I01.15 into BM00.03)

#### **Example: To copy two bytes into sixteen 1bit operands**

LD BM00.04 ;load contents of BM00.04-BM00.05 into the accumulator C16T1 O00.00 ;copy contents of the accu into the address O00.00-O00.15 ;(BM00.04 into O00.00-O00.07,BM00.05 into O00.08-O00.15)

# 6.14. Comparator circuits

# 6.14.1. 8bit comparator

# 6.14.1.1. Result of the comparison: logical evaluation

The result of the comparison is evaluated as logical 1 or logical 0 by an assignment:

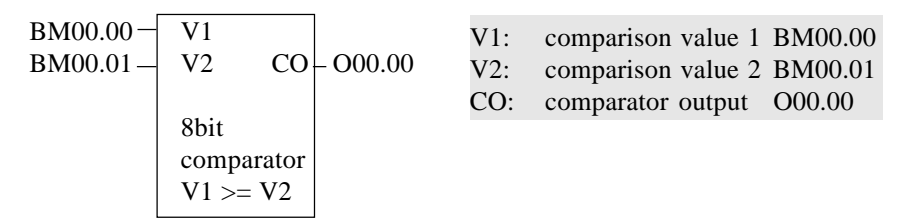

Program

L BMO0.00 ;compare V1 to V2  
\n
$$
CMP >= BMO0.01 ; whether greater or equal *1)
$$
\n
$$
= OO0.000 ; CA (becomes "1" if V1 is greater or equal, or otherwise "0")
$$

\*1) further commands are: CMP=, CMP<>, CMP<=

## 6.14.1.2. Result of the comparison: evaluation with one jump

The result of the comparison is evaluated as a conditional jump, i.e. the jump is carried out if the result is "correct":

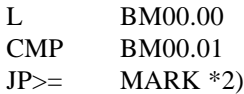

 $*2$ ) further commands are: JP=, JP<>, JP<>, JP<<, JP<

## 6.14.2. 16bit comparator

## 6.14.2.1. Result of the comparison: logical evaluation

The result of the comparison is as logical 1 or logical 0 in the accu and can be evaluated for example by an assignment.

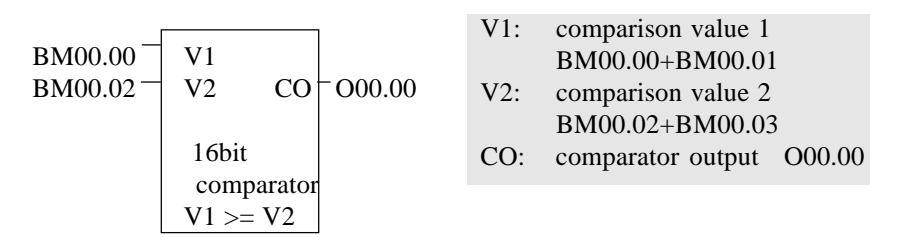

Program

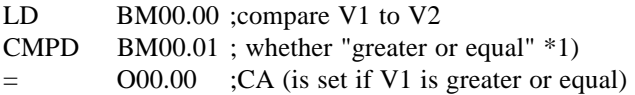

\*1) further commands are: CMPD=, CMPD<>, CMPD<=

6.14.2.2. Result of the comparison: evaluation with one jump

The result of the comparison is evaluated as a conditional jump, i.e. the jump is carried out if the result is "correct":

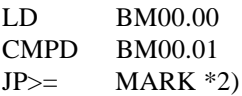

 $*2$ ) further commands are: JP=, JP<>, JP<, JP<=, JP>

## 6.15. Arithmetic functions

# 6.15.1. Binary 8bit adder

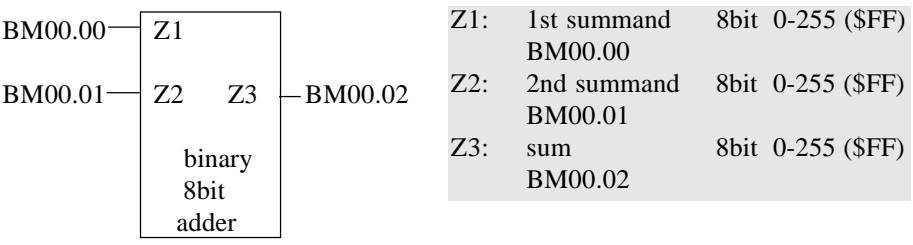

Program

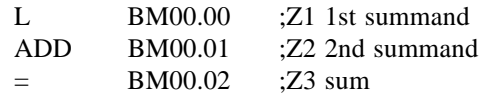

**ISS** 

*In case of a carry, the carry bit is set.*

# 6.15.2. Binary 16bit adder

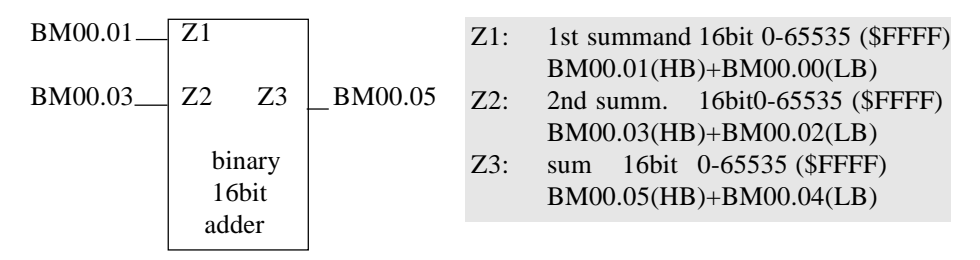

Program

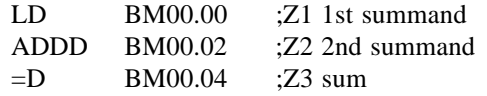

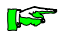

*In case of a carry, the carry bit is set.*

# 6.15.3. 8bit BCD adder

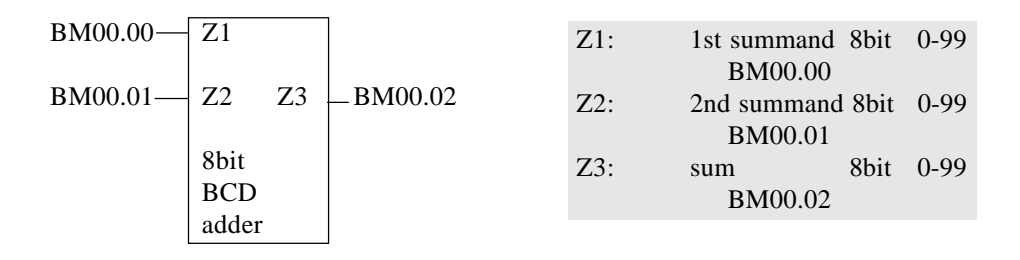

### Program

\*\*\*\*\*\* BCD correction \*\*\*\*\*\*\*\*\*\*\*\*\*\*\*\*\*\*\*\*\*\*\*\*\*\*\*\*\*\*

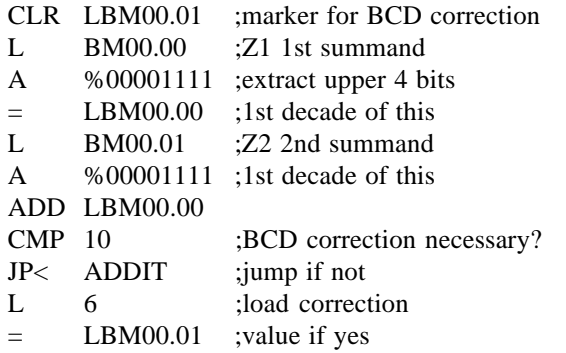

\*\*\*\*\*\* Addition \*\*\*\*\*\*\*\*\*\*\*\*\*\*\*\*\*\*\*\*\*\*\*\*\*\*\*\*\*\*\*\*\*\*\*

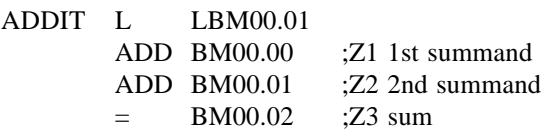

6.15.4. Binary 8bit subtractor

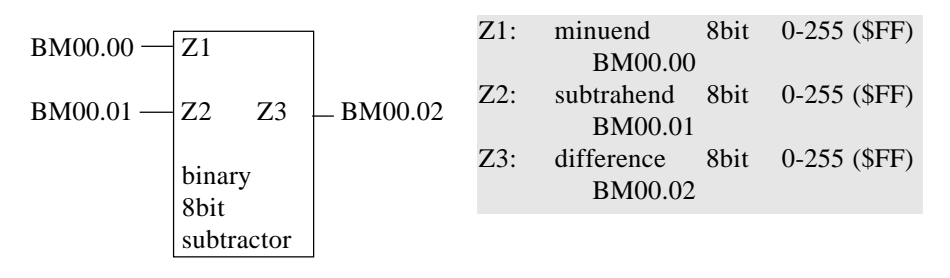

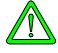

*Z3 becomes negative and is filed as two's complement if Z2 > Z1. Further evaluation of Z3 has to take this into account.*

Program

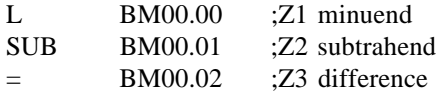

# 6.15.5. Binary 16bit subtractor

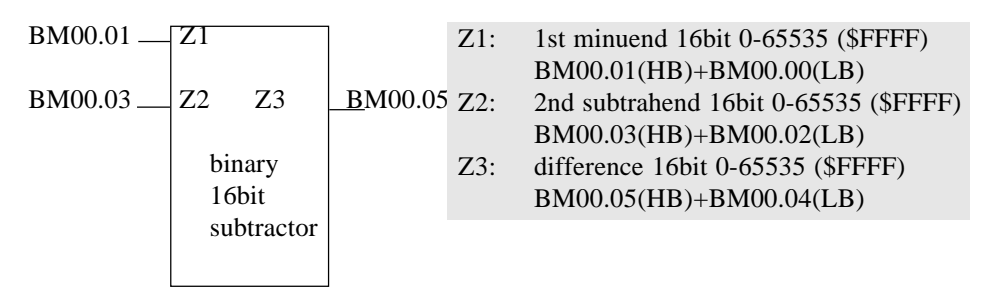

Program

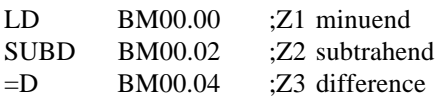

# 6.15.6. 8bit BCD subtractor

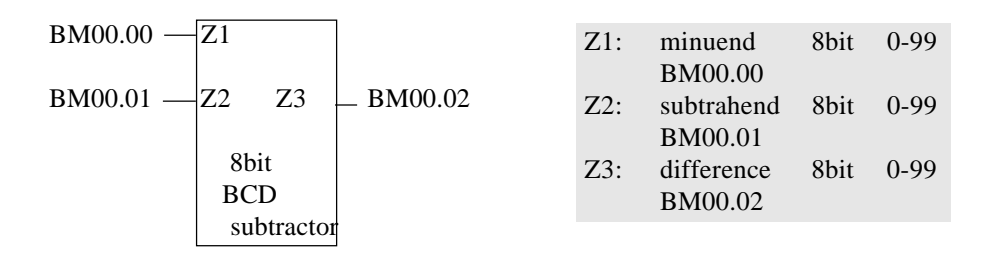

### Program

\*\*\*\*\*\* BCD correction \*\*\*\*\*\*\*\*\*\*\*\*\*\*\*\*\*\*\*\*\*\*\*\*\*\*\*\*\*\*

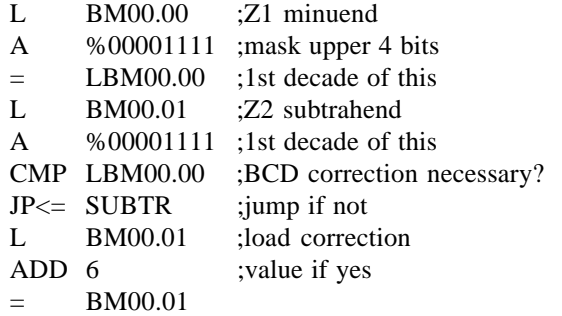

\*\*\*\*\*\* Subtraction \*\*\*\*\*\*\*\*\*\*\*\*\*\*\*\*\*\*\*\*\*\*\*\*\*\*\*\*\*\*\*\*\*\*\*

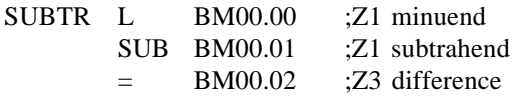
6.15.7. Binary 8bit multiplier

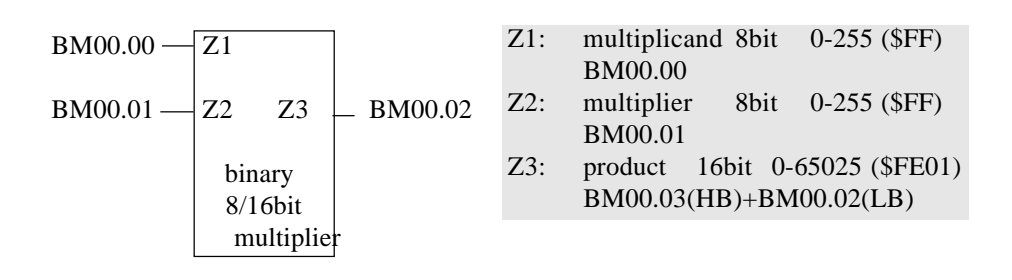

#### Program

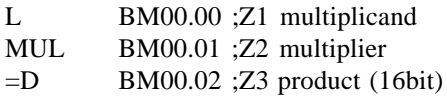

#### 6.15.8. Binary 16bit multiplier

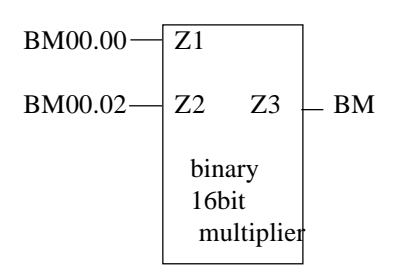

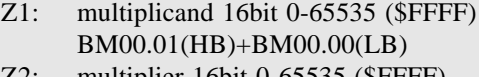

Z2: multiplier 16bit 0-65535 (\$FFFF) BM00.03(HB)+BM00.02(LB)

Z3: product 16bit 0-65535 (\$FFFF) BM00.05(HB)+BM00.04(LB)

Program

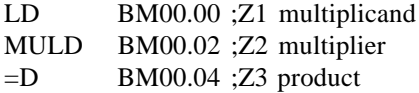

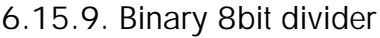

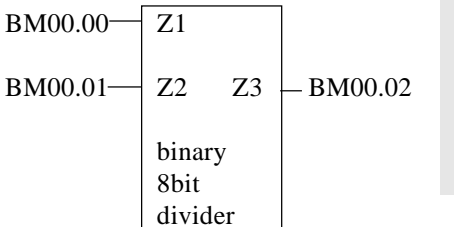

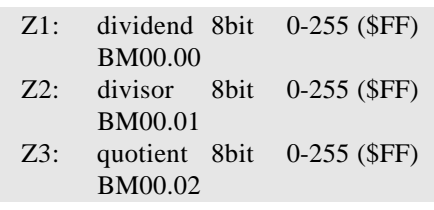

Program

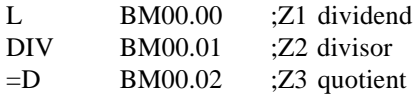

6.15.10. Binary 16bit divider

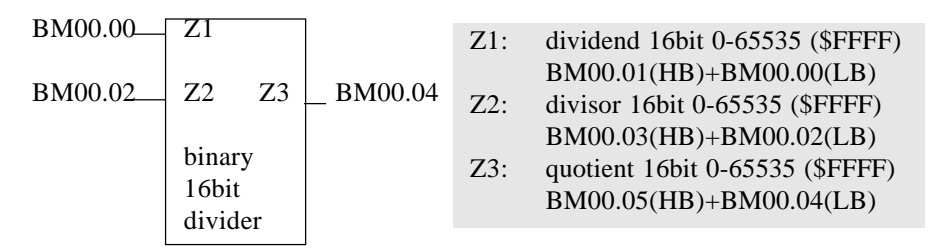

Program

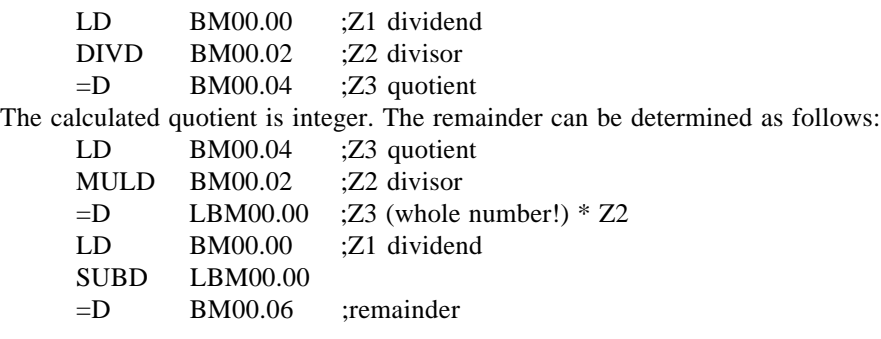

6 - 46

# 6.16. Code converters

# 6.16.1. 8bit BCD-to-binary converter

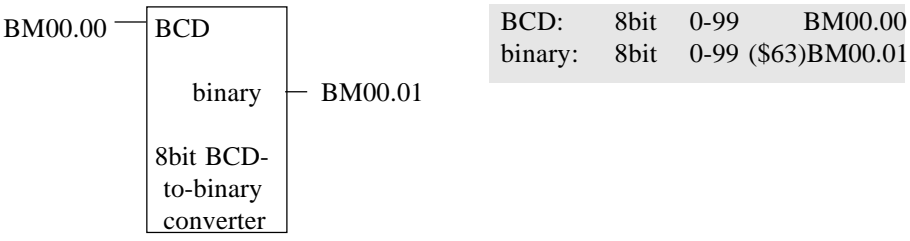

Program

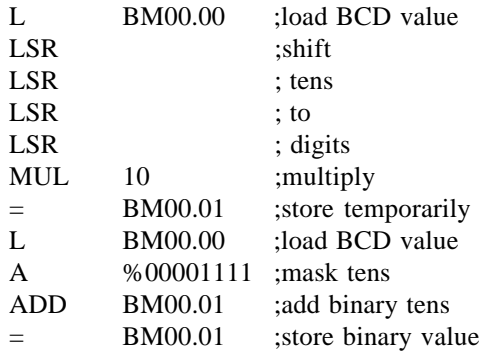

# 6.16.2. 8bit binary-to-BCD converter

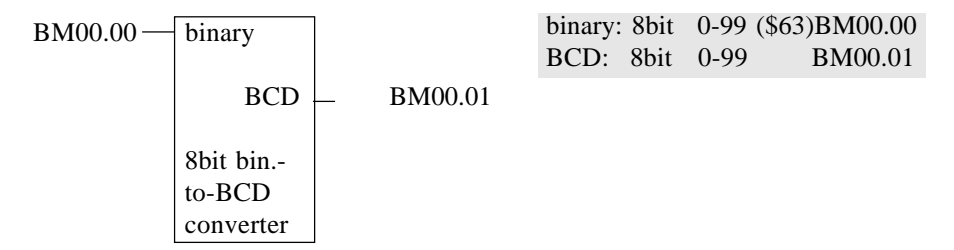

Program

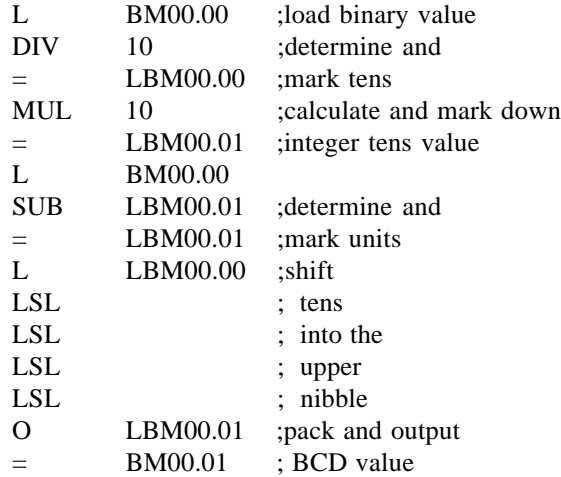

# 6.16.3. 16bit BCD-to-binary converter

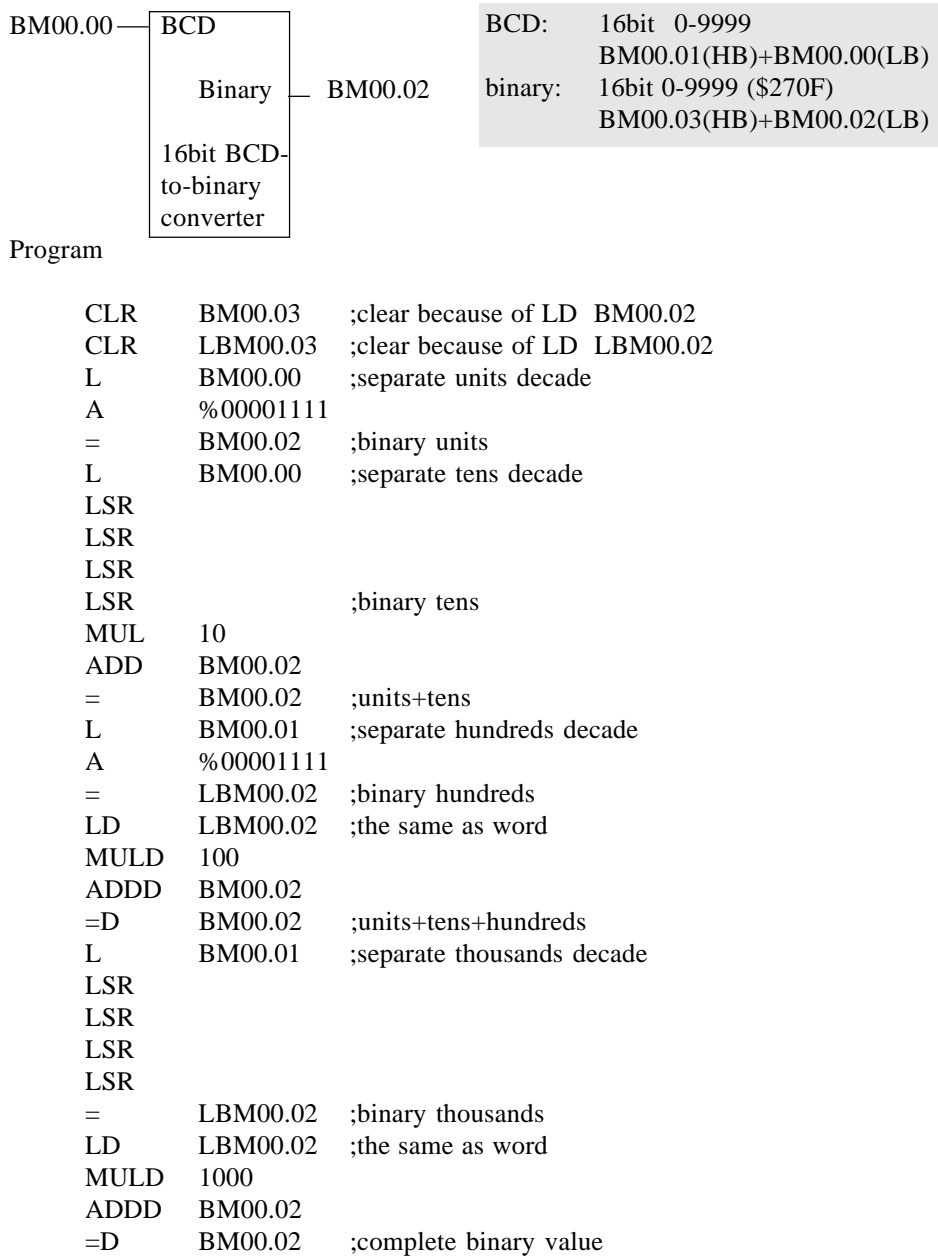

# 6.16.4. 16bit binary-to-BCD converter

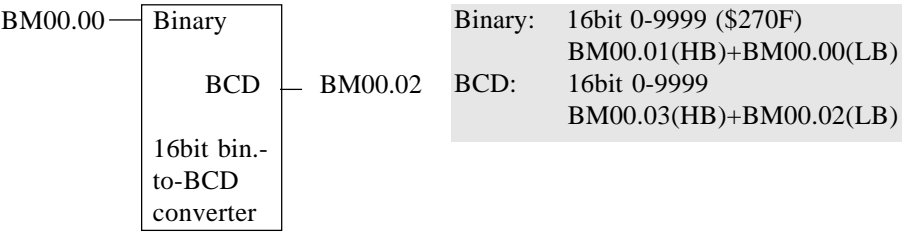

Program

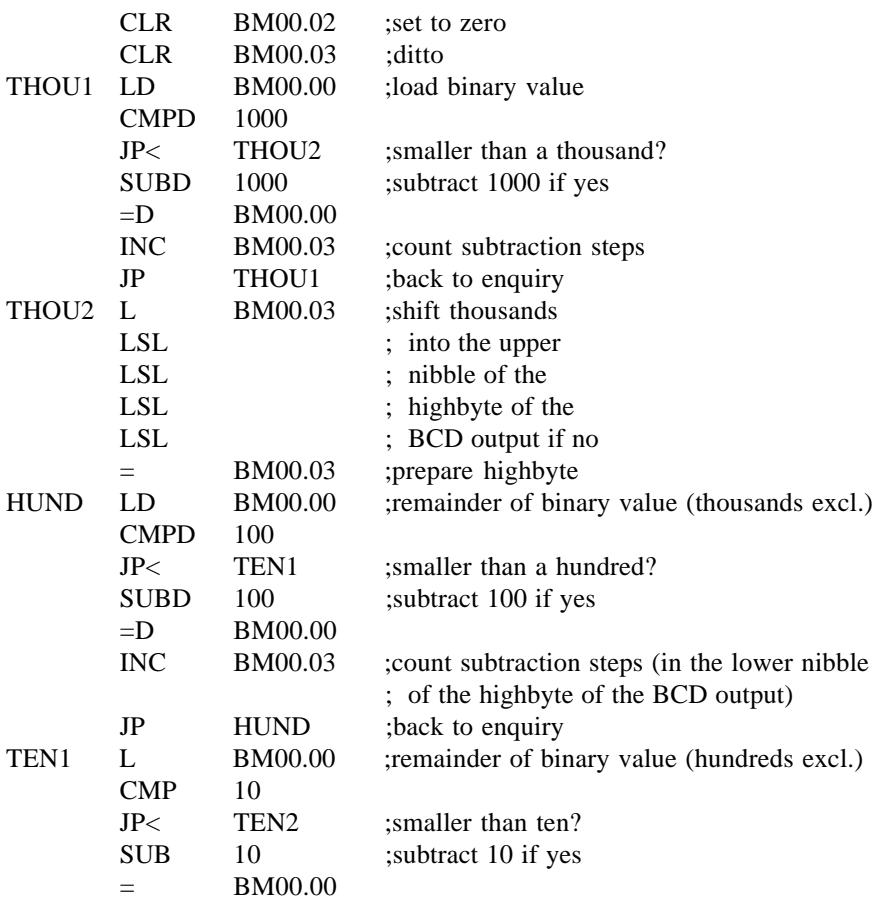

6 - 50

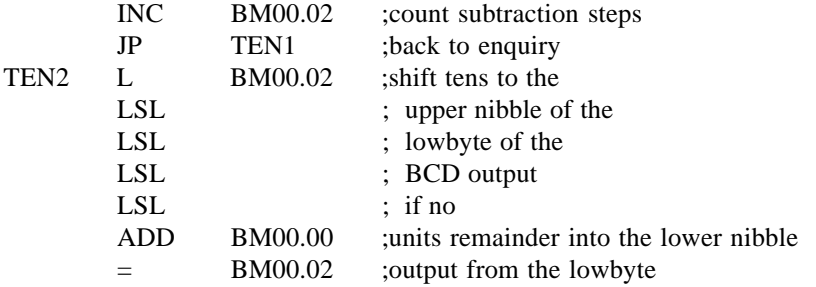

#### 6.16.5. 3 decade BCD-to-binary converter

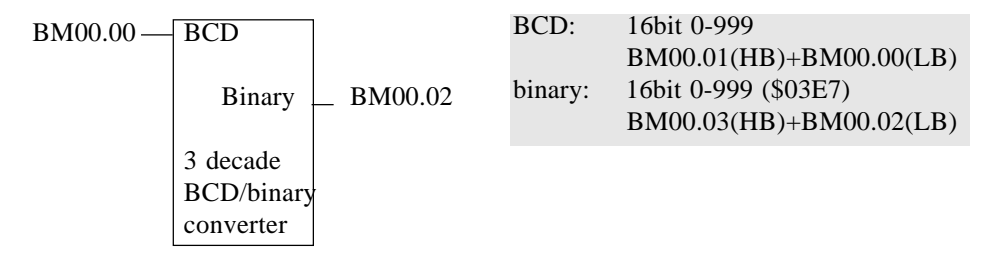

Program

LD BM00.00 ;load BCD value BCDBIN3 =D BM00.02 ;output binary value

*If there are 3-decade BCD values to be calculated with arithmetically, we recommend first converting these into binary values by use of command BCDBIN3 and then executing the arithmetic operations with binary values.*

**ILST** 

# 6.16.6. 3 decade binary-to-BCD converter

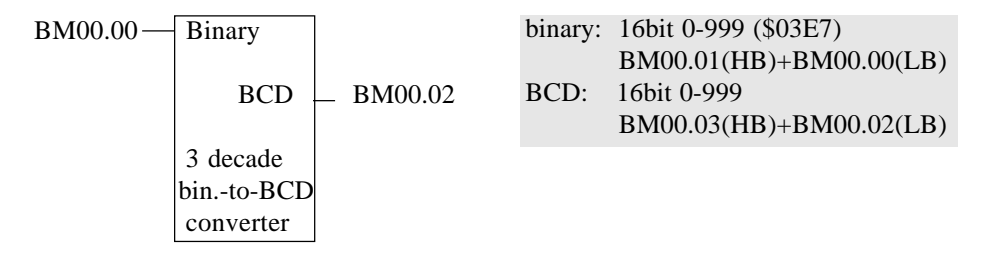

Program

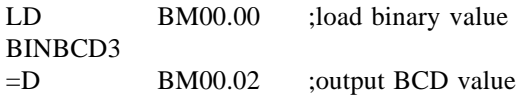

6.16.7. 10bit analog-to-binary conversion

Analog values in the KUBES format require 16bit operands. The actual analog value is not flush in the 16bit word. Before you can calculate analog values or compare them to binary values you have to shift them right within the word.

In the case of 10bit analog values you need a shift by 5 digits:

#### Program

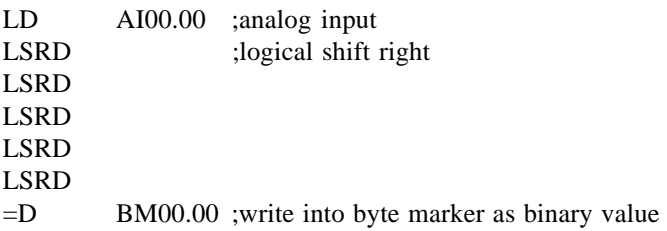

## 6.17. Module programming

Task (example):

Sets of 12 pieces each are to be transported on a conveyor belt. The drive of the belt is operated by start and stop keys. The belt is stopped after every twelfth piece. Before leaving the belt, each piece triggers an impulse via an initiator which is used for counting.

A 3-digit BCD display is supposed to show:

- while the belt is running: the current piece number in the set  $(0...12)$
- permanently: the sum total of pieces transported already  $(0...999)$

You should be able to set the counter to zero via a cancel key.

The overall program is realized by a practical dividing it up into separate modules (see next page for a program printout):

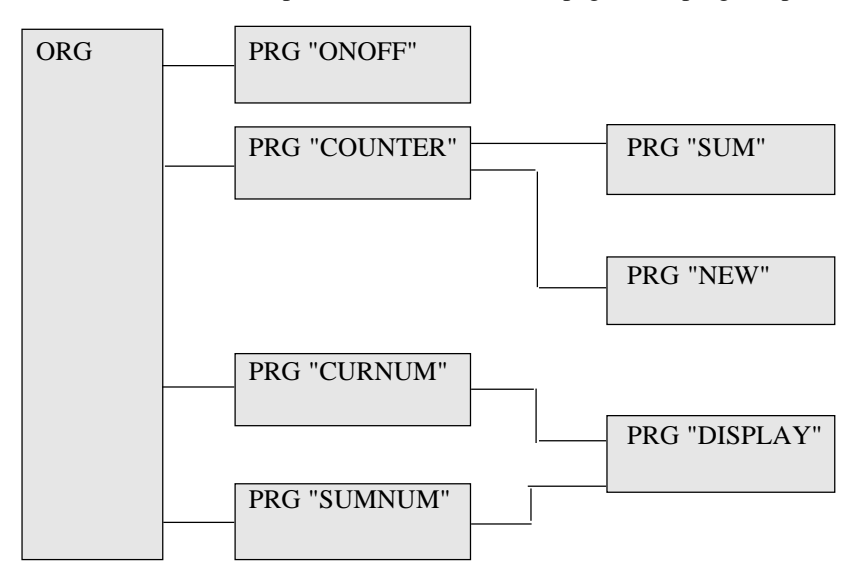

## Printout of program listing

**======== Kubes ===================================== KUAX 680C ======= Project structure Project : E205GB created : Nov 19 1991 09:42 User : Kevin Kubes altered : Nov 21 1991 08:17 Comment : Example "Module programming" ====================================================================== ORG.ORG/1 | \*———>ONOFF.PRO/1 | \*———>COUNTER.PRO/2 | | | \*———>SUM.PRO/5 | | | \*———>NEW.PRO/6 | \*———>CURNUM.PRO/3 | | | \*———>DISPLAY.PRO/7 | \*———>SUMNUM.PRO/4 | \*———>DISPLAY.PRO/7**

**======== Kubes ===================================== KUAX 680C ====== Organisation module IL Organisation module Project : E205GB Module : ORG No.: 1 created : Nov 26 1991 16:08 ORG User : KUBES altered : Nov 26 1991 16:08 ====================================================================== 1: JPP ONOFF 1 2: 3: JPP COUNTER 2 4:** 5: L MOTOR 000.00 ; (motor conveyor belt)  **6: JPCP CURNUM 3 7:** 8: LN MOTOR 000.00 ; (motor conveyor belt)  **9: JPCP SUMNUM 4 10: ======== Kubes ===================================== KUAX 680C ======= Program module IL Program module Project : E205GB Module : DISPLAY No.: 7 created : Nov 26 1991 16:20 DISPLAY User : Kevin Kubes altered : Nov 26 1991 16:20 Comment : DISPLAY ====================================================================== 1: LD BM00.02 2: BINBCD3 3: C16T1 UNITS SO00.00 ; (display "digits")**

 **4:**

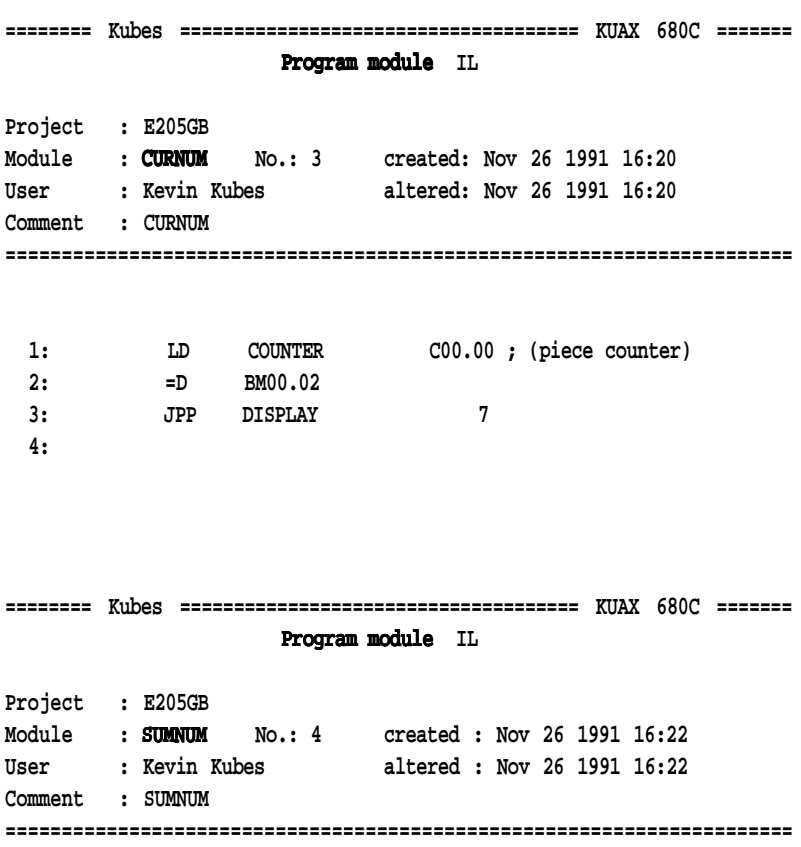

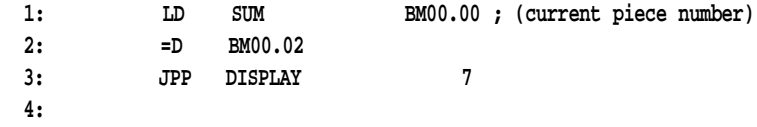

**======== Kubes ===================================== KUAX 680C =======**

#### **Program module IL Program module**

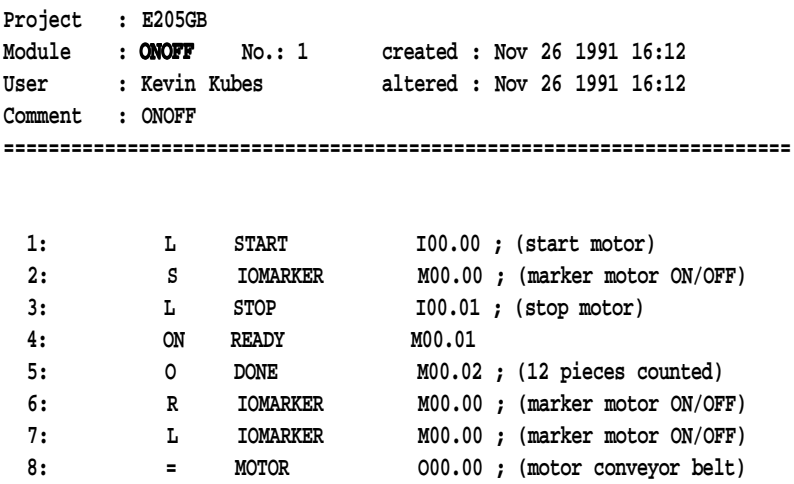

 **9:**

**======== Kubes ===================================== KUAX 680C ======= Program module IL Program module Project : E205GB Module : NEW No.: 6 created : Nov 26 1991 16:19 NEW User : Kevin Kubes altered : Nov 26 1991 16:19 Comment : NEW ====================================================================== 1: LD 0 2: =D SUM BM00.00 ; (current piece number) 3:**

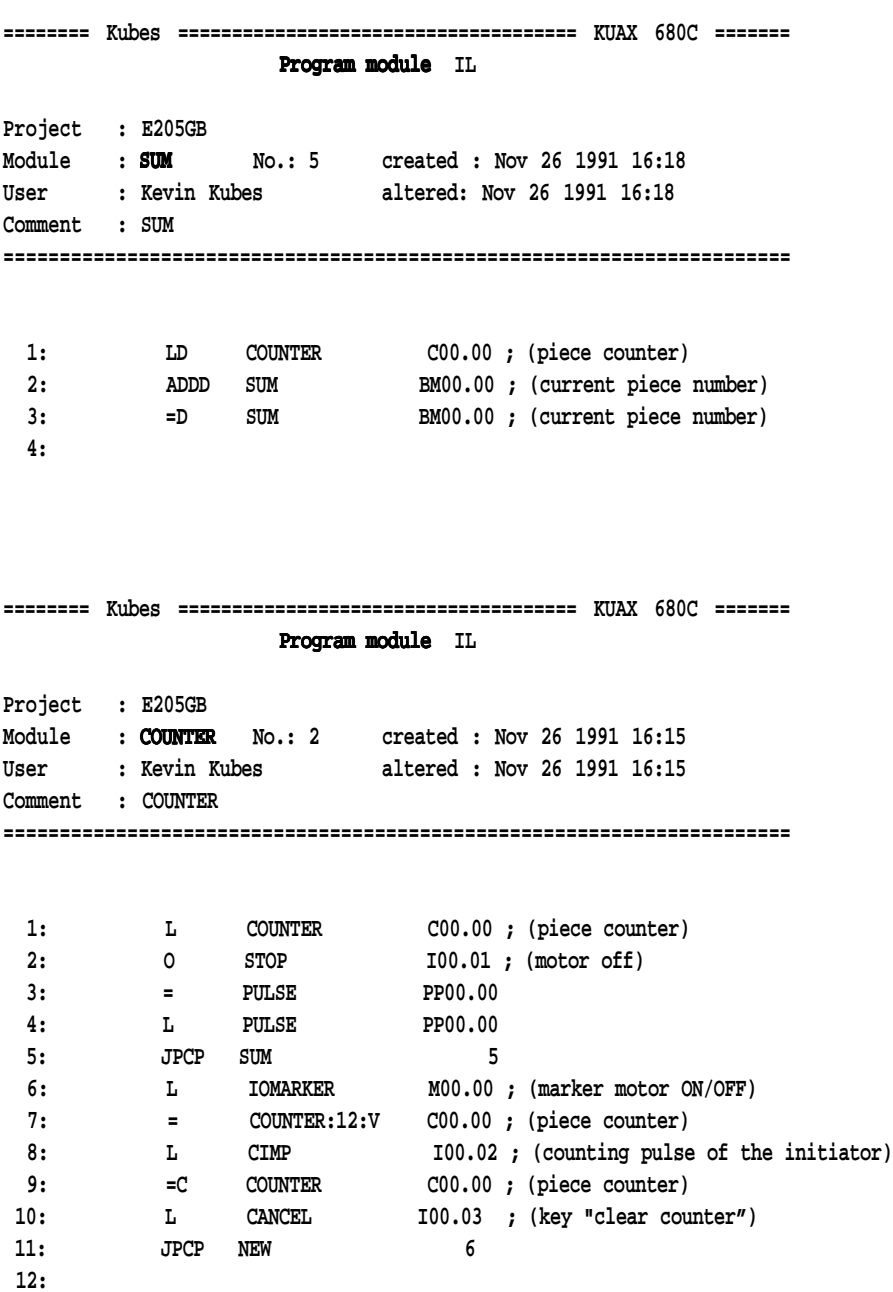

6 - 58

#### 6.18. Data modules

#### 6.18.1. Creating data modules offline

Many PLC applications require text management for displays, operating terminals etc. The texts can be written with a simple text editor that uses no control characters. Windows, in its Accessories group, provides NOTEPAD.EXE for such purposes.

#### 6.18.1.1. Creating a data file with the text editor

- At a suitable location, create a sub-directory for your collection of data modules (in this case: C:\KUBESEXE\DATA).
- Start text editor NOTEPAD.EXE by double-clicking on its program icon.
- Write the following text without word wrapping (by pressing <Enter>):

**If on the manure the cock does crow, the weather stays calm or a strong gale will blow.**

*-* Save File, set path to **C:\KUBESEXE\DATA**, filename **WEATHER.DAT**

#### 6.18.1.2. Creating the data module

- KUBES, Module Editor, Create Module: data module called WEATHER and no.1, OK. The Create Data Module dialog is displayed.

- Specify a data range address in the 'RAM module' section: Bank number: **0** Start address: **8000** (Remember later when setting the memory size under KUBES!)

- In the Initialized section click on 'from file' The Open File dialog is displayed Select **C:\KUBESEXE\DATA\WEATHER.DAT**, OK. The Open File dialog is closed The Create Data Module dialog is now set to initialization from **WEATHER.DAT**, OK. Execution is confirmed by 2 messages: 1st message: File is smaller than data module. Filled with 0. 2nd message: Data module successfully created: WEATHER.

#### 6.18.1.3. Importing a data module

If a data module already exists in your project, you can import data from a data file into the data module. The process is similar to the initial creation of the corresponding data module.

- KUBES, Module Editor, Module menu, Import data module The Import Data Module dialog is displayed.

- In the RAM Module section check the data range address: Bank number: **0** Start address: **8000** (Remember later when setting the memory size under KUBES!)

- Click on Select Source File The Open File dialog is displayed Select **C:\KUBESEXE\DATA\WEATHER.DAT**, OK. The Open File dialog is closed The Create Data Module dialog is now set to the initialization from **WEATHER.DAT**, OK. Execution is confirmed by 1 message:

1st message:

File is smaller than data module. Filled with 0.

#### 6.18.1.4. Testing the data module

- KUBES, Module Editor, Load Module: ORG Write down the program line: **LoadDB 0,WEATHER** This loads data module WEATHER into data processing range 0.

- KUBES, PLC, Online (depending on interface and PLC type)

- KUBES, PLC, Stop and Reset:

- KUBES, PLC, Set memory size: Bank 0:52 kB, data range remains empty. Bank 1: 0 kB, data range \$0000 - \$FFFF appears.

- KUBES, PLC, Transmit Program: The dialog 'Select data modules for transmitting' is displayed Select data module WEATHER in section 'Data modules in the project', accept. Highlight data module WEATHER in section 'Data modules to be transmitted', OK The project and all data modules are now transmitted to the controller.

- KUBES, PLC, Start:

- KUBES, PLC, Display address range, Select: Byte marker DB0, Display ASCII, Dynamic display:

The following should now be displayed on your screen.

*see next page*

**ILST** 

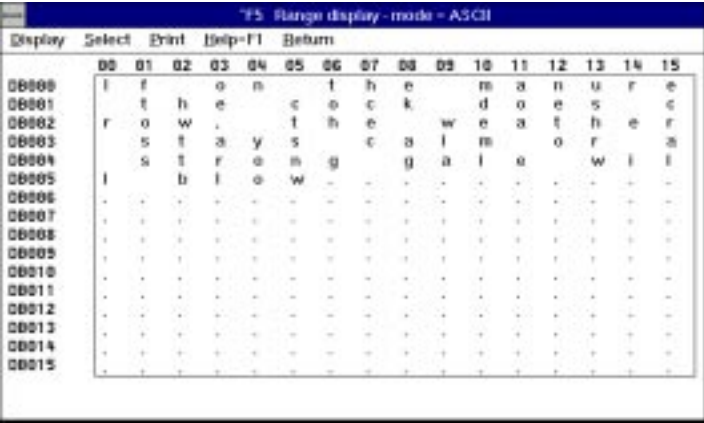

#### 6.18.2. Creating data modules online

#### 6.18.2.1. Creating a data module

- KUBES, Module Editor, Create Module: Data module called TEST and No.2, OK. The Create Data Module dialog is displayed.
- Input data range address in the RAM Module section: Bank number: **0** Start address: **8100** (Remember later when setting the memory size under KUBES!)
- In section 'initialized' click on By Zero, OK. Execution is confirmed by one message: 1st message: Data module successfully created: TEST.

#### 6.18.2.2. Editing data modules in the display address range

- KUBES, Module Editor, Load Module: ORG Write down the program line: **StoreDB 1,TEST** This loads data processing range 1 into data module TEST.
- KUBES, PLC, ONLINE (depending on interface and PLC type)
- KUBES, PLC, Stop and Reset:

KUBES, PLC, Set memory size:

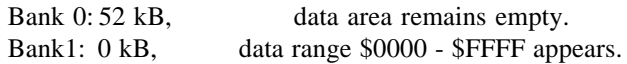

- KUBES, PLC, Transmit program:

The dialog 'Select data modules for transmitting' is displayed Select data module TEST in section 'Data modules in the project', accept. Select data module TEST in section 'Data modules to be transmitted', OK.

The project and all data modules is transmitted to the controller.

- KUBES, PLC, Start:
- KUBES, PLC, Display address range, Select: Byte marker DB1, Display decimal, dynamic off: Input 0,ENTER;1,ENTER;2,ENTER;... into addresses DB100.00...DB100.15.

The following should now be displayed on your screen.

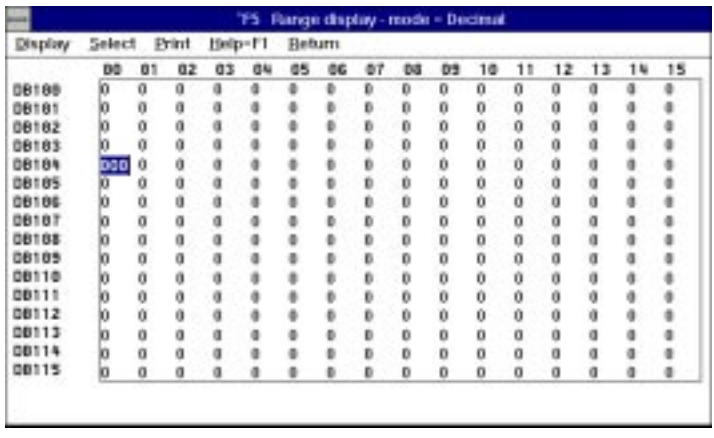

Command **StoreDB** 1, TEST writes the contents of data processing range DB1 in the PLC into data module TEST.

#### 6.18.2.3. Loading data modules from the PLC

If you want to take over the contents of data module TEST you just created into the project, you have to download it from the controller

- KUBES, PLC online, Module Editor, PLC, Load data module The Load Data Module dialog is displayed.
- Select TEST, load. You are prompted: Target module already exists. Overwrite?
- Yes. Now data module TEST in the project has the edited contents. If you now remove command '**StoreDB 1,TEST**' from the program, data module TEST will remain unchanged in the PLC even after the next program transmissions.

### 6.18.2.4. Exporting data modules

If you want to archive a data module, make it available for other projects, or document its contents, it is also possible to export it.

- KUBES, Module Editor, Module, Export data module The Export Data Module dialog is displayed To select a data module: highlight TEST Click on destination file to select, the Save File As dialog is displayed. Set path to **C:\KUBESEXE\DATA**, input 'TEST.DAT, OK.

The Save Fiel As dialog is closed, and the Export Data Module dialog redisplayed, export.

- It is not possible to view file TEST.DAT with a text editor as only values 0...15 are contained. However, you can use DOS program debug.exe, for example, for viewing.

• **debug C:\KUBESEXE\DATA\ , ENTER**

• **d , ENTER**

The contents of the first 128 bytes is shown.

• **d , ENTER**

The contents of the second 128 bytes is shown.

# A. References to literature

## **Controllers**

Instruction manual E 331 GB, KUAX 644 PC Control Kuhnke GmbH, Malente

Instruction manual E 312 GB, KUAX 657P Profi Control Kuhnke GmbH, Malente

Instruction manual E 399 GB, KUAX 680C Compact Control Kuhnke GmbH, Malente

Instruction manual E 414 GB, Control Terminal KDT 680CT Kuhnke GmbH, Malente

Instruction manual E 308 GB, KUAX 680I Profi Control Kuhnke GmbH, Malente

#### **Modules**

Instruction manual E 357 GB, Modules of KUAX 657 and 657P Kuhnke GmbH, Malente

Instruction manual E 326 GB, Modules of KUAX 680I, 680C and KDT 680CT Kuhnke GmbH, Malente

#### Software

Beginner's manual E 327 GB, KUBES, Kuhnke User Software Kuhnke GmbH, Malente

Instruction manual E 386 GB, KUBES modules Kuhnke GmbH, Malente

Instruction manual E 365 GB, PROFIBUS Kuhnke GmbH, Malente

#### Appendix

# B. Measuring the cycle time

This little program is perfect utility for measuring the cycle time of your program without requiring any other tools. We recommend embedding it in your program as a separate program module.

#### **Definition:**

The cycle time consists of program code, module calls, V.24 communication, watchdog monitoring and processing of timers and counters.

#### **Program structure:**

- Module "ZYKL\_TST" (see next page) determines the cycle time of the controller in microseconds.
- The maximum cycle time that can be measured is 10000 µs (10 ms), or, optionally, 65 ms (see note at the end of the program).
- We recommend storing this module in a folder so that you can incorporate it in a project at any time.
- To call the module up in your project, include the instruction **JPP ZYKL\_TST** in your ORG module program.
- If you are working with a KUAX 667 you have to replace the four **LSLD** commands (lines 16...19) by a **MULD 16** command.
- The utility measures the time  $(x * 10 \text{ ms } (10000 \text{ µs}))$  needed for 625 cycles.. Multiplied by 16 (16  $*$  625 = 10000) this number is the cycle time.
- Module ZYKL\_TST also extends the cycle time by approximately 40  $\mu$ s.
- The result is written into BM15.00 as a 16bit value. Display it either via a dialog terminal or vir the dynamic display under KUBES.

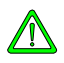

*Addresses BM15.00...07 must not be used for writing operations anywhere else in the user program. If they are, you must use other operands for calculating the cycle time.*

#### Appendix

**======== KUBES ======================================================= Program module IL** Project : PALL 644 **Network** : **Module : ZYKL\_TST No.: 9 created : Feb 11 1991 15:18 ZYKL\_TST User : Heinz-Werner Panck changed : Feb 09 1996 09:58 Comment : Testing the cycle time ====================================================================== 1: ; \*\*\*\* Count the 10 ms pulses \*\*\*\* 2: L T00.00 ; Timer 10ms compare 3: CMP BM15.06 ; with old value 4: JP= CONTINU1 ; jump if = 5: = BM15.06 ; otherwise new value 6: INCD BM15.02 ; 10ms counter + 1 7: 8: ; \*\*\*\* Counting the cycles \*\*\*\* 9: CONTINU1 INCD BM15.04 ; cycle counter + 1 10: LD BM15.04 ; counted enough 11: CMPD 625 ; cycles ? 12: JP< END ; else —> 13: 14: ; \*\*\*\* Multiply by 16 \*\*\*\*\* 15: LD BM15.02 ; 10ms counter 16: LSLD ; multiplied 17: LSLD ; by 16 18: LSLD ; [ 16 \* 625 = 10000 ] 19: LSLD 20: ; !!!!!!!!!!!!!!!! the next line shows the result !!!!!!!!!!!!!!!! 21: =D BM15.00 ; cycle time in microseconds 22: 23: ; \*\*\*\* Delete old values \*\*\*\* 24: LD 0 25: =D BM15.02 26: =D BM15.04 27: END NOP**

**IST** 

*In case the cycle time is longer than 10 ms, exchange the 10ms clock pulse by the 100ms clock pulse (T00.0 -> T00.01) and replace the four LSLD commands (lines 16...19) by a MULD 160 command.*

# Index

# **A**

address 4-3 addressing 4-1 analog-to-binary conversion 6-52 arithmetic commands 5-5 assignments 5-4

## **B**

binary  $\langle \rangle$  BCD conversion 5-12 bit markers 4-8 byte markers 4-8

# **C**

C high-level programming language 1-4 C tasks 1-4 channel 4-1 commands description 5-1 comment 4-3 comparison commands 5-6 copy commands 5-11 counters 4-9, 5-15 cycle time 3-3, B-1

# **D**

danger 2-2 caused by high contact voltage 2-2 data module 3-15 data modules commands 5-18 programming of 6-59

# **E**

edge analysis 5-13 equivalence (XON) 5-2 exclusive-OR 5-2 external modules 3-2

## **F**

function module 3-6

# **G**

group 4-1 group specifier 4-1

## **H**

hierarchy of modules 3-1

## **I**

information / cross reference 2-2 initialization module 3-12 commands 5-17 input addresses of inputs not defined in the symbol table 5-3 inputs analog 4-7 digital 4-5 instruction manuals overview A-1 interrupt module 3-8

# **J**

jump commands 5-10

# **K**

KDT 680CT 1-1 KUAX 644 1-1 KUAX 657P 1-1 KUAX 680C 1-1 KUAX 680I 1-1 KUBES 1-2 KUBES module 3-14 KUBES modules 1-4

## **L**

load and logical operations commands 5-2 with unoccupied modules 5-2

# **M**

manipulation of bytes and flags 5-8 markers 4-8 measuring the cycle time B-1 module calls 5-9 module overview under KUBES 3-2 module programming return jump 3-3 modules programming 3-1 multitasking 1-3

# **N**

networking 1-4 non-equivalence (XO) 5-2 notes of warning 2-2

# **O**

offset addressing 4-2 operand mnemonics 4-3 operands 4-1

organization module 3-4 outputs analog 4-7 digital 4-5

# **P**

PROFIBUS 1-4 program memory 1-3 program module 3-5 programming aid KUBES 1-2 programming examples 6-1 AND 6-2 circuit conversion 6-14 combinational circuits 6-8 data modules 6-59 falling delay 6-24 memory function 6-7 NAND 6-4 negation at input 6-3 negation at output 6-3 NOR 6-4 OR 6-2 programmable clock 6-28 programmable pulse with negative edge 6-18 programmable pulse with positive edge 6-17 pulse with negative signal 6-20 pulse with positive signal 6-19 raising delay 6-23 S-markers as AND/OR markers 6- 11 self-locking circuit 6-6 software timers 6-21 special circuits 6-15 XO 6-5 XON 6-5 pulses 5-13

# **R**

references A-1 rotation commands 5-7

# **S**

safety 2-1 set commands 5-4 shift commands 5-7 software clock pulse 4-9 special commands 5-16 step chain with step markers 6-32 supplement 4-3 symbol 4-3 symbol table 4-3 system error marker 4-9

# **T**

target group 2-1 target systems 1-1 tasks 1-3 time interrupts 3-7 timer module 3-7 timers 4-8, 5-14 trigger module 3-13

# **U**

utility programs B-1

## **V**

virtual modules 3-2

## **W**

watchdog 3-3 word operations 4-8 working principle of CPU 1-3

# **Z**

ZYKL\_TST B-1

Index